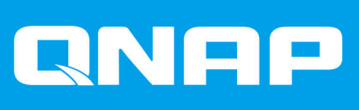

# **QHora-322**

# **Benutzerhandbuch**

Dokumentversion: 1 26/09/2022

# **Inhaltsverzeichnis**

# 1. Produktübersicht

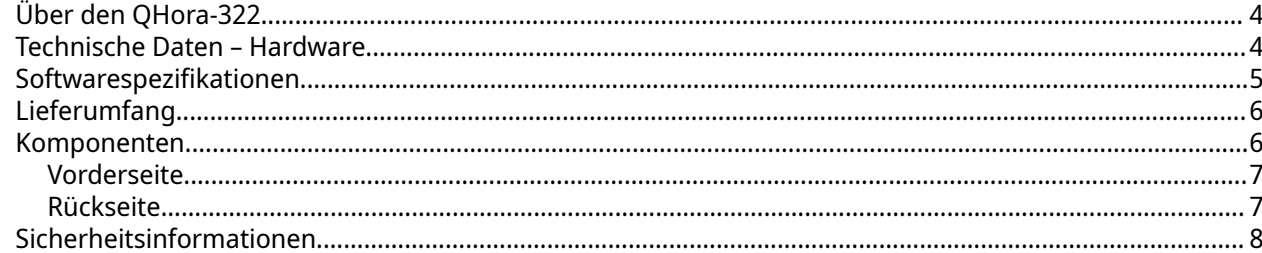

# 2. Installation und Zugriff

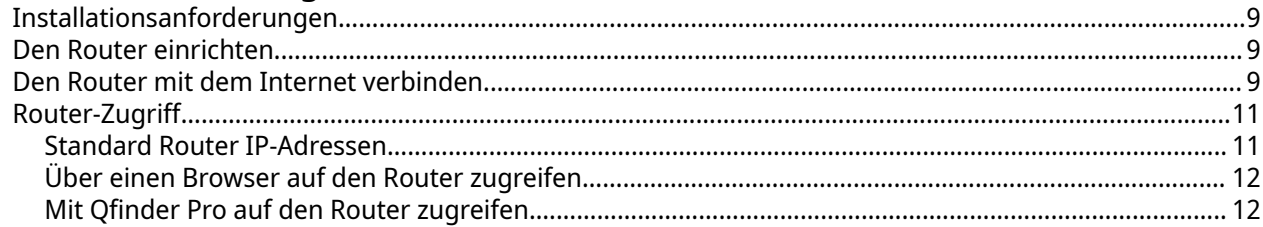

# 3. Grundlegende Bedienung

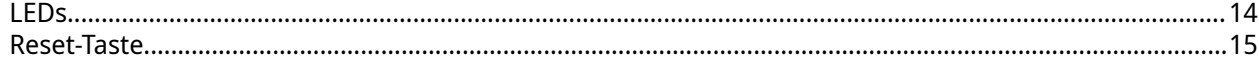

# 4. QuRouter

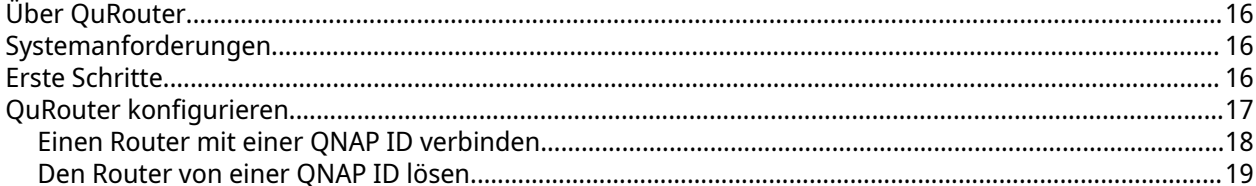

# 5. QuRouter-Navigation

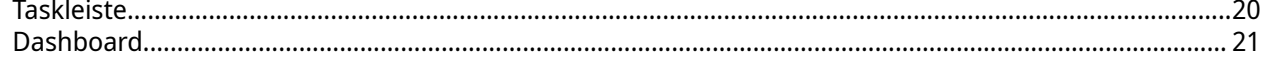

# 6. Systemkonfiguration

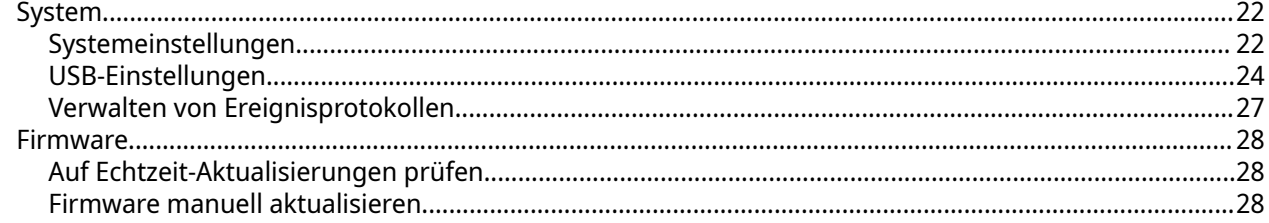

# 7. Netzwerkeinstellungen

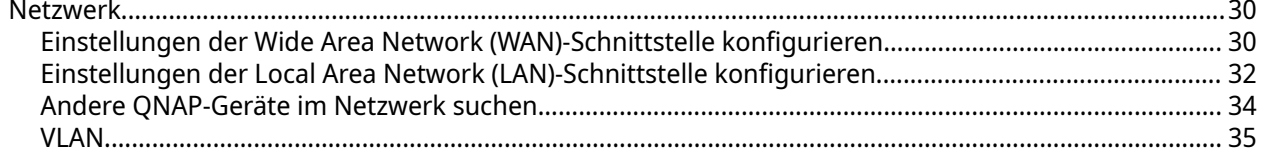

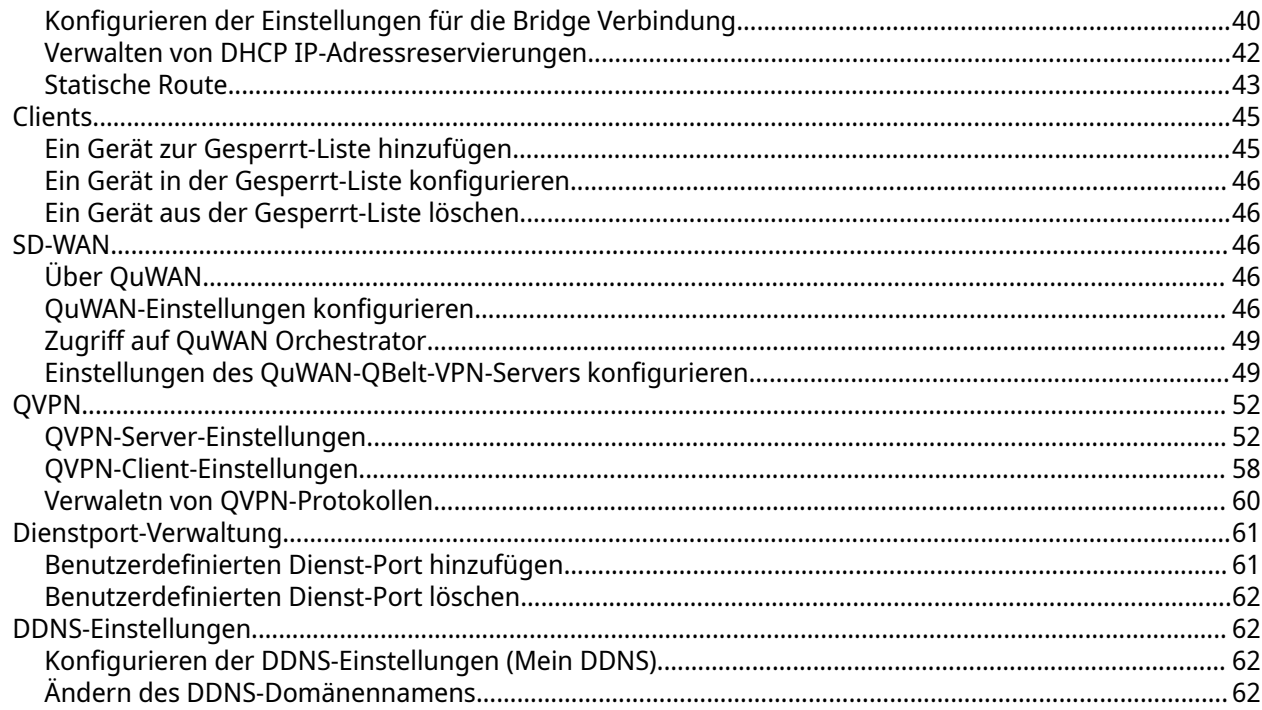

# 8. Sicherheitseinstellungen

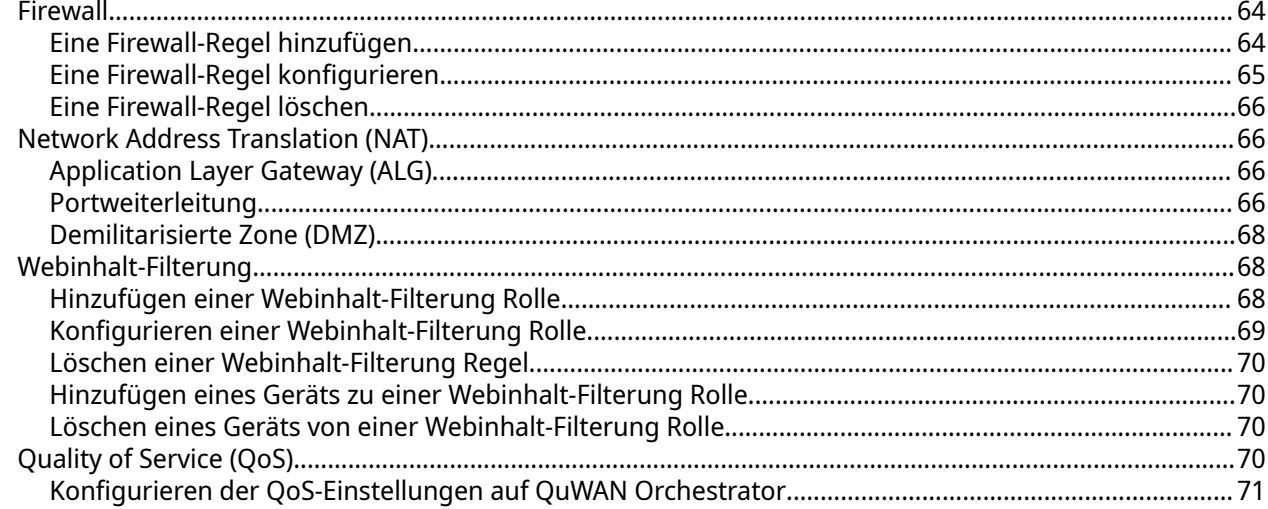

# 9. Problemlösung

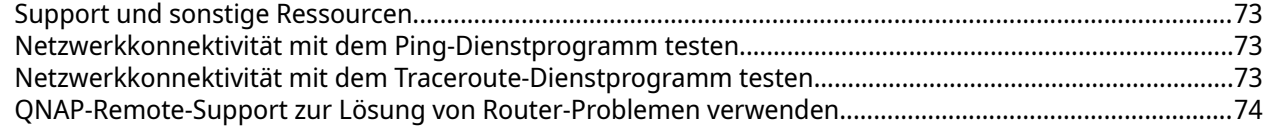

# 10. Glossar

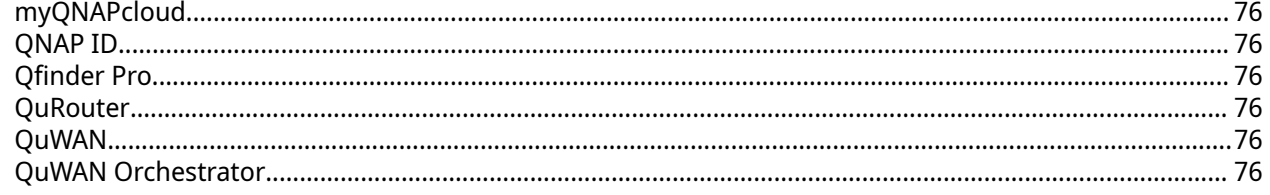

# 11. Hinweise

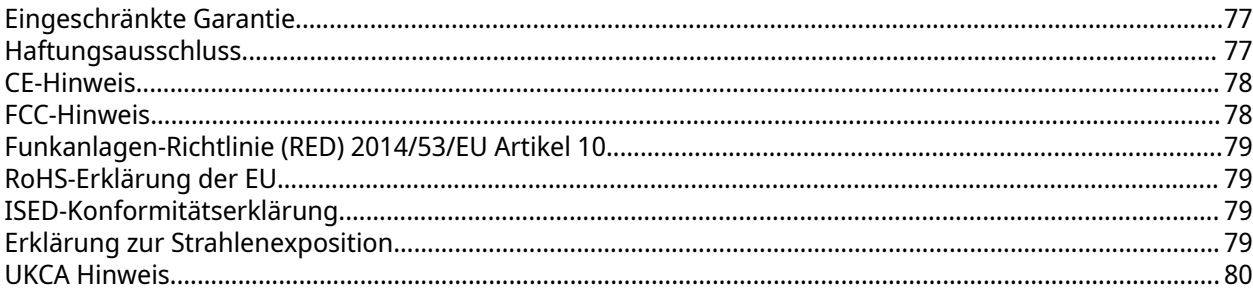

# <span id="page-4-0"></span>**1. Produktübersicht**

Dieses Kapitel enthält grundlegende Informationen über das QNAP Gerät.

# **Über den QHora-322**

Der kabelgebundene QHora-322 ermöglicht High-Speed Netzwerkverbindungen mit sechs 2,5 GbE- und drei 10 GbE Netzwerkanschlüssen. Statten Sie Ihr QNAP Gerät mit dem Router aus, um eine sichere Datenübertragung zu gewährleisten und das Risiko von Cyberangriffen zu verringern. Der Router verfügt über integrierte SD-WAN-Technologie zur Unterstützung der VPN-Bereitstellung. Sie können den Router mit Hilfe von QuWAN, der Software Defined-WAN (SD-WAN)-Technologie von QNAP, als Hub oder Edge einsetzen.

### **Technische Daten – Hardware**

**Warnung** Wenn Ihr QNAP Produkt Hardwarefehler aufweist, senden Sie es zur Wartung oder zum Austausch an QNAP oder ein von QNAP autorisiertes Servicezentrum zurück. Jeder Versuch, das Produkt durch Sie oder einen nicht autorisierten Dritten zu reparieren oder Wartungsarbeiten durchzuführen, führt zum Erlöschen der Garantie.

QNAP übernimmt keine Verantwortung für durch nicht autorisierte Modifizierungen bzw. die Installation nicht unterstützter Anwendungen von Drittanbietern verursachte Schäden oder Datenverluste.

Weitere Informationen finden Sie in den [QNAP Garantiebedingungen.](https://www.qnap.com/warranty)

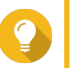

# **Tipp**

Technische Daten des Modells gelten vorbehaltlich Änderungen. Die neuesten Spezifikationen finden Sie unter [https://www.qnap.com.](https://www.qnap.com)

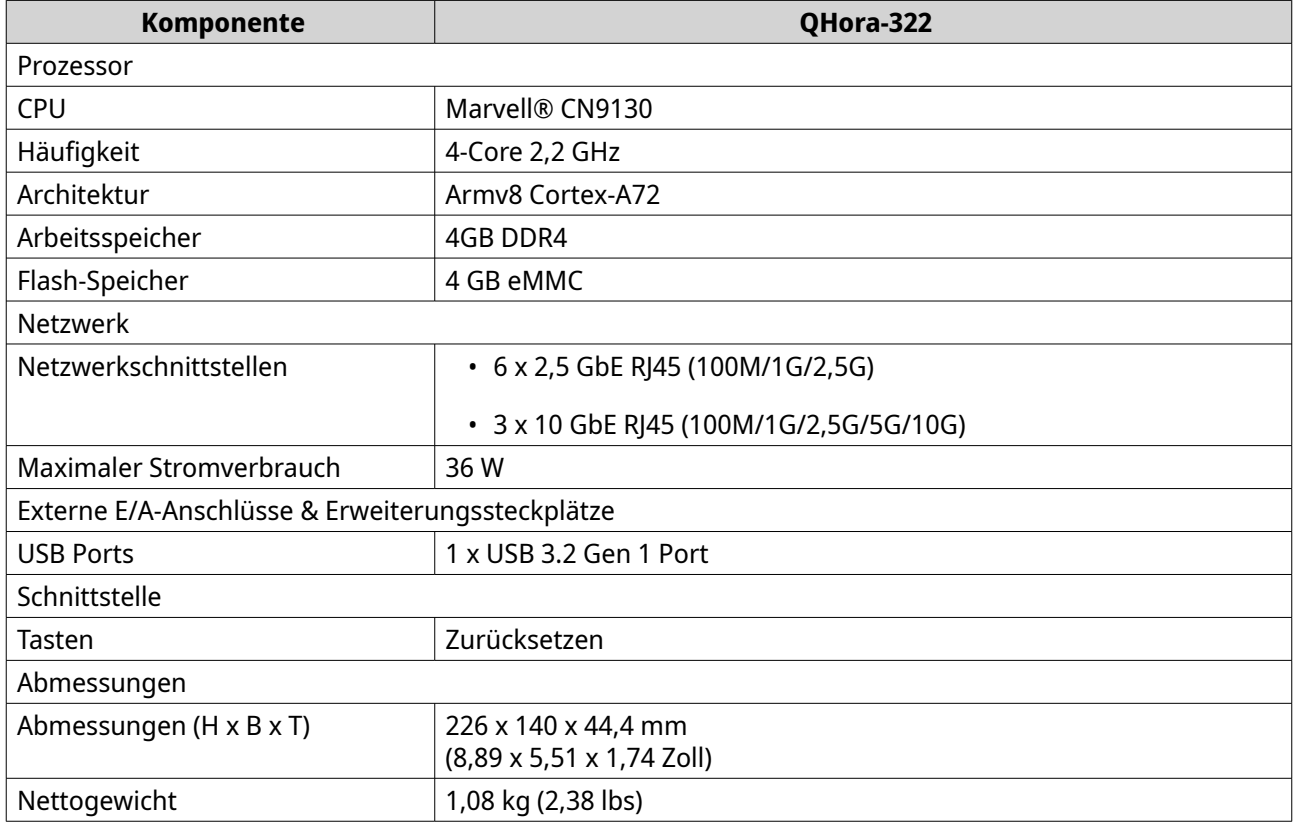

<span id="page-5-0"></span>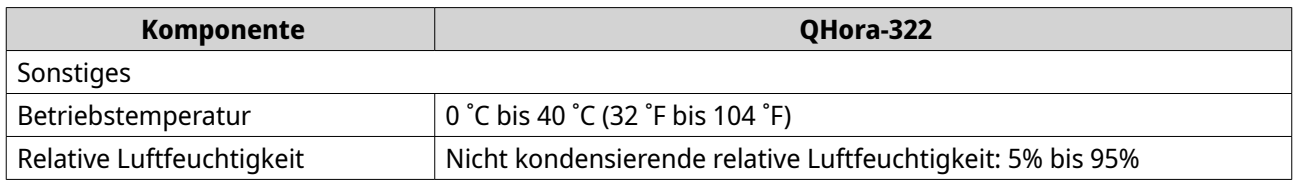

# **Softwarespezifikationen**

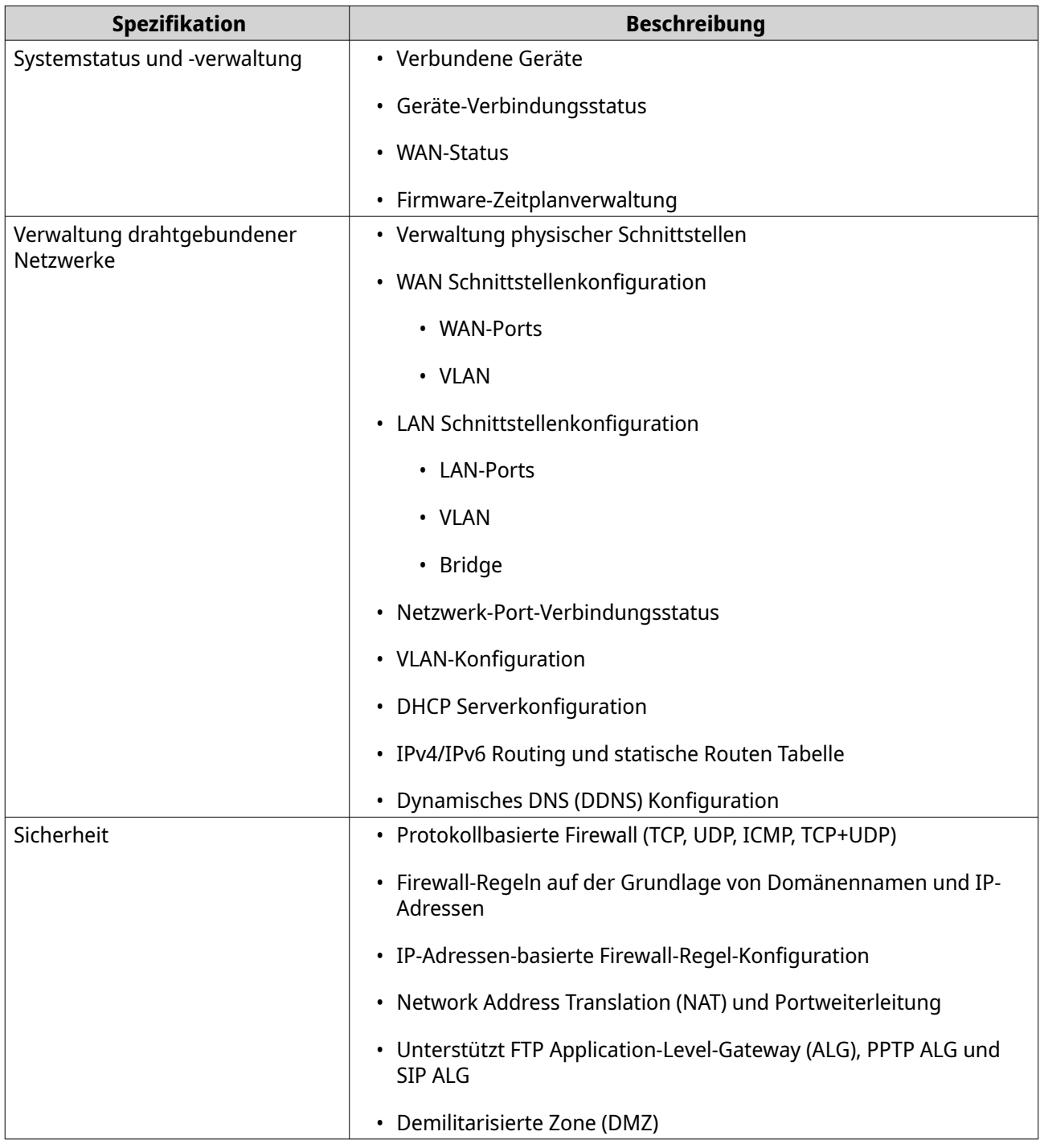

<span id="page-6-0"></span>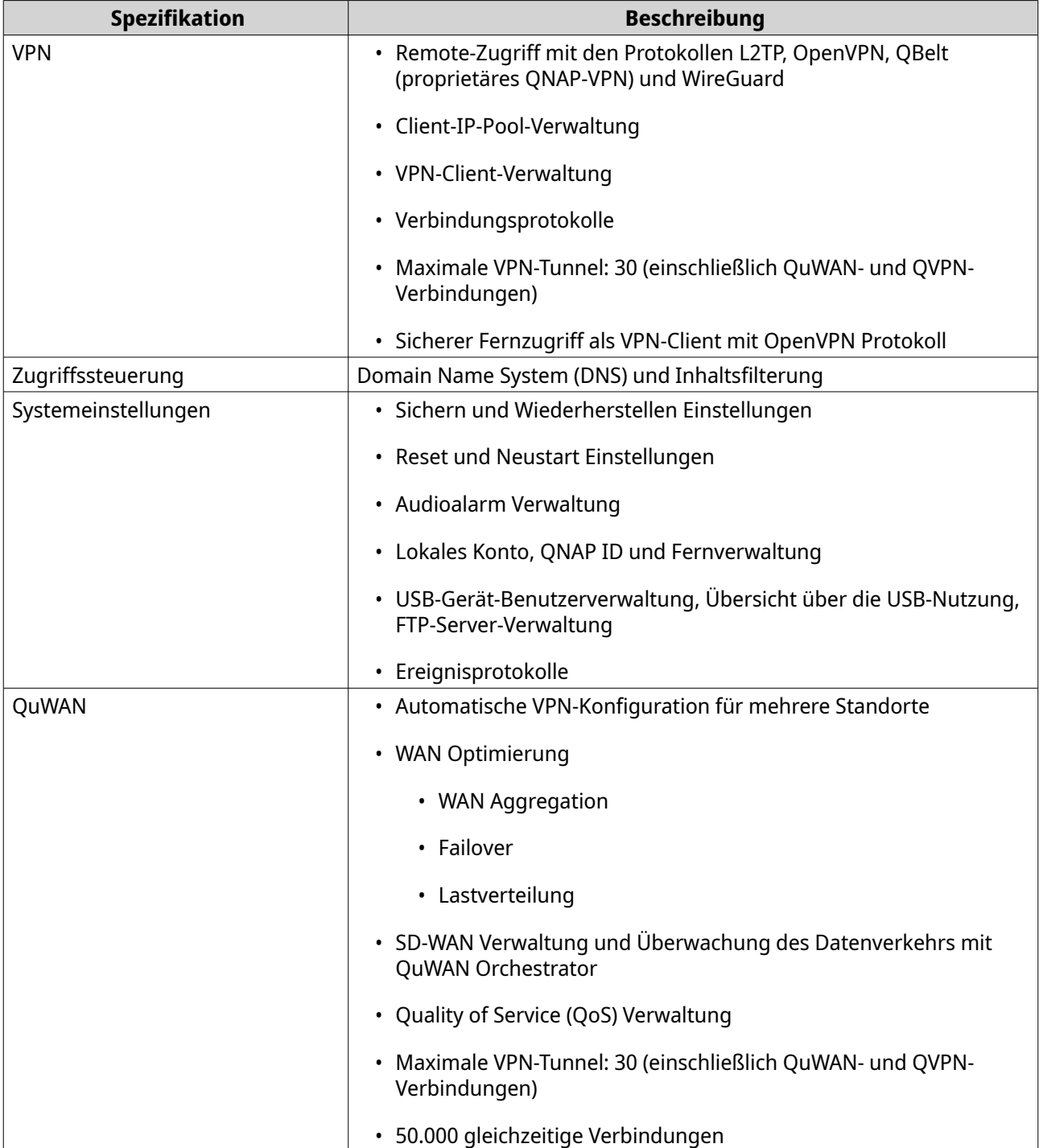

# **Lieferumfang**

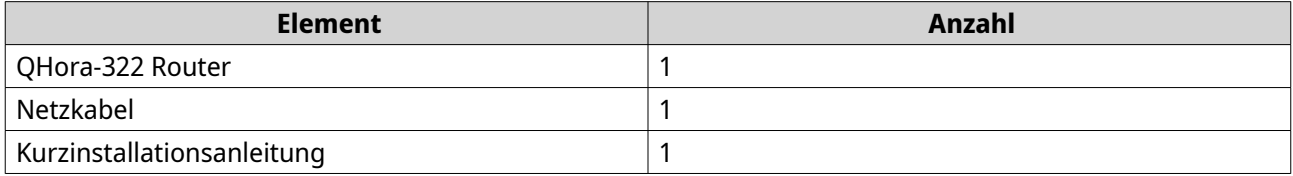

# **Komponenten**

# <span id="page-7-0"></span>**Vorderseite**

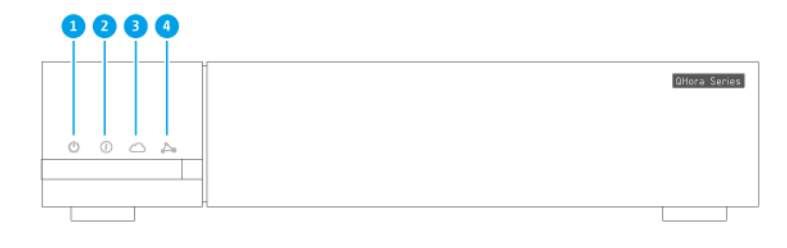

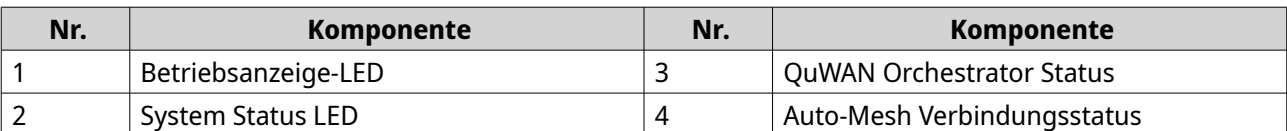

# **Rückseite**

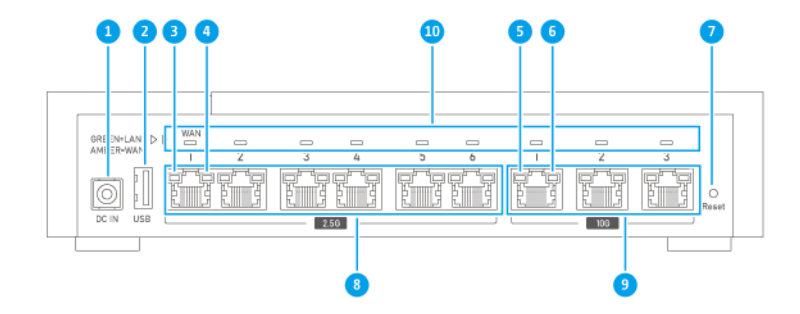

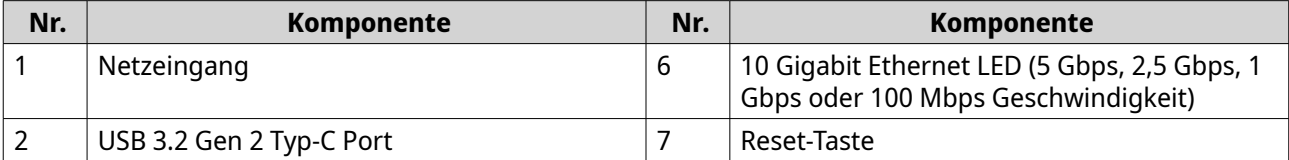

<span id="page-8-0"></span>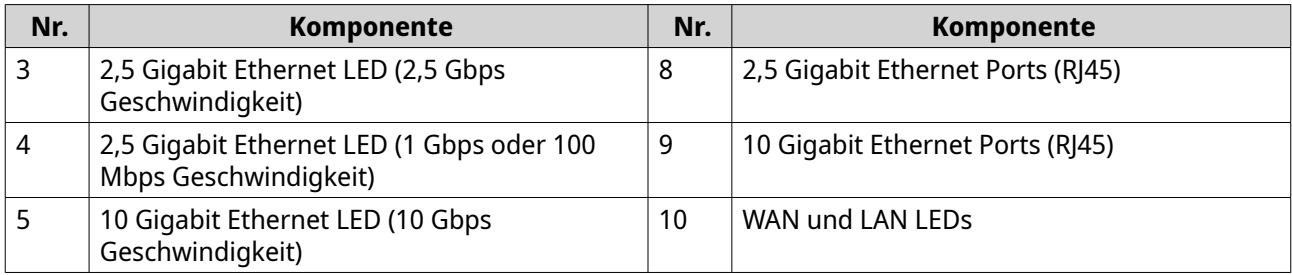

#### **Sicherheitsinformationen**

Die folgenden Anweisungen helfen, die persönliche Sicherheit und die Sicherheit der Umwelt zu gewährleisten. Lesen Sie diese Anweisungen sorgfältig durch, bevor Sie irgendwelche Tätigkeiten ausführen.

#### **Allgemeine Anweisungen**

- Das Gerät sollte an einem sicheren Ort mit eingeschränktem Zugriff aufbewahrt werden, der mit einem Werkzeug, Schloss, und Schlüssel oder einem anderen Sicherheitsmittel gesteuert wird.
- Nur qualifizierte, sachkundige und autorisierte Personen mit Kenntnissen aller Einschränkungen, Sicherheitsvorkehrungen sowie Installations- und Wartungsverfahren sollten physischen Zugang zum Gerät haben.
- Um mögliche Verletzungen oder Schäden an Komponenten zu vermeiden, stellen Sie sicher, dass die Laufwerke und andere interne Systemkomponenten abgekühlt sind, bevor Sie sie berühren.
- Beachten Sie die Verfahren zur elektrostatischen Entladung (ESD), um mögliche Verletzungen oder Schäden an Komponenten zu vermeiden.

#### **Leistung**

•

• Um das Risiko von Bränden oder Stromschlägen zu verringern, stellen Sie sicher, dass Sie das Netzkabel nur an eine ordnungsgemäß geerdete Steckdose anschließen.

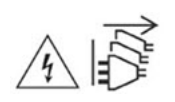

Geräte mit redundanter Stromversorgung können ein oder mehrere Netzteilkabel (PSU) haben. Um schwere Verletzungen zu vermeiden, muss ein geschulter Servicetechniker vor der Installation oder dem Austausch von Systemkomponenten alle Netzteilkabel vom Gerät trennen.

# <span id="page-9-0"></span>**2. Installation und Zugriff**

Dieses Kapitel enthält spezifische Schritte für die Installation der Hardware und für den Zugriff auf den Router.

### **Installationsanforderungen**

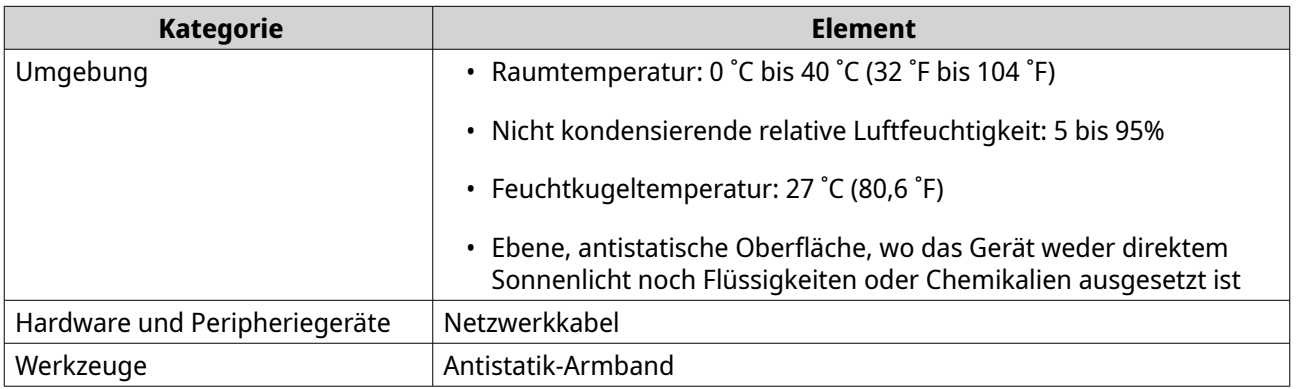

### **Den Router einrichten**

- **1.** Stellen Sie den Router in einer Umgebung auf, welche den Anforderungen entspricht. Weitere Informationen finden Sie unter Installationsanforderungen.
- **2.** Schalten Sie den Router ein. Weitere Informationen finden Sie unter [Rückseite.](#page-7-0)
- **3.** Überprüfen Sie, ob die Netz LED gelb-grün und die Systemstatus LED orange leuchtet. Weitere Informationen finden Sie unter [LEDs](#page-14-0).
- **4.** Verbinden Sie den Router mit dem Netzwerk und mit dem Computer. Weitere Informationen finden Sie unter Den Router mit dem Internet verbinden.
- **5.** Überprüfen Sie, ob die WAN-Schnittstellen-LED orange und die LAN-Schnittstellen-LED grün leuchtet. Weitere Informationen finden Sie unter [LEDs](#page-14-0).
- **6.** Melden Sie sich bei QuRouter mit den Anmeldedaten des lokalen Kontos oder mit der QNAP ID an. Weitere Informationen finden Sie unter [Einen Router mit einer QNAP ID verbinden](#page-18-0).

### **Den Router mit dem Internet verbinden**

- **1.** Schließen Sie den Router an die Stromquelle an.
	- **a.** Schließen Sie das Netzkabel an den Router an.
	- **b.** Schließen Sie den Netzadapter an die Steckdose an.

Der Router schaltet sich ein.

- **2.** Verbinden Sie den Router mit dem Internet.
	- **a.** Schließen Sie ein Ethernet-Kabel an den WAN-Port des Routers an.
	- **b.** Schließen Sie das andere Ende des Ethernet-Kabels an das ISP-Gateway oder an das Modem an.
- **3.** Verbinden Sie den Router mit dem Computer.
- **a.** Schließen Sie ein Ethernet-Kabel an einen LAN-Anschluss des Routers an.
- **b.** Schließen Sie das andere Ende des Ethernet-Kabels an den Ethernet-Anschluss des Computers an.

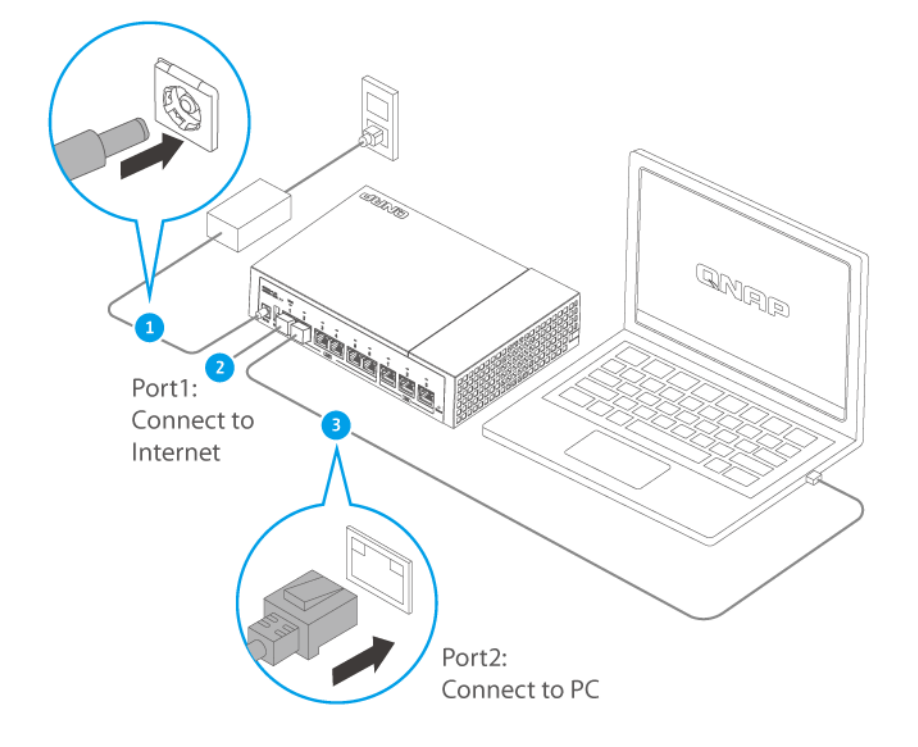

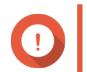

#### **Wichtig**

Die IP-Adresse für den Zugriff auf den QuRouter ändert sich je nachdem, welchen Router Port Sie mit Ihrem Computer verbinden. In der Abbildung ist der Computer mit der LAN1 Schnittstelle an Port 2 verbunden. Geben Sie 192.168.100.1 in die Adresszeile des Browsers ein, um auf den QuRouter zuzugreifen.

- Weitere Informationen finden Sie unter [Standard Router IP-Adressen](#page-11-0).
- **4.** Stellen Sie sicher, dass der Router vom Computer erkannt wird.
	- **a.** Öffnen Sie Qfinder Pro auf dem Host Computer.

#### **Anmerkung**

Qfinder Pro können Sie hier herunterladen: [https://www.qnap.com/utilities.](https://www.qnap.com/utilities)

- **b.** Suchen Sie den Router in der Liste.
- **5.** Öffnen Sie einen Webbrowser auf Ihrem Computer.
- **6.** Geben Sie die IP-Adresse des Router Ports ein, um auf die QuRouter Weboberfläche zuzugreifen.

<span id="page-11-0"></span>**7.** Folgen Sie dem Installationshandbuch, um die Ersteinstellungen des QNAP Routers zu konfigurieren.

### **Router-Zugriff**

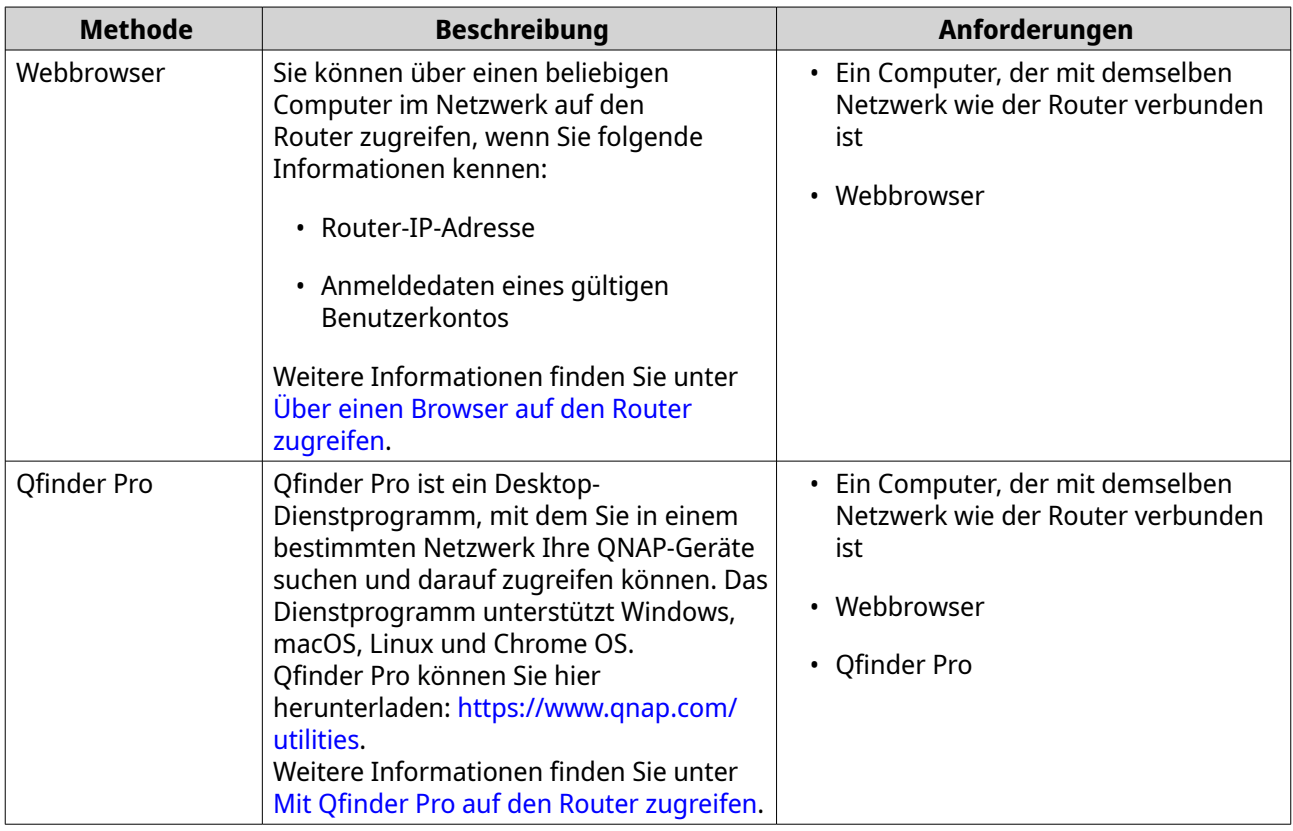

### **Standard Router IP-Adressen**

Der erste 2,5 GbE Port ist die designierte WAN-Schnittstelle für ausgehende Verbindungen. Für den Zugriff auf den QuRouter müssen Sie die Standard-IP-Adresse der LAN-Schnittstelle in die Adressleiste des Browsers eingeben.

Standardmäßig wird jeder LAN-Schnittstelle, die an einen Port gebunden ist, die unten aufgeführte eindeutige IP-Adresse zugewiesen.

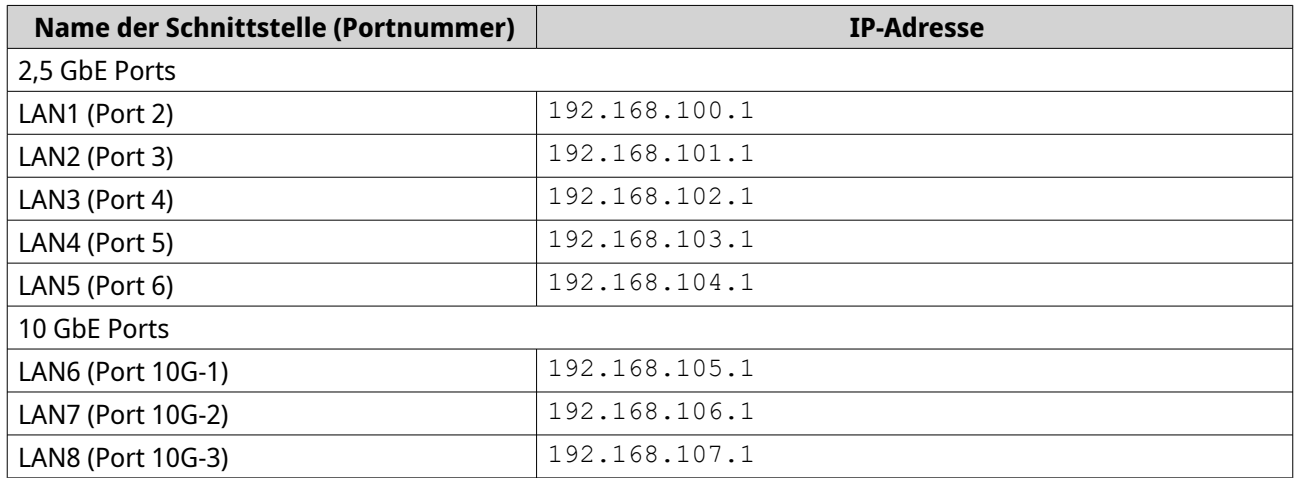

### <span id="page-12-0"></span>**Über einen Browser auf den Router zugreifen**

Sie können über einen beliebigen Computer im Netzwerk auf den Router zugreifen, wenn Sie die IP-Adresse und die Anmeldedaten eines gültigen Benutzerkontos kennen.

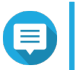

#### **Anmerkung**

Sie können Qfinder Pro verwenden, um die IP-Adresse des Routers zu ermitteln.

- **1.** Stellen Sie sicher, dass Ihr Computer mit demselben Netzwerk wie der Router verbunden ist.
- **2.** Öffnen Sie einen Webbrowser auf Ihrem Computer.
- **3.** Geben Sie die IP-Adresse des Routers in die Adressleiste ein. Die Seite QuRouter-Webschnittstelle wird angezeigt.
- **4.** Geben Sie den standardmäßigen Benutzernamen und das Passwort an.

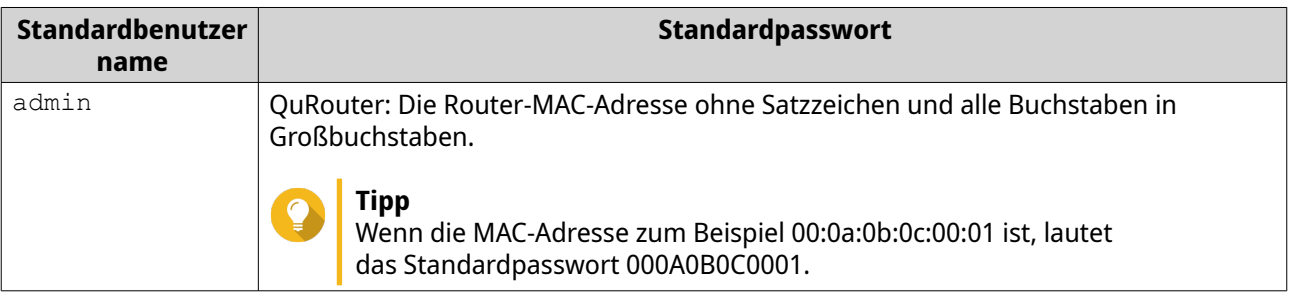

**5.** Klicken Sie auf **Anmelden**. Die Dashboard-Seite QuRouter wird angezeigt.

### **Mit Qfinder Pro auf den Router zugreifen**

Qfinder Pro ist ein Desktop-Dienstprogramm, mit dem Sie in einem bestimmten Netzwerk Ihre QNAP-Geräte suchen und darauf zugreifen können. Das Dienstprogramm unterstützt Windows, macOS, Linux und Chrome OS.

- **1.** Installieren Sie Qfinder Pro auf einem Computer, der mit demselben Netzwerk wie der Router verbunden ist. Qfinder Pro können Sie hier herunterladen:<https://www.qnap.com/utilities>.
- **2.** Öffnen Sie Qfinder Pro. Qfinder Pro sucht automatisch nach allen QNAP Geräten im Netzwerk.
- **3.** Suchen Sie den Router in der Liste, und doppelklicken Sie auf den Namen oder die IP-Adresse. Die Standard-Webbrowser-Seite wird geöffnet.
- **4.** Geben Sie den standardmäßigen Benutzernamen und das Passwort an.

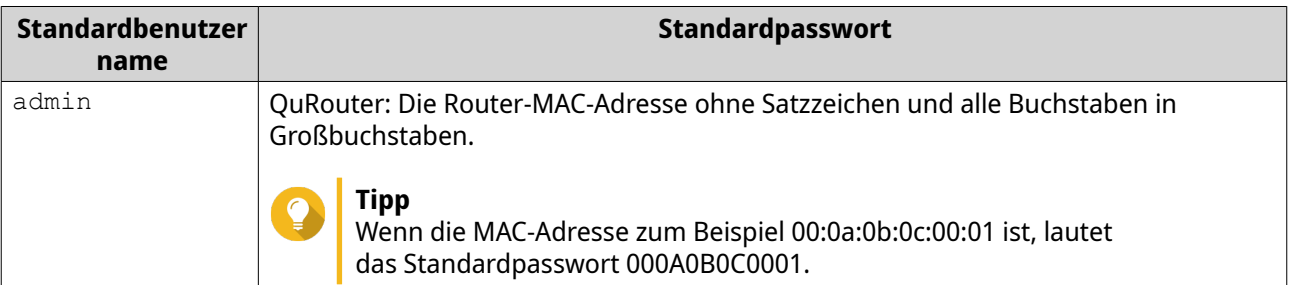

#### **5.** Klicken Sie auf **Anmelden**. Die Startseite wird angezeigt.

# <span id="page-14-0"></span>**3. Grundlegende Bedienung**

Dieses Kapitel beschreibt den grundlegenden Betrieb des Geräts.

# **LEDs**

Die LEDs zeigen den Gesamtstatus der Stromversorgung des Routers, der Netzwerkanschlüsse und des Systemstatus an.

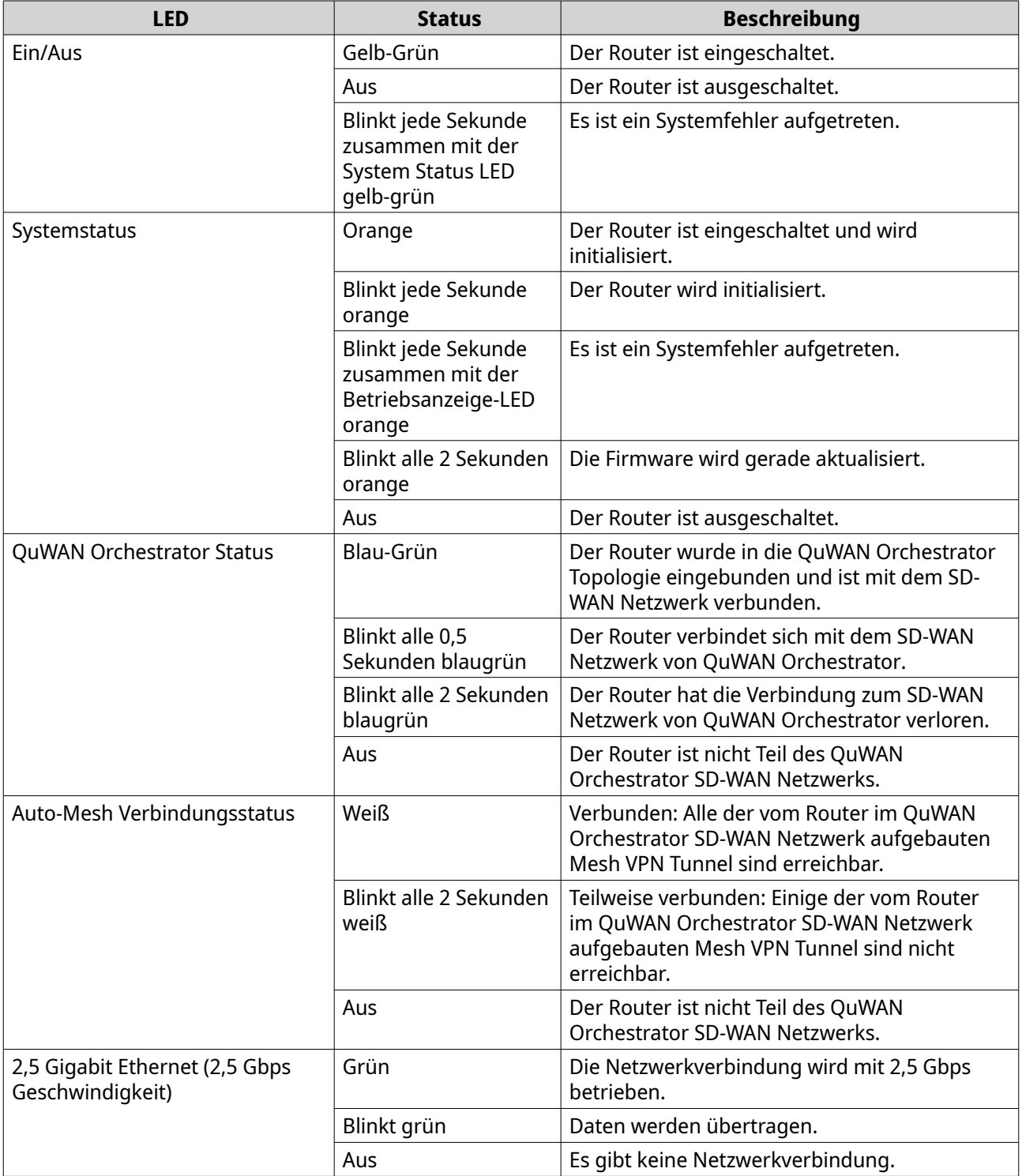

<span id="page-15-0"></span>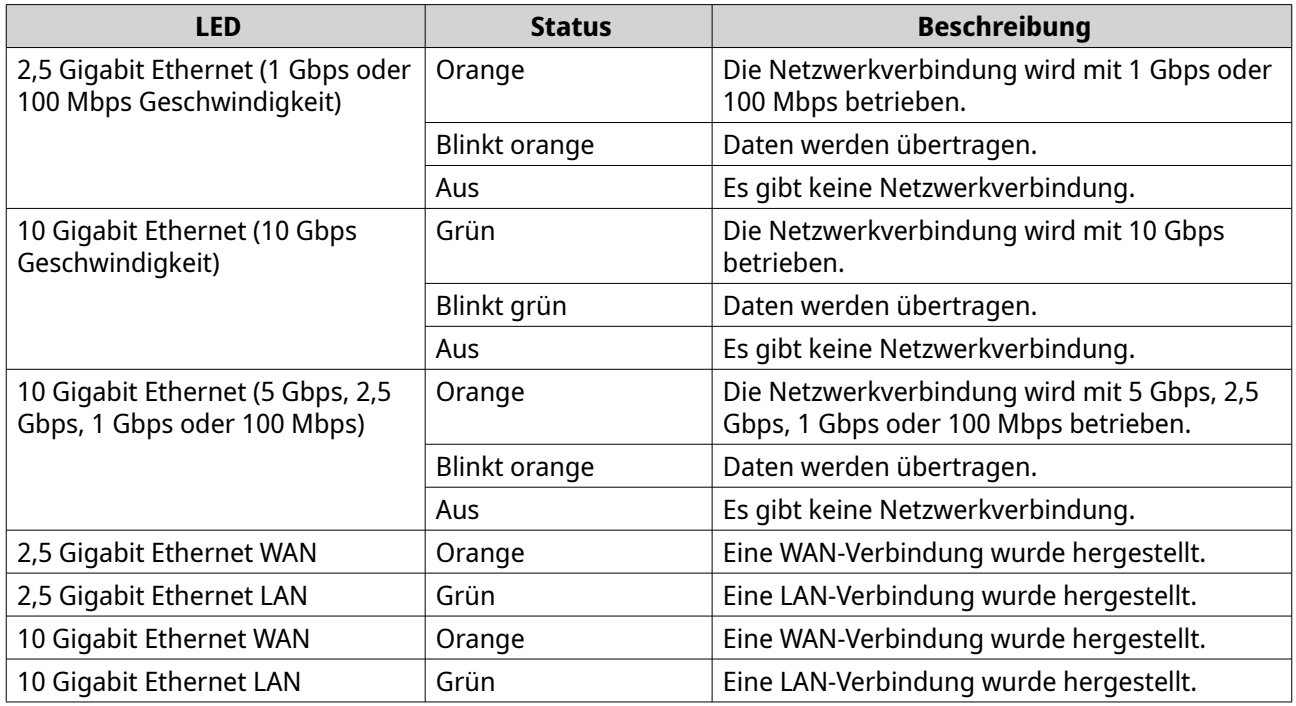

#### **Reset-Taste**

QNAP-Router können über die Reset-Taste auf der Rückseite des Geräts auf die Werkseinstellungen zurückgesetzt werden.

Weitere Informationen zur Lage der Komponenten finden Sie auf der Rückseite des Geräts.

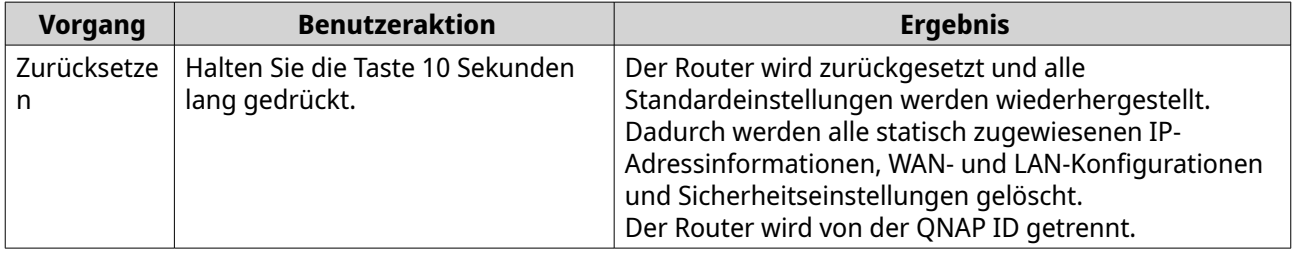

# <span id="page-16-0"></span>**4. QuRouter**

# **Über QuRouter**

QuRouter ist eine zentrale Verwaltungsschnittstelle, die mit Ihrem QNAP-Router geliefert wird, und auf die Sie zugreifen können, indem Sie die IP-Adresse des Routers in einem Webbrowser aufrufen. Mit seiner intuitiven Benutzeroberfläche erleichtert QuRouter das Einrichten, Sichern und Konfigurieren der Funktionen Ihres Routers.

# **Systemanforderungen**

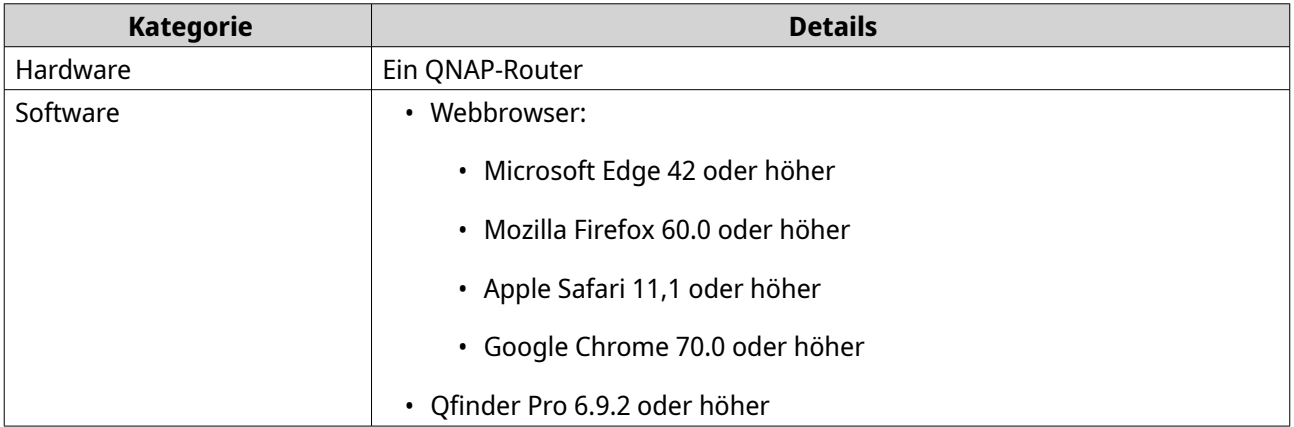

### **Erste Schritte**

- **1.** Melden Sie sich bei QuRouter mit den Anmeldedaten des lokalen Kontos oder mit der QNAP ID an. Weitere Informationen finden Sie unter [Einen Router mit einer QNAP ID verbinden](#page-18-0).
- **2.** Konfigurieren Sie die Netzwerkeinstellungen. Weitere Informationen finden Sie unter [Netzwerkeinstellungen](#page-30-0).
- **3.** Konfigurieren Sie Systemeinstellungen. Weitere Informationen finden Sie in den folgenden Themen:
	- [Den Gerätenamen bearbeiten](#page-22-0)
	- [Zugriffssteuerung-Einstellungen](#page-23-0) konfigurieren
	- [Neustart, Zurücksetzen, Sichern und Wiederherstellen](#page-22-0)
	- [Einstellung des Audioalarms aktivieren](#page-23-0)
- **4.** Konfigurieren Sie die QVPN Einstellungen. Weitere Informationen finden Sie in den folgenden Themen:
	- [Einen QVPN-Benutzer hinzufügen](#page-58-0)
	- [Einen QBelt-VPN-Server aktivieren](#page-52-0)
	- [Einen L2TP-VPN-Server aktivieren](#page-53-0)
	- [Einen OpenVPN-VPN-Server aktivieren](#page-54-0)

# <span id="page-17-0"></span>**QuRouter konfigurieren**

In diesem Abschnitt wird erläutert, wie Sie den Router des anfänglichen Einrichtungsvorgangs über die Webverwaltungsschnittstelle konfigurieren.

- **1.** Öffnen Sie einen Webbrowser.
- **2.** Geben Sie die Standard IP-Adresse der Netzwerkschnittstelle in die Adressleiste ein.

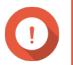

 $\blacksquare$ 

#### **Wichtig**

Die IP-Adresse für den Zugriff auf QuRouter ändert sich je nachdem, welcher Router Port mit Ihrem Computer verbunden ist. Weitere Informationen finden Sie unter [Standard Router IP-Adressen](#page-11-0).

Der QuRouter-Anmeldebildschirm wird angezeigt.

- **3.** Verwenden Sie alternativ Qfinder Pro, um den Router in der Liste zu suchen.
- **4.** Doppelklicken Sie auf den Namen oder die IP-Adresse. Die Seite **Intelligente Installationsanleitung** wird angezeigt.
- **5.** Klicken Sie auf **Start**. Die Seite mit dem Passwort für das lokale Konto wird angezeigt.
- **6.** Geben Sie ein neues Passwort für das lokale Konto an.

#### **Anmerkung**

Das Standardpasswort ist die MAC-Adresse des Routers ohne Satzzeichen und mit Großbuchstaben.

Wenn die MAC-Adresse zum Beispiel 00:0a:0b:0c:00:01 ist, lautet das Standardpasswort 000A0B0C0001.

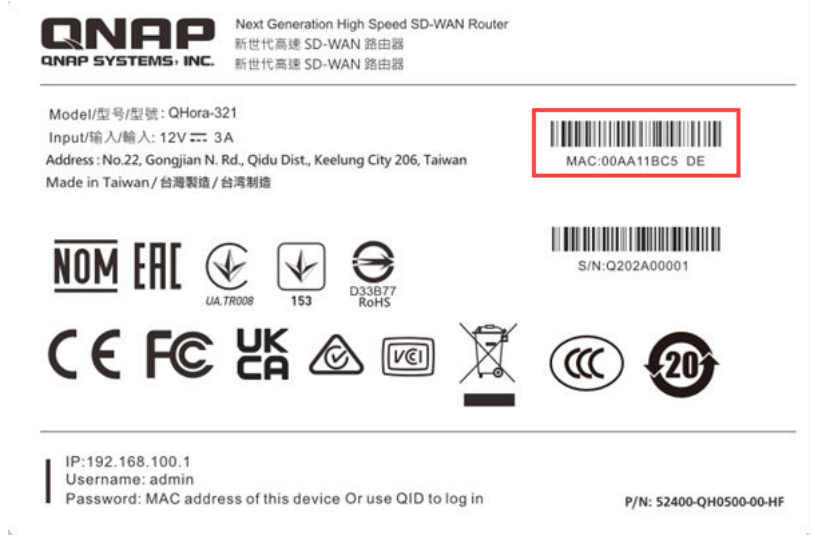

Die MAC-Adresse ist auf dem Asset-Tag an der Unterseite des Geräts zu finden.

#### **7.** Klicken Sie auf **Weiter**.

Die Seite zur Auswahl der Domäne wird angezeigt.

**8.** Wählen Sie eine der folgenden Domänen aus.

#### • **Global**

#### • **China**

<span id="page-18-0"></span>**9.** Klicken Sie auf **Weiter**. Die Seite **WAN-Einstellungen** wird angezeigt.

**10.** Wählen Sie eine der folgenden Einstellungen für die WAN-Schnittstelle.

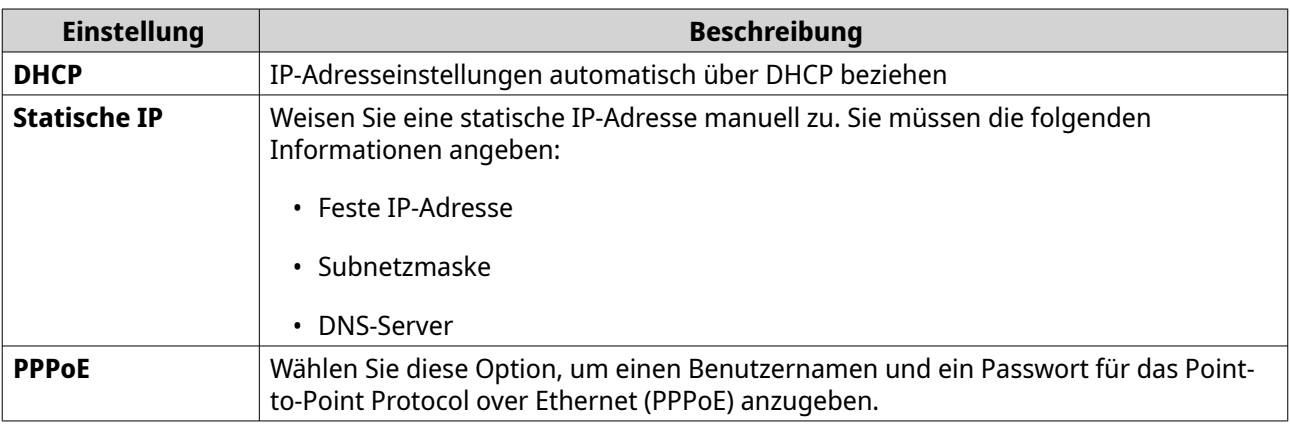

#### **11.** Klicken Sie auf **Übernehmen**.

**12.** Aktualisieren Sie die Firmware auf die neueste Version. Weitere Informationen finden Sie im Abschnitt [Firmware.](#page-28-0)

#### **13.** Klicken Sie auf **Übernehmen**.

**14.** Geben Sie den Standardbenutzernamen und das -passwort ein.

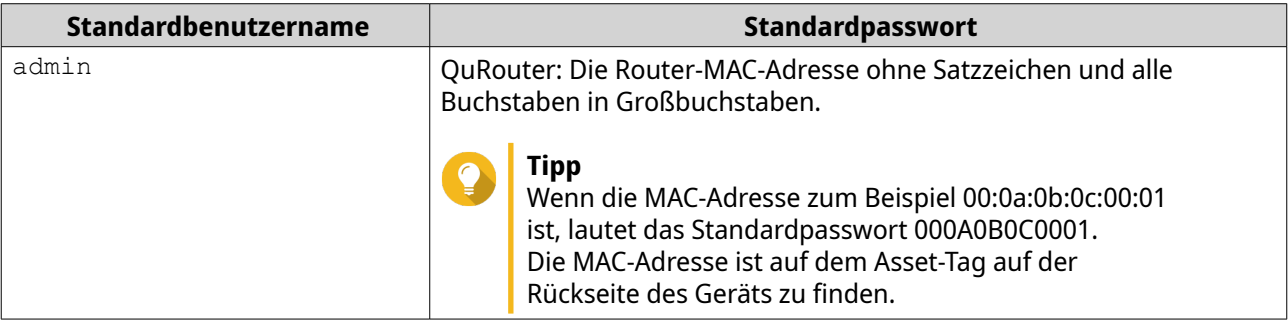

#### **15.** Klicken Sie auf **Anmelden**.

Das Fenster **Lokales Konto** wird angezeigt.

- **16.** Optional: Sie können sich bei QuRouter mit Ihrer QNAP ID und dem Passwort anmelden. Weitere Informationen finden Sie unter Einen Router mit einer QNAP ID verbinden.
- **17.** Geben Sie den Benutzernamen und das Passwort für das lokale Konto erneut ein, oder ändern Sie ihn bzw. es.
- **18.** Klicken Sie auf **OK**.

Es wird eine Bestätigungsmeldung angezeigt.

QuRouter speichert die Einstellungen.

### **Einen Router mit einer QNAP ID verbinden**

**1.** Melden Sie sich mit Ihrer QNAP ID und dem Passwort bei QuRouter an.

<span id="page-19-0"></span>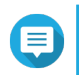

#### **Anmerkung**

Um ein neues QNAP-Konto zu erstellen, klicken Sie auf **Konto erstellen**.

- **2.** Klicken Sie auf **Anmelden**. Das Fenster **Lokales Konto** wird angezeigt.
- **3.** Geben Sie die Anmeldedaten des lokalen Kontos ein, um den 2-Schritte-Verifizierungsprozess abzuschließen.
- **4.** Klicken Sie auf **OK**. Das QuRouter-Dashboard wird geöffnet, und das Fenster **Gerätename bearbeiten** wird angezeigt.
- **5.** Geben Sie einen Gerätenamen ein, der 3 bis 15 alphanumerische Zeichen enthält.
- **6.** Klicken Sie auf **OK**.

Der Router wird mit der QNAP ID verbunden.

### **Den Router von einer QNAP ID lösen**

- **1.** Melden Sie sich bei QuRouter an.
- **2.** Wechseln Sie zu **System** > **Zugriffssteuerung** > **Administrator**.
- **3.**

Klicken Sie unter **QNAP ID lösen** auf . Es wird eine Bestätigungsmeldung angezeigt.

**4.** Klicken Sie auf **OK**.

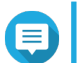

#### **Anmerkung**

Der Router wird von der QNAP ID gelöst, und Sie werden von QuRouter abgemeldet.

# <span id="page-20-0"></span>**5. QuRouter-Navigation**

# **Taskleiste**

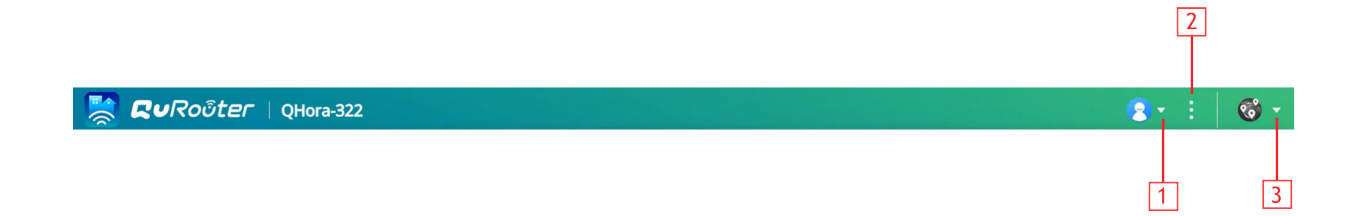

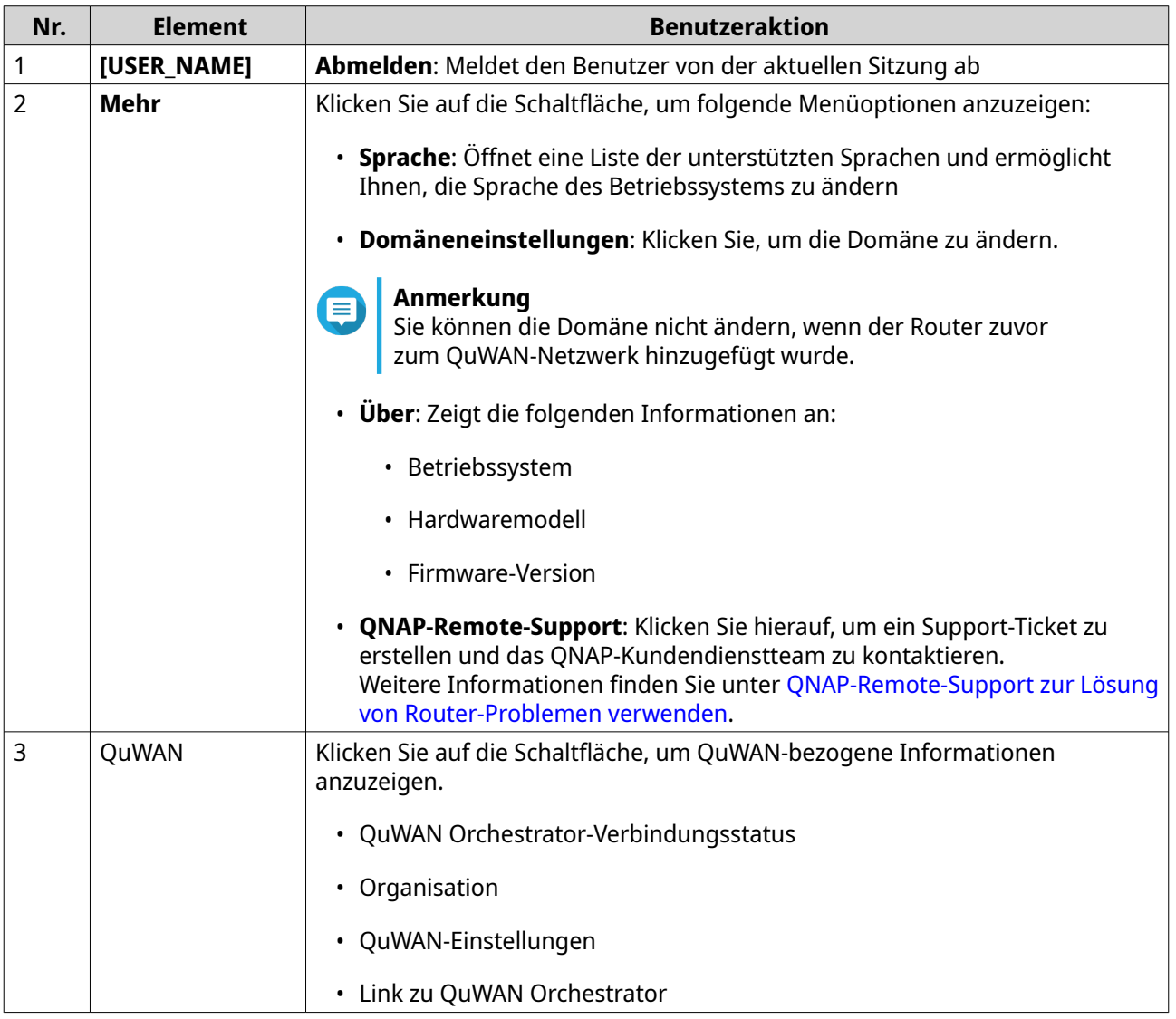

# <span id="page-21-0"></span>**Dashboard**

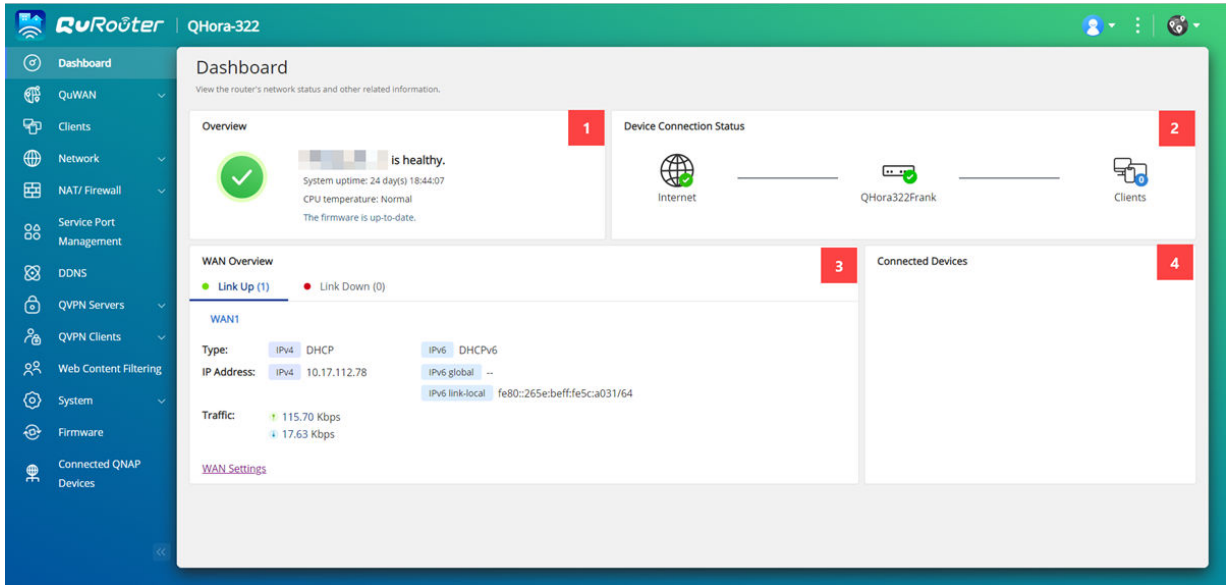

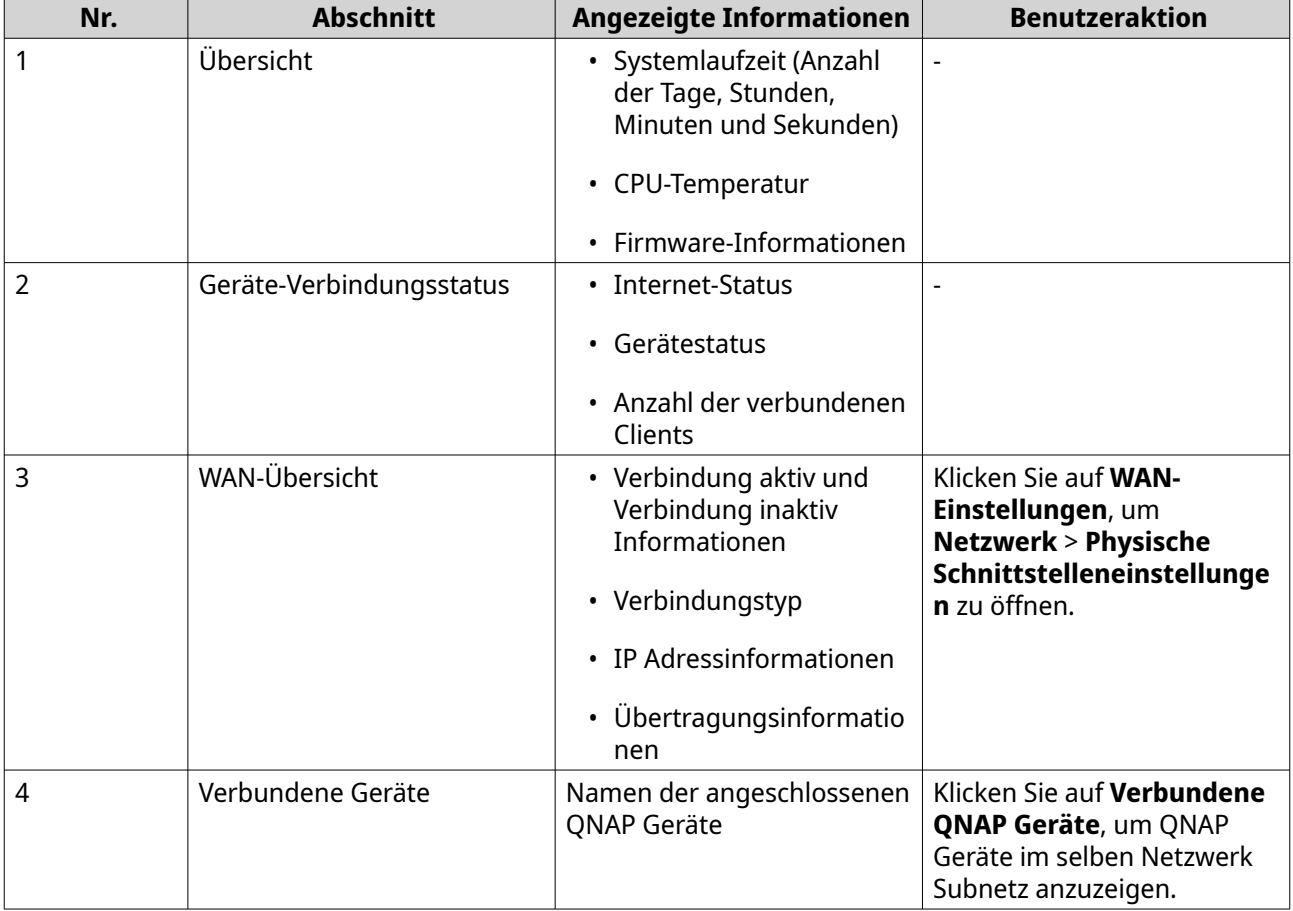

# <span id="page-22-0"></span>**6. Systemkonfiguration**

### **System**

### **Systemeinstellungen**

#### **Den Gerätenamen bearbeiten**

- **1.** Melden Sie sich bei QuRouter an.
- **2.** Wechseln Sie zu **System** > **Systemeinstellungen** > **Einstellungen für Gerätenamen**.
- **3.** [0 Klicken Sie auf . Das Fenster **Gerätename bearbeiten** wird angezeigt.
- **4.** Geben Sie einen Gerätenamen an, der aus 3 bis 15 Zeichen aus einer der folgenden Gruppen besteht: Gültige Zeichen: A-Z, a-z, 0-9
- **5.** Klicken Sie auf **OK**.

QuRouter aktualisiert den Gerätenamen.

#### **Neustart, Zurücksetzen, Sichern und Wiederherstellen**

Mit den QuRouter -Systemeinstellungen können Sie den Neustart, das Zurücksetzen, das Sichern und Wiederherstellen des Routers remote steuern.

#### **Den Router neu starten**

- **1.** Wechseln Sie zu **System** > **Systemeinstellungen** > **Neustart/Zurücksetzen/Sichern/ Wiederherstellen**.
- **2.** Klicken Sie auf **Neu starten**. Es wird eine Bestätigungsmeldung angezeigt.
- **3.** Klicken Sie auf **OK**.

QuRouter startet das Gerät neu.

#### **Den Router zurücksetzen**

- **1.** Wechseln Sie zu **System** > **Systemeinstellungen** > **Neustart/Zurücksetzen/Sichern/ Wiederherstellen**.
- **2.** Klicken Sie auf **Zurücksetzen**. Es wird eine Bestätigungsmeldung angezeigt.
- **3.** Klicken Sie auf **Ich stimme zu**.
- **4.** Klicken Sie auf **OK**.

QuRouter setzt das Gerät auf die Standardeinstellungen zurück, und die Verbindung des Routers mit der QNAP ID wird aufgehoben.

#### <span id="page-23-0"></span>**Systemeinstellungen sichern**

- **1.** Wechseln Sie zu **System** > **Systemeinstellungen** > **Neustart/Zurücksetzen/Sichern/ Wiederherstellen**.
- **2.** Klicken Sie auf **Sichern**.

Das Gerät exportiert die Systemeinstellungen als BIN-Datei und lädt die Datei auf Ihren Computer herunter.

#### **Systemeinstellungen wiederherstellen**

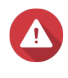

**Warnung**

Wenn die ausgewählte Sicherungsdatei Benutzer- oder Benutzergruppeninformationen enthält, die bereits auf dem Gerät vorhanden sind, überschreibt das System die vorhandenen Informationen.

- **1.** Wechseln Sie zu **System** > **Systemeinstellungen** > **Neustart/Zurücksetzen/Sichern/ Wiederherstellen**.
- **2.** Klicken Sie unter **Wiederherstellen** auf **Durchsuchen**. Ein Datei Explorer Fenster wird geöffnet.
- **3.** Wählen Sie eine gültige BIN-Datei aus, die die Geräte-Systemeinstellungen enthält.
- **4.** Klicken Sie auf **Wiederherstellen**.

QuRouter stellt die Router-Einstellungen wieder her.

#### **Einstellung des Audioalarms aktivieren**

- **1.** Melden Sie sich bei QuRouter an.
- **2.** Wechseln Sie zu **System** > **Systemeinstellungen** > **Audioalarm**.
- **3.**

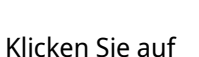

QuRouter aktiviert die Audioalarme auf dem Router.

#### **Zugriffssteuerung-Einstellungen konfigurieren**

Mit den Einstellungen für die Zugangssteuerung kann gesteuert werden, wie sich Geräte mit dem Router verbinden. Diese Einstellungen können dazu beitragen, die Netzwerksicherheit zu erhöhen und Sicherheitsbedrohungen zu minimieren.

- **1.** Melden Sie sich bei QuRouter an.
- **2.** Wechseln Sie zu **System** > **Zugriffssteuerung** > **Zugriffssteuerung-Einstellungen**.
- **3.** Aktivieren Sie die Zugriffssteuerung-Einstellungen.

<span id="page-24-0"></span>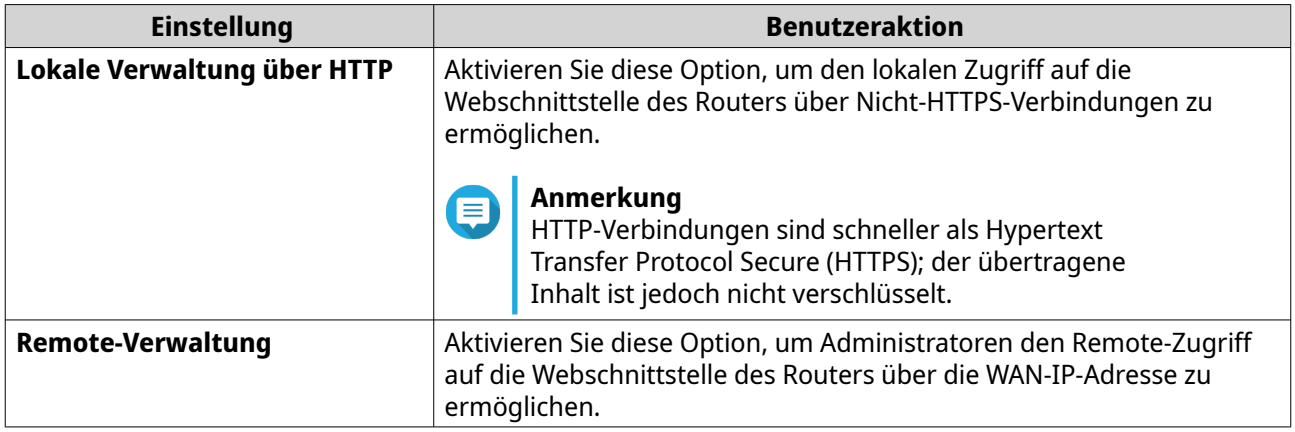

#### **Einstellungen des lokalen Kontos konfigurieren**

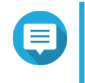

#### **Anmerkung**

Das Administratorkonto ist das standardmäßige Routerkonto. Sie können das Administratorkonto nicht löschen.

**1.** Melden Sie sich bei QuRouter an.

#### **2.** Wechseln Sie zu **System** > **Zugriffssteuerung** > **Administrator**.

**3.**

Klicken Sie unter Lokales Konto auf . Das Fenster **Lokales Konto** wird angezeigt.

**4.** Konfigurieren Sie die Einstellungen für das lokale Konto.

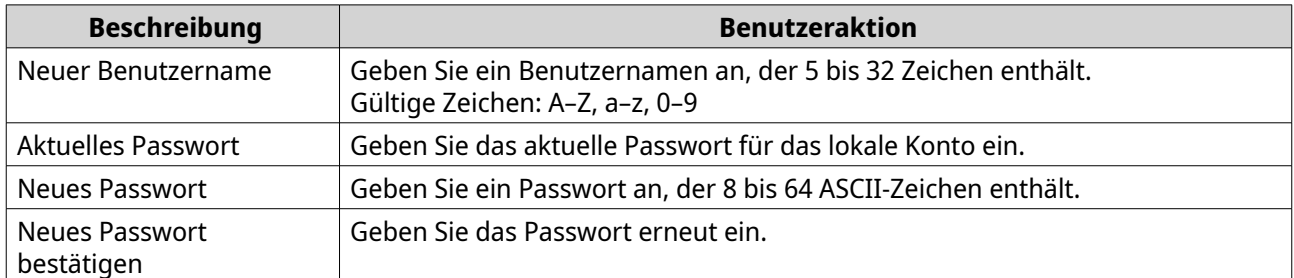

**5.** Klicken Sie auf **Übernehmen**.

QuRouter aktualisiert die Einstellungen für das lokale Konto.

#### **USB-Einstellungen**

Auf der Seite **System** > **USB-Einstellungen** können Sie auf USB-Einstellungen, FTP-Zugriff und FTP-Benutzer zugreifen und diese verwalten.

#### **Den FTP-Zugriff konfigurieren**

- **1.** Melden Sie sich bei QuRouter an.
- **2.** Gehen Sie zu **System** > **USB Einstellungen** > **FTP Einstellungen**.
- **3.** Aktivieren Sie **FTP-Server**.

<span id="page-25-0"></span>**4.**

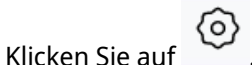

Das Fenster **FTP-Einstellungen** wird angezeigt.

**5.** Konfigurieren Sie die FTP-Server-Einstellungen.

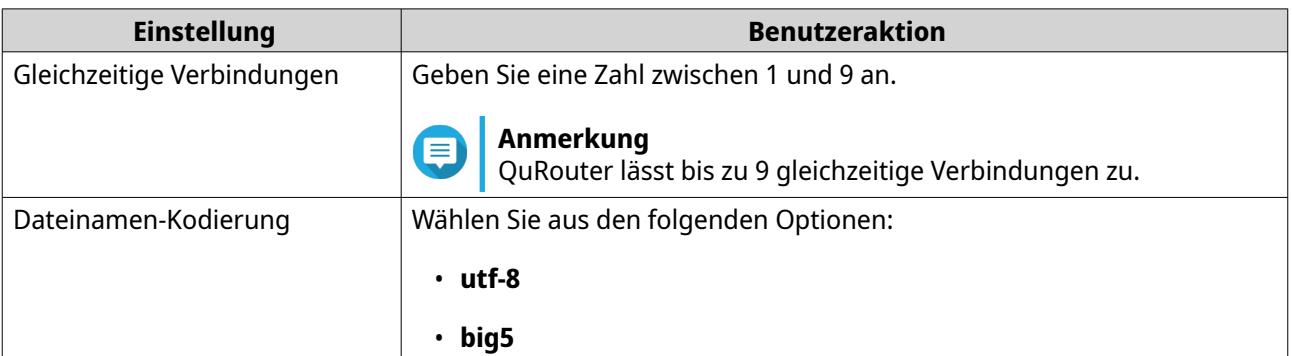

#### **6.** Klicken Sie auf **Speichern**.

QuRouter speichert die FTP-Einstellungen.

#### **Anmerkung**

目

Klicken Sie auf die externe Link-IP-Adresse, um auf den Inhalt des an den Router angeschlossenen USB-Geräts zuzugreifen, wenn Sie über die WAN-Schnittstelle auf das Netzwerk zugreifen.

Klicken Sie auf die interne Link-IP-Adresse, um auf den Inhalt des an den Router angeschlossenen USB-Geräts zuzugreifen, wenn Sie über die LAN-Schnittstelle auf das Netzwerk zugreifen.

#### **Einen FTP-Benutzer hinzufügen**

- **1.** Melden Sie sich bei QuRouter an.
- **2.** Wechseln Sie zu **System** > **USB-Einstellungen** > **FTP-Einstellungen**.
- **3.** Klicken Sie auf **FTP-Benutzer hinzufügen**. Das Fenster **FTP-Benutzer hinzufügen** wird angezeigt.
- **4.** Konfigurieren Sie die FTP-Benutzer-Einstellungen.

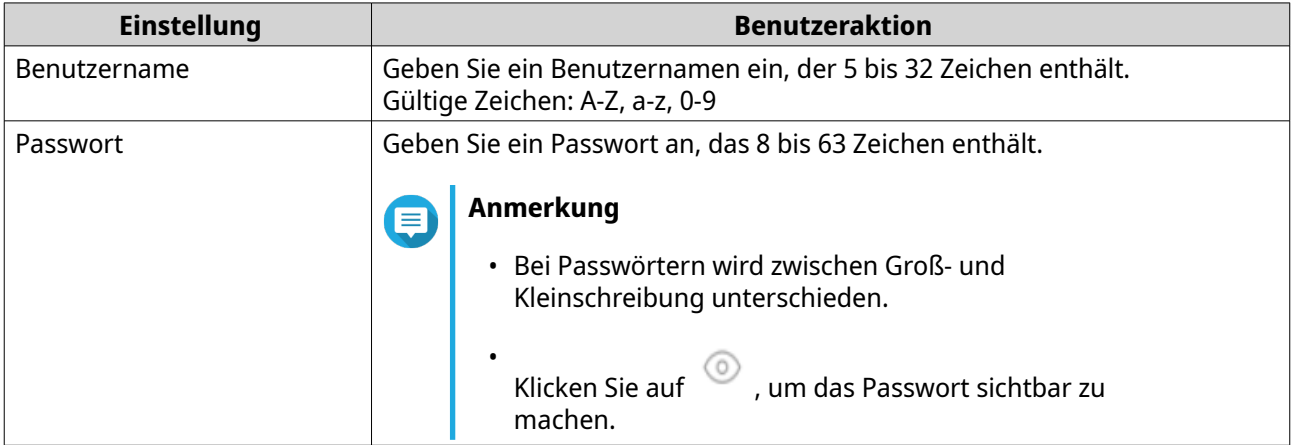

**5.** Klicken Sie auf **Hinzufügen**.

QuRouter speichert die FTP-Benutzer-Informationen.

#### **Einen FTP-Benutzer konfigurieren**

- **1.** Melden Sie sich bei QuRouter an.
- **2.** Wechseln Sie zu **System** > **USB-Einstellungen** > **FTP-Einstellungen**.
- **3.** Identifizieren Sie einen zu konfigurierenden FTP-Benutzer.

**4.** Г0, Klicken Sie auf . Das Fenster **FTP-Benutzer bearbeiten** wird angezeigt.

- **5.** Konfigurieren Sie FTP-Benutzer-Einstellungen. Weitere Informationen finden Sie unter [Einen FTP-Benutzer hinzufügen.](#page-25-0)
- **6.** Klicken Sie auf **Bearbeiten**.

QuRouter aktualisiert die FTP-Benutzer-Informationen.

#### **Einen FTP-Benutzer löschen**

- **1.** Melden Sie sich bei QuRouter an.
- **2.** Wechseln Sie zu **System** > **USB-Einstellungen** > **FTP-Einstellungen**.
- **3.** Identifizieren Sie den zu löschenden FTP-Benutzer.
- **4.** Klicken Sie auf  $\overline{w}$ Es wird eine Bestätigungsmeldung angezeigt.
- **5.** Klicken Sie auf **OK**.

QuRouter löscht den FTP-Benutzer.

#### **Verkehrspakete mit einem USB-Gerät erfassen**

Mit dem in die USB-Schnittstelle des Routers integrierten Paketerfassungsprogramm können Sie den Netzwerkverkehr analysieren und Netzwerkprobleme beheben. Schließen Sie ein USB-Gerät an den Router an und erfassen Sie Datenpakete, die über das Netzwerk übertragen werden, zu Überwachungs- und Aufzeichnungszwecken.

- **1.** Melden Sie sich bei QuRouter an.
- **2.** Wechseln Sie zu **System** > **USB-Einstellungen** > **USB-Paketerfassung**.
- **3.** Konfigurieren Sie die Einstellungen.

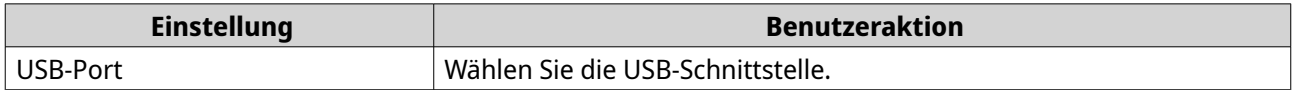

<span id="page-27-0"></span>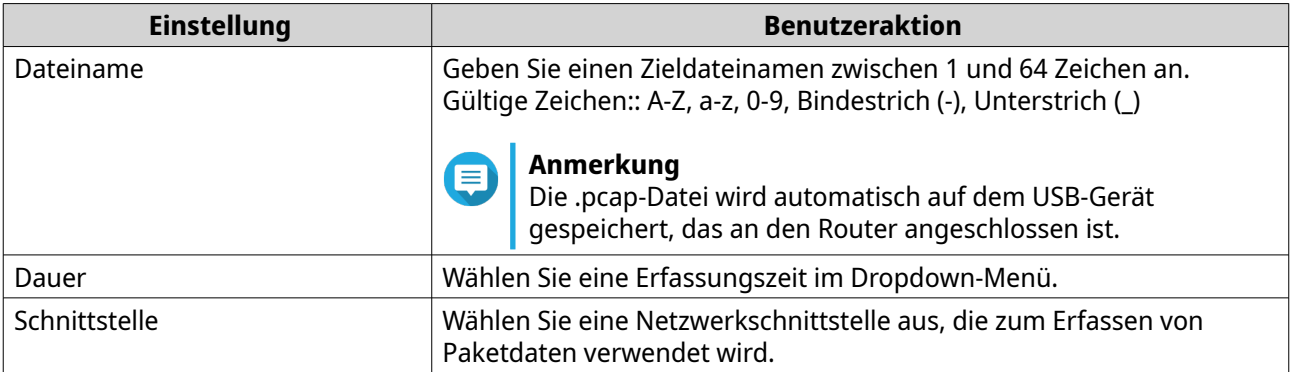

#### **4.** Konfigurieren Sie die Filtereinstellungen.

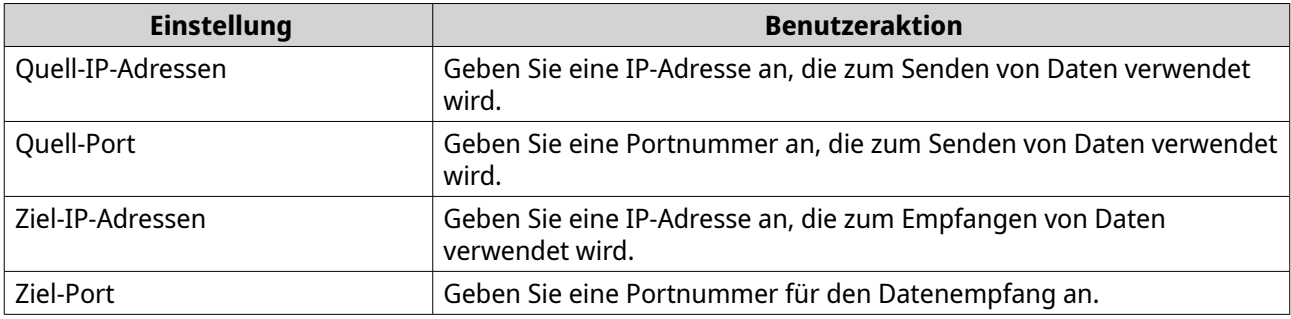

#### **5.** Klicken Sie auf **Start**.

QuRouter beginnt mit dem Erfassen von Datenpaketen auf dem USB-Gerät.

# **Verwalten von Ereignisprotokollen**

Sie können eine Aufzeichnung von Ereignisprotokollen in Bezug auf den Router anzeigen, indem Sie zu **System** > **Ereignisprotokolle** wechseln. Zu den häufigen Ereignissen gehören das Aktivieren oder Deaktivieren von Netzwerkdiensten, das Konfigurieren von Konto- und Systemeinstellungen und das Konfigurieren von Sicherheitseinstellungen.

<span id="page-28-0"></span>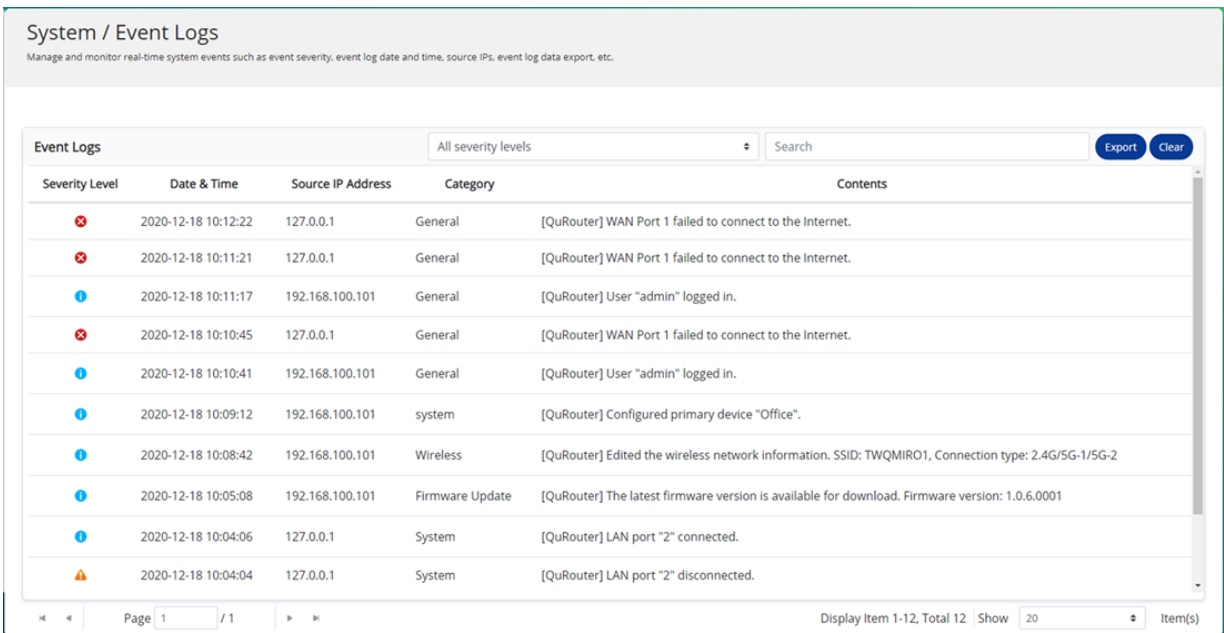

#### **Firmware**

QNAP empfiehlt, die Firmware Ihres Routers auf dem neuesten Stand zu halten. Dadurch wird sichergestellt, dass Ihr Router von neuen Funktionen, Verbesserungen und Bugfixes profitieren kann.

### **Auf Echtzeit-Aktualisierungen prüfen**

- **1.** Wechseln Sie zu **Firmware**.
- **2.** Aktivieren Sie **Echtzeit-Aktualisierung**.
- **3.** Wählen Sie eine oder mehrere der folgenden Optionen:
	- **Jetzt aktualisieren**
	- **Update planen am**

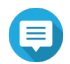

**Anmerkung**

Wählen Sie das Datum und die Uhrzeit, um das Firmware-Update zu planen.

- **4.** Klicken Sie auf **Übernehmen**. Es wird eine Bestätigungsmeldung angezeigt.
- **5.** Klicken Sie auf **Übernehmen**.

QuRouter überprüft auf Firmware-Updates.

#### **Firmware manuell aktualisieren**

Das Update kann je nach Hardwarekonfiguration und Netzwerkverbindung mehrere Minuten oder länger dauern.

- **1.** Laden Sie die Router-Firmware herunter.
- **2.** Wechseln zu [http://www.qnap.com/download.](http://www.qnap.com/download)
- **a.** Wählen Sie Ihr Router-Modell.
- **b.** Lesen Sie die Versionshinweise, und bestätigen Sie Folgendes:
	- Das Router-Modell entspricht der Firmware-Version.
	- Das Aktualisieren der Firmware ist erforderlich.
- **c.** Stellen Sie sicher, dass das Produktmodell und die Firmware richtig sind.
- **d.** Laden Sie das Firmware-Paket herunter.
- **e.** Extrahieren Sie die Firmware-Paket-Datei.
- **3.** Wechseln Sie zu **Firmware**.
- **4.** Wählen Sie **Manuelles Update**.
- **5.** Klicken Sie auf **Durchsuchen**, und wählen Sie dann die extrahierte Firmware-Paket-Datei aus.
- **6.** Klicken Sie auf **Übernehmen**.

Das Gerät wird sofort neu gestartet.

# <span id="page-30-0"></span>**7. Netzwerkeinstellungen**

### **Netzwerk**

# **Einstellungen der Wide Area Network (WAN)-Schnittstelle konfigurieren**

- **1.** Melden Sie sich bei QuRouter an.
- **2.** Gehen Sie zu **Netzwerk** > **Physische Schnittstelleneinstellungen** > **WAN**.
- **3.** Identifizieren Sie eine WAN-Schnittstelle.
- **4.**

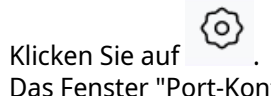

Das Fenster "Port-Konfiguration" wird angezeigt.

- **5.** Wählen Sie **WAN** als Schnittstelle.
- **6.** Konfigurieren Sie die Schnittstelleneinstellungen.

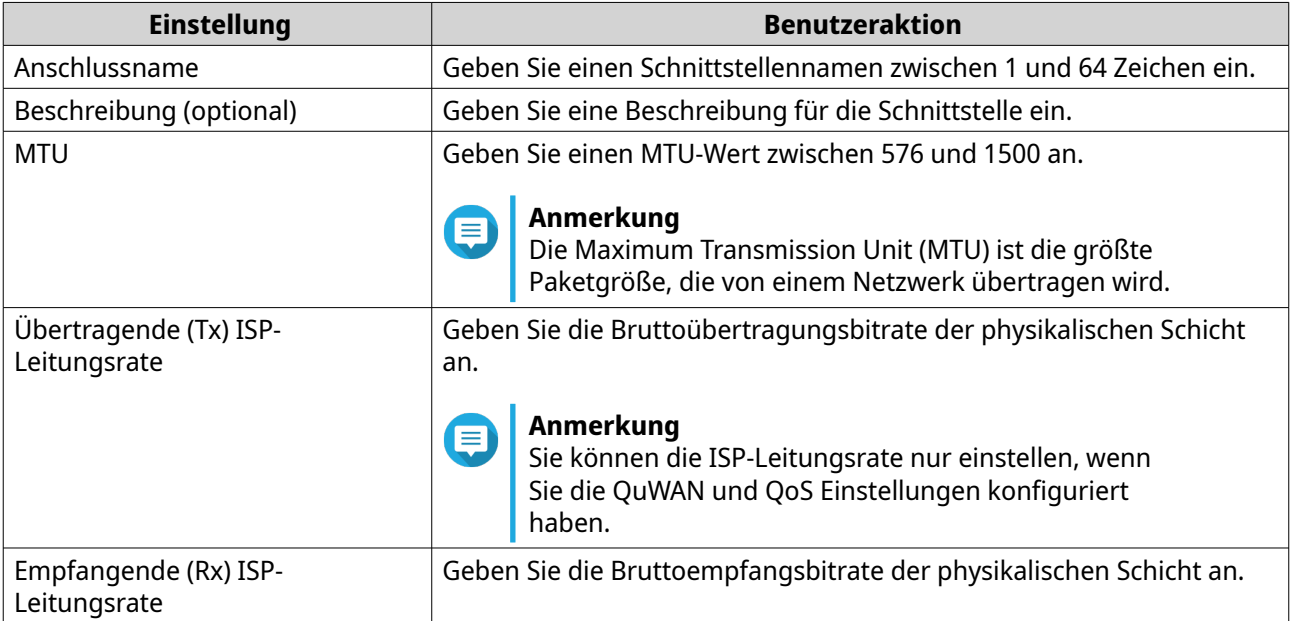

- **7.** Konfigurieren Sie die Einstellungen für die IPv4-Adresszuweisung.
	- **a.** Wählen Sie die Schnittstellenverbindung aus den folgenden Optionen aus.

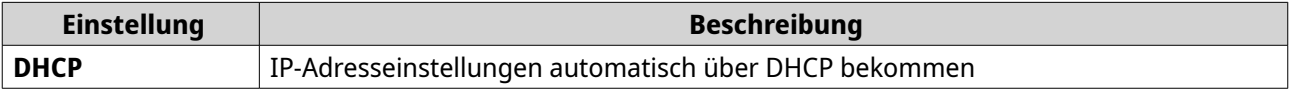

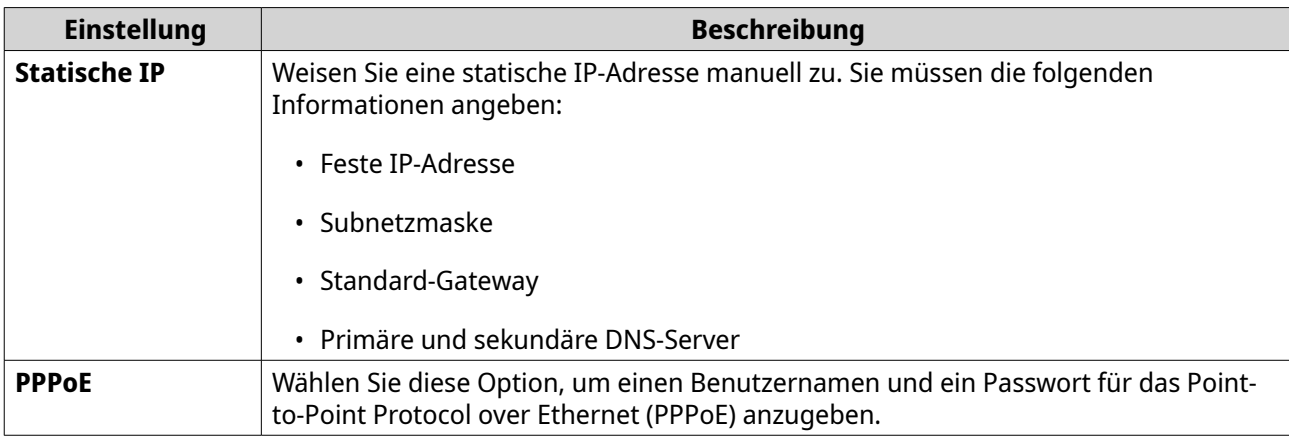

**b.** Konfigurieren Sie die DNS-Einstellungen.

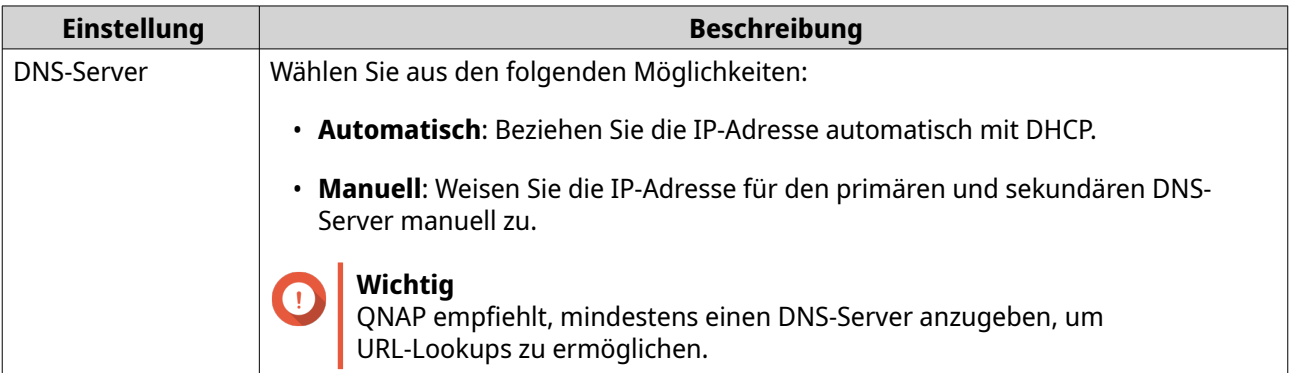

- **8.** Konfigurieren Sie die Ipv6-Einstellungen.
	- **a.** Klicken Sie auf **IPv6 aktivieren**.
	- **b.** Konfigurieren Sie die Verbindungseinstellungen.

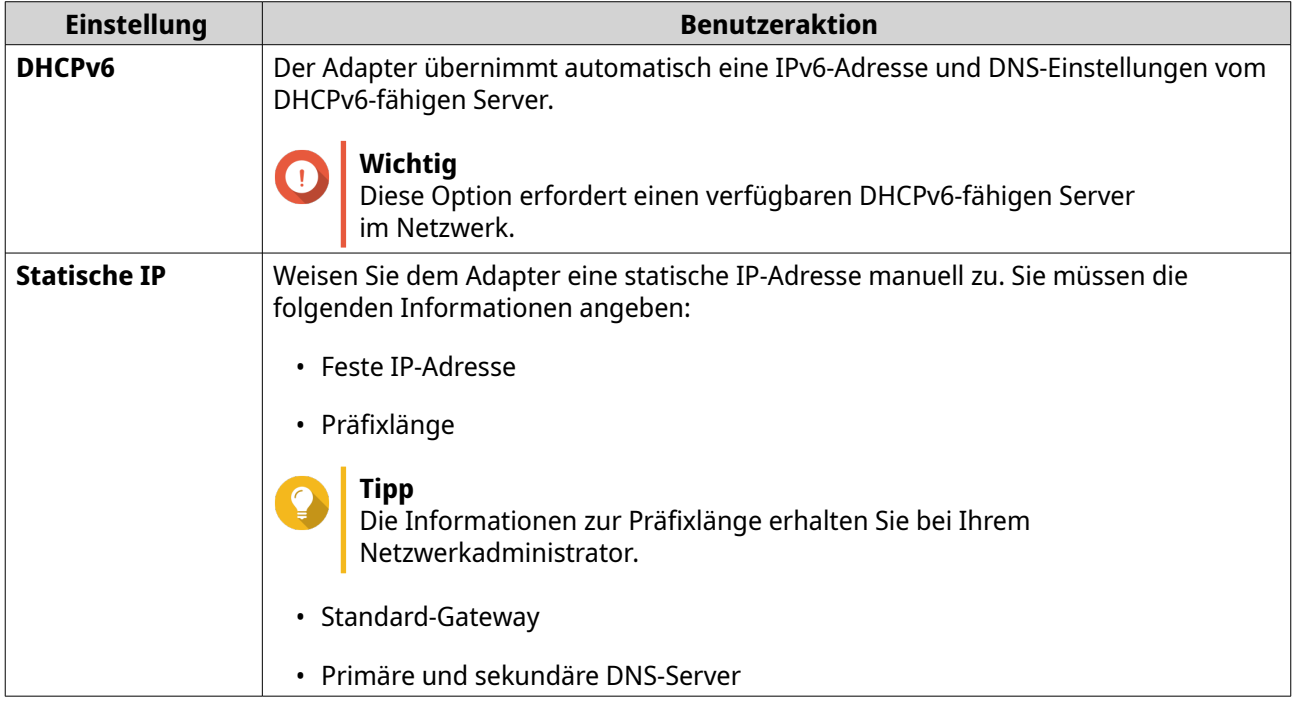

<span id="page-32-0"></span>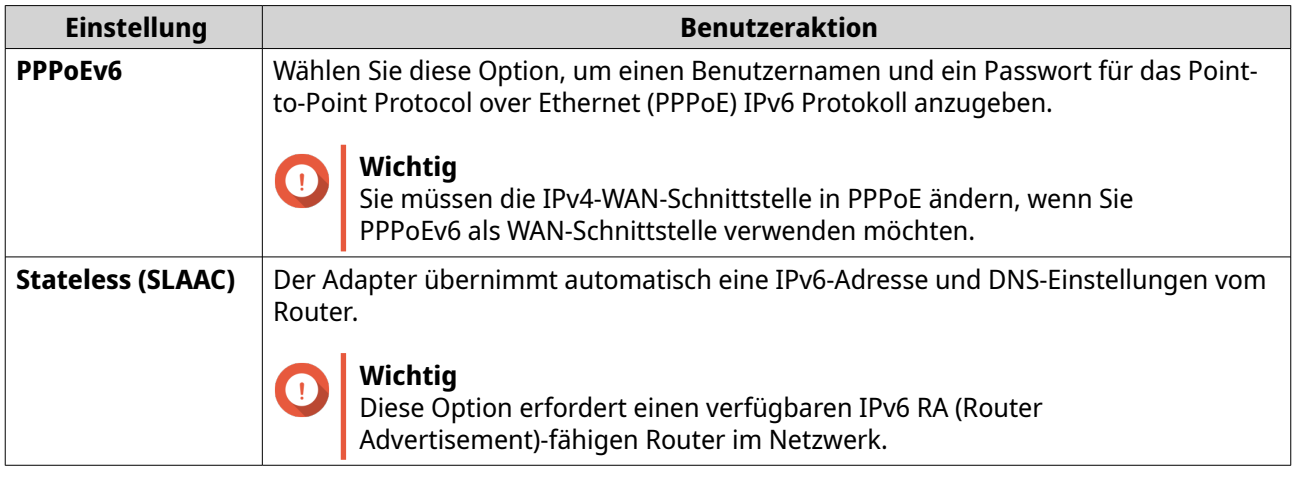

**c.** Klicken Sie auf **DHCPv6-Präfix-Delegation (DHCPv6 PD)**, um IPv6-Adressen im Teilnehmer LAN bereitzustellen.

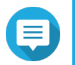

#### **Anmerkung**

Die Präfix-Delegation ist nur für die Optionen PPPoEv6 und Stateless (SLAAC) verfügbar.

**9.** Klicken Sie auf **Übernehmen**.

QuRouter aktualisiert die WAN-Einstellungen.

### **Einstellungen der Local Area Network (LAN)-Schnittstelle konfigurieren**

- **1.** Melden Sie sich bei QuRouter an.
- **2.** Gehen Sie zu **Netzwerk** > **Physische Schnittstelleneinstellungen** > **LAN**.
- **3.** Identifizieren Sie eine LAN-Schnittstelle.
- **4.**

Klicken Sie auf Das Fenster "Port-Konfiguration" wird angezeigt.

- **5.** Wählen Sie **LAN** als Schnittstelle.
- **6.** Konfigurieren Sie die Schnittstelleneinstellungen.

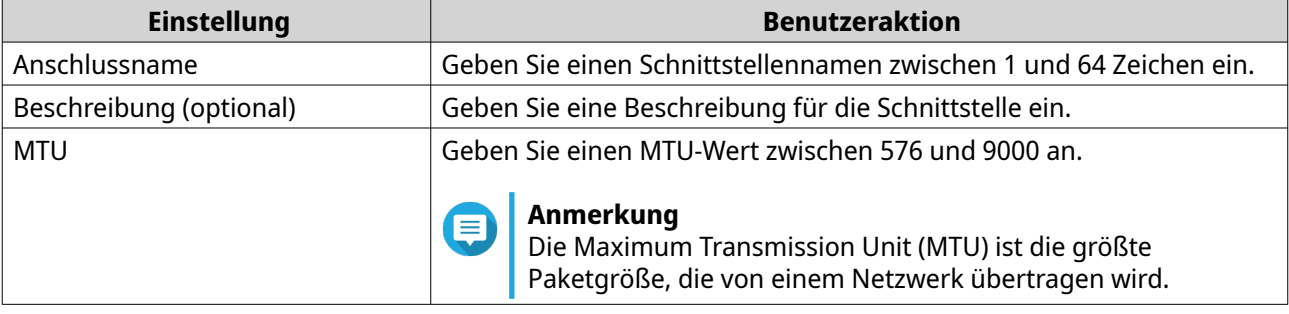

**7.** Konfigurieren Sie die Einstellungen für die IPv4-Adresszuweisung.

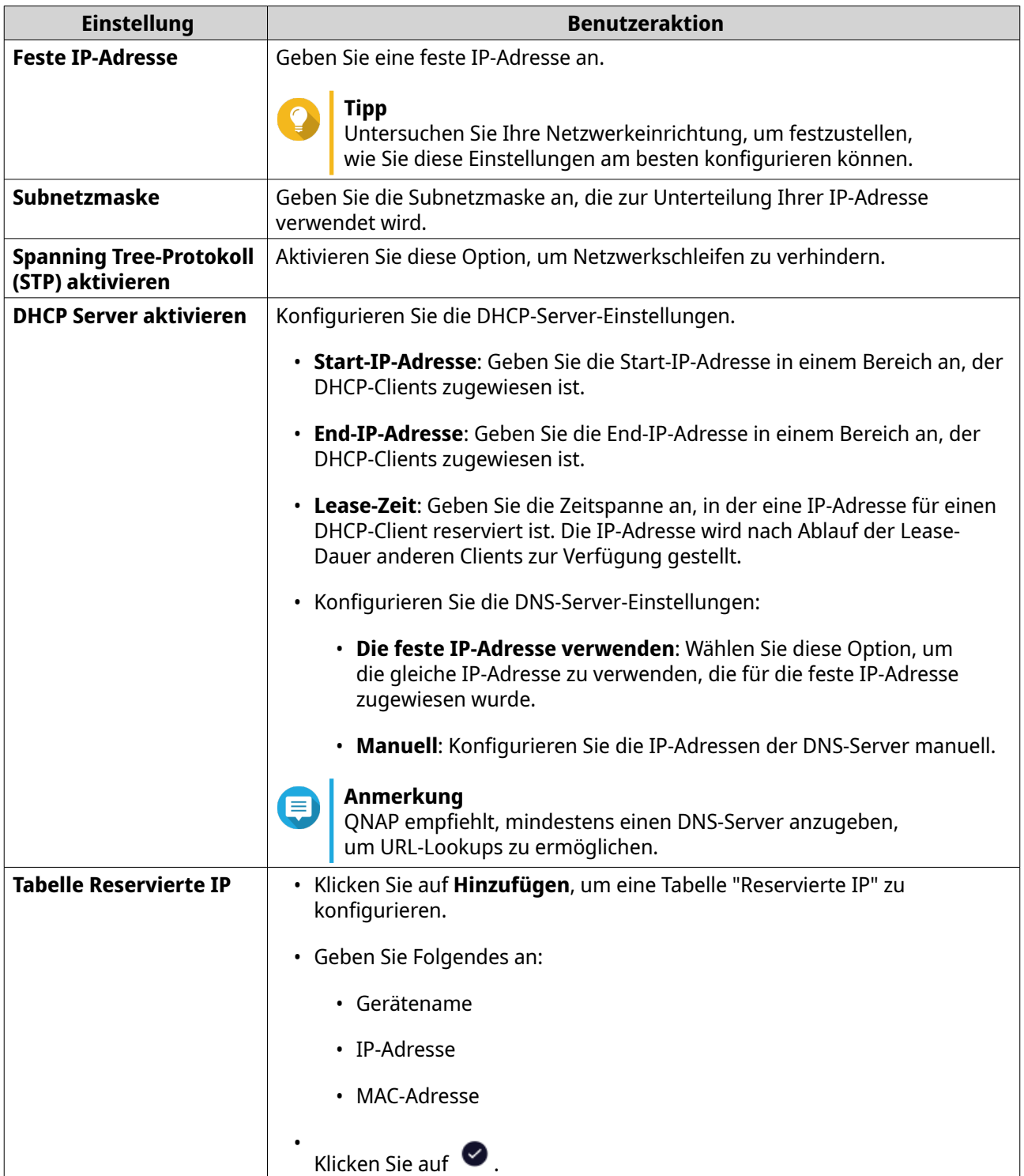

- **8.** Konfigurieren Sie die Einstellungen für die IPv6-Adresszuweisung.
	- **a.** Klicken Sie auf **IPv6**.
	- **b.** Klicken Sie auf **IPv6 aktivieren**.
	- **c.** Wählen Sie die ausgehende WAN-Schnittstelle in der Dropdown-Liste aus.
	- **d.** Geben Sie das Präfix für die IPv6-IP-Adresse an.
- <span id="page-34-0"></span>**e.** Wählen Sie die Präfixlänge in der Dropdown-Liste.
- **f.** Wählen Sie die Schnittstellenkennung aus, um Schnittstellen auf einer Verbindung zu identifizieren.

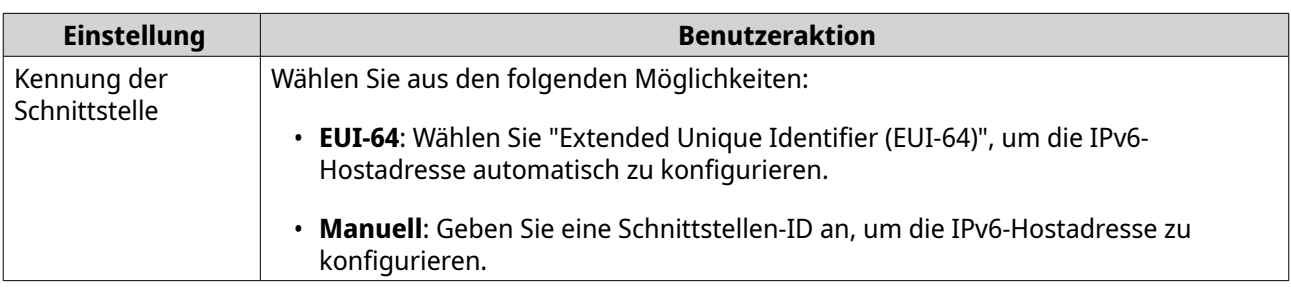

**g.** Weisen Sie dem Client einen IPv6-Adressierungsmodus aus der Dropdown-Liste zu.

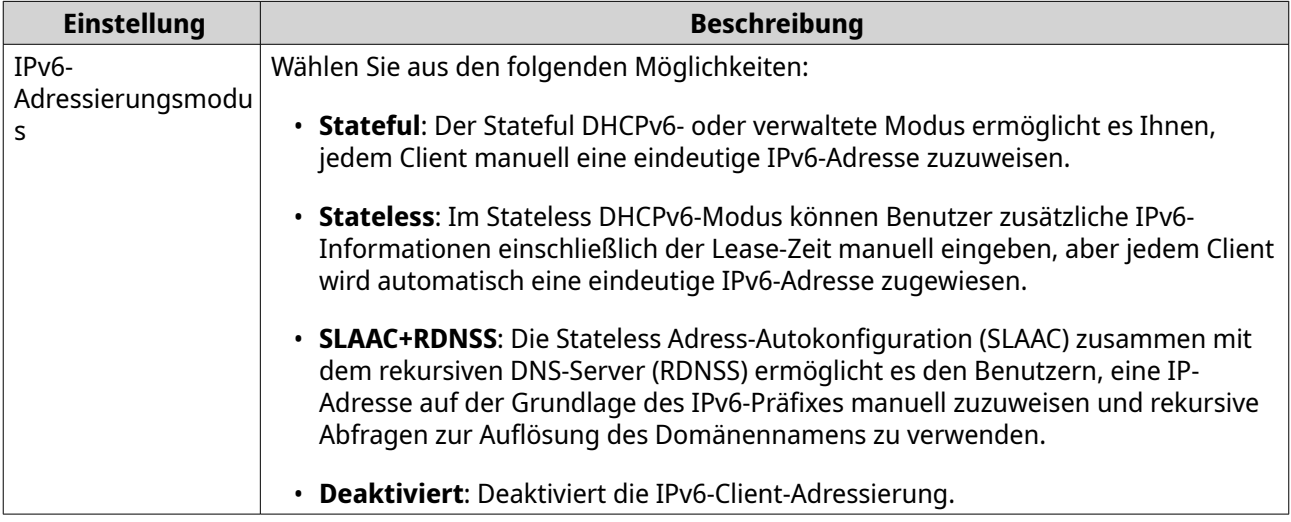

**9.** Klicken Sie auf **Übernehmen**.

QuRouter aktualisiert die LAN-Einstellungen.

### **Andere QNAP-Geräte im Netzwerk suchen**

Ihr Router kann andere QNAP Geräte finden, die mit demselben Netzwerk Subnetz verbunden sind.

- **1.** Melden Sie sich bei QuRouter an.
- **2.** Wechseln Sie zu **Verbundene QNAP-Geräte**.
- **3.** Führen Sie eine der folgenden Aktionen durch.

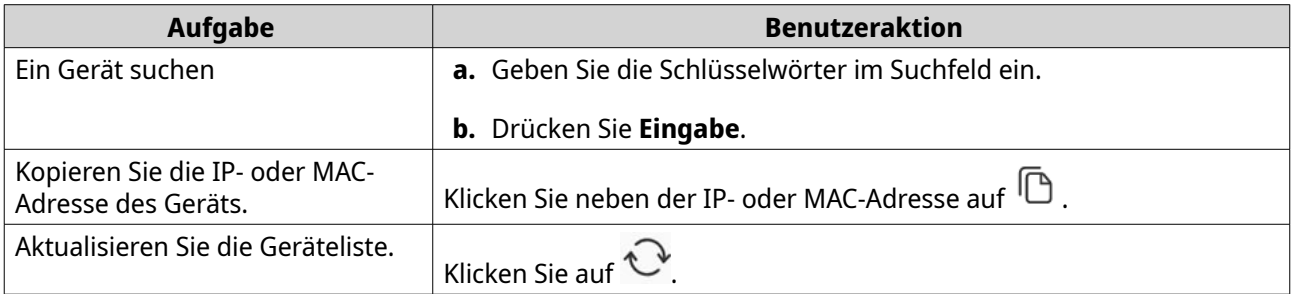

#### <span id="page-35-0"></span>**VLAN**

Ein virtuelles LAN (VLAN) gruppiert mehrere Netzwerkgeräte und schränkt die Broadcast-Domäne ein. Mitglieder eines VLANs werden isoliert und der Netzwerkverkehr wird nur zwischen den Gruppenmitgliedern gesendet. Sie können VLANs verwenden, um die Sicherheit und Flexibilität zu erhöhen und gleichzeitig auch die Netzwerklatenz und -last zu verringern.

Auf dem Bildschirm "VLAN" werden Informationen zu vorhandenen VLANs angezeigt und er bietet Zugriff auf Optionen für die VLAN-Konfiguration.

#### **Eine WAN VLAN Schnittstelle hinzufügen**

- **1.** Melden Sie sich bei QuRouter an.
- **2.** Wechseln Sie zu **Netzwerk** > **VLAN-Einstellungen** > **VLAN-Einstellungen**.
- **3.** Klicken Sie auf **VLAN hinzufügen**. Das Fenster **VLAN-Konfiguration** wird geöffnet.
- **4.** Wählen Sie **WAN** als Schnittstelle.
- **5.** Konfigurieren Sie die Schnittstelleneinstellungen.

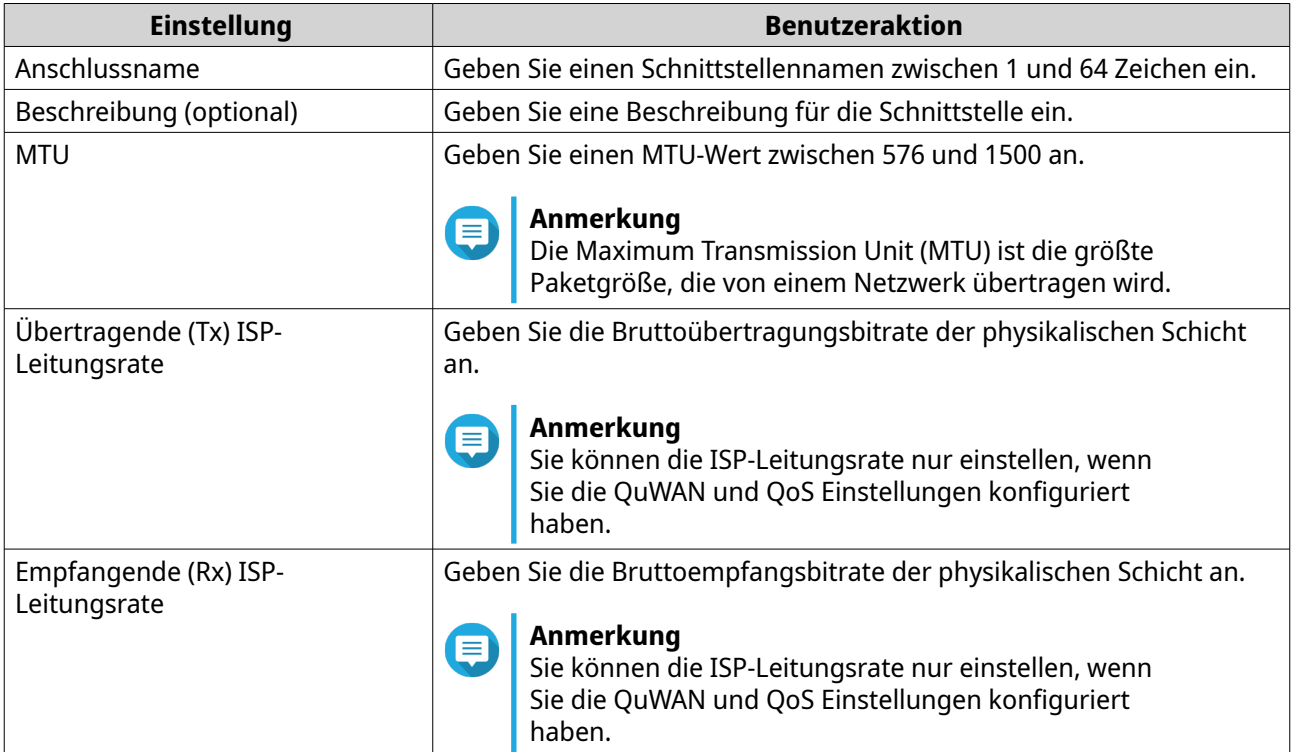

- **6.** Konfigurieren Sie die getaggten oder nicht getaggten Mitgliedsports des VLANs.
- **7.** Konfigurieren Sie die Einstellungen für die IPv4-Adresszuweisung.
	- **a.** Wählen Sie die Schnittstellenverbindung aus den folgenden Optionen aus.

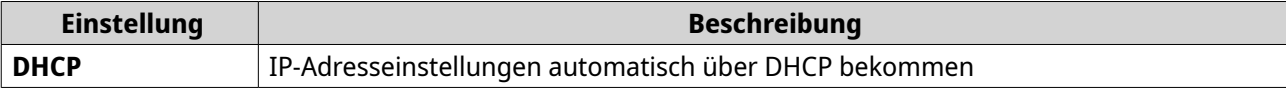
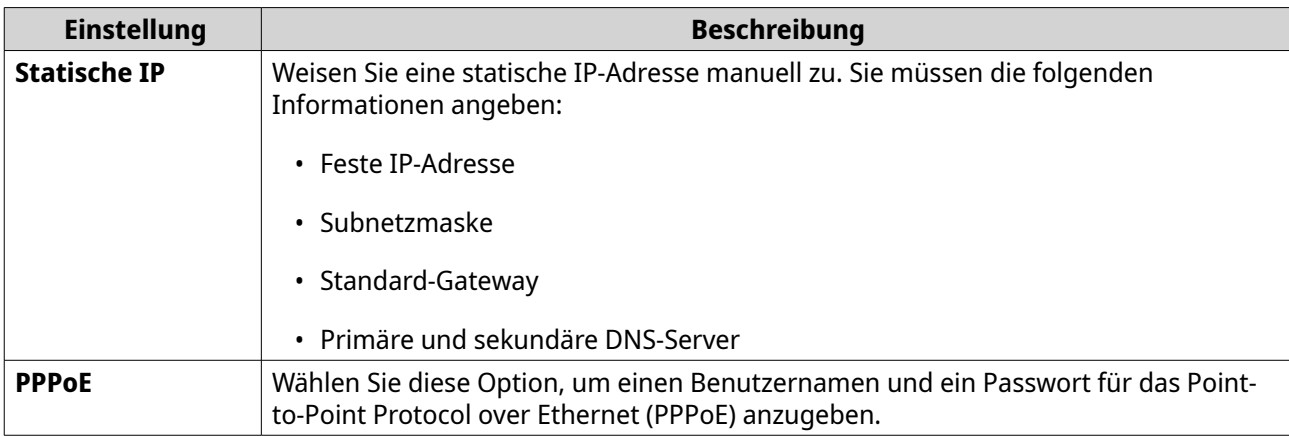

**b.** Konfigurieren Sie die DNS-Einstellungen.

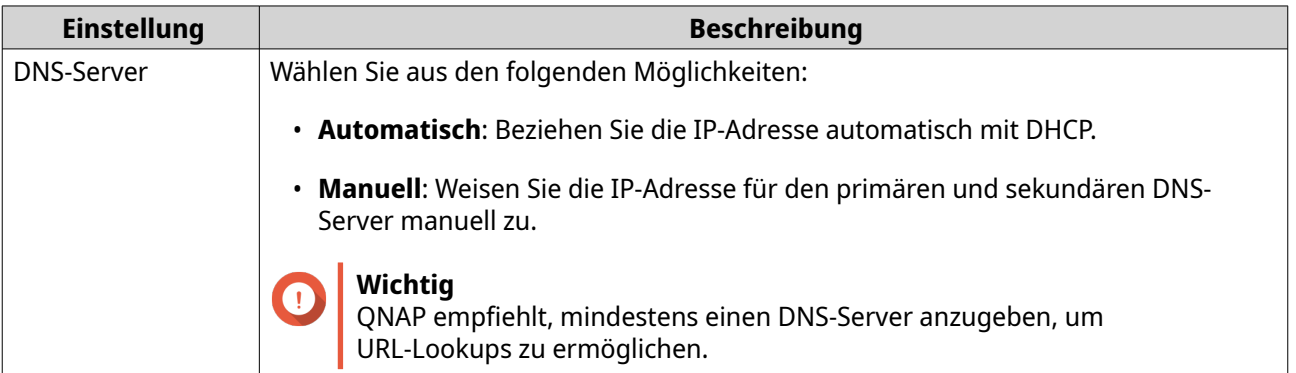

- **8.** Konfigurieren Sie die Ipv6-Einstellungen.
	- **a.** Klicken Sie auf **IPv6 aktivieren**.
	- **b.** Konfigurieren Sie die Verbindungseinstellungen.

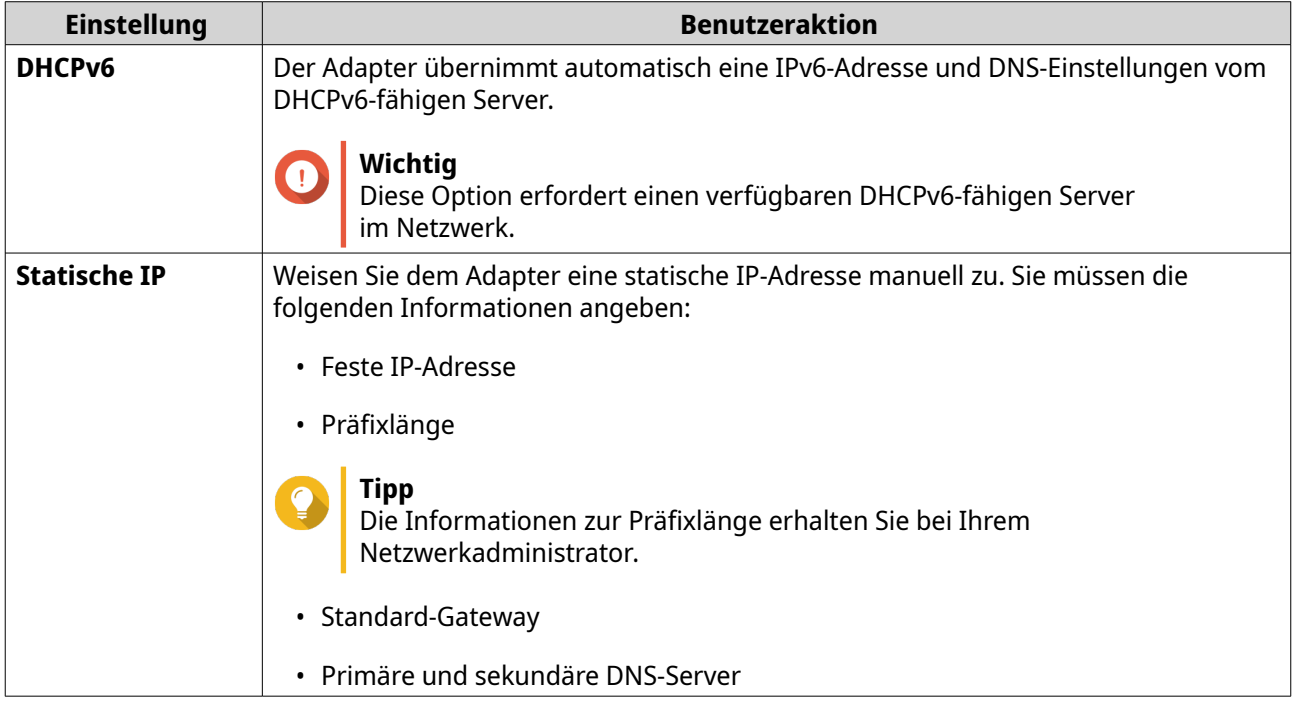

<span id="page-37-0"></span>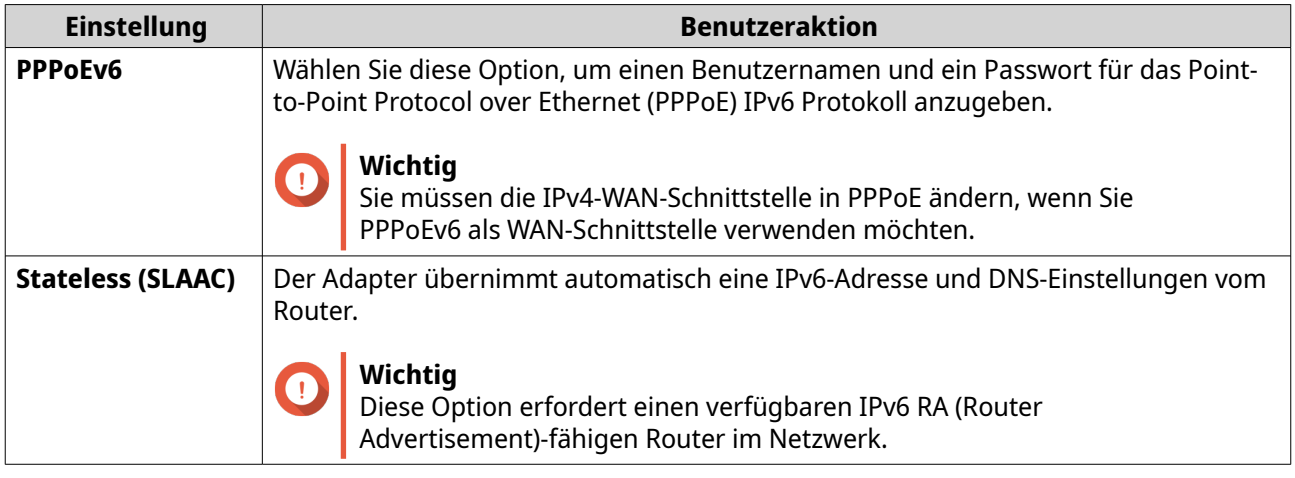

**c.** Klicken Sie auf **DHCPv6-Präfix-Delegation (DHCPv6 PD)**, um IPv6-Adressen im Teilnehmer LAN bereitzustellen.

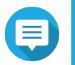

#### **Anmerkung**

Die Präfix-Delegation ist nur für die Optionen PPPoEv6 und Stateless (SLAAC) verfügbar.

**9.** Klicken Sie auf **Übernehmen**.

QuRouter fügt die WAN VLAN Schnittstelle hinzu.

#### **Eine LAN VLAN Schnittstelle hinzufügen**

- **1.** Melden Sie sich bei QuRouter an.
- **2.** Wechseln Sie zu **Netzwerk** > **VLAN-Einstellungen** > **VLAN-Einstellungen**.
- **3.** Klicken Sie auf **VLAN hinzufügen**. Das Fenster **VLAN-Konfiguration** wird geöffnet.
- **4.** Wählen Sie **LAN** als Schnittstelle.
- **5.** Konfigurieren Sie die Schnittstelleneinstellungen.

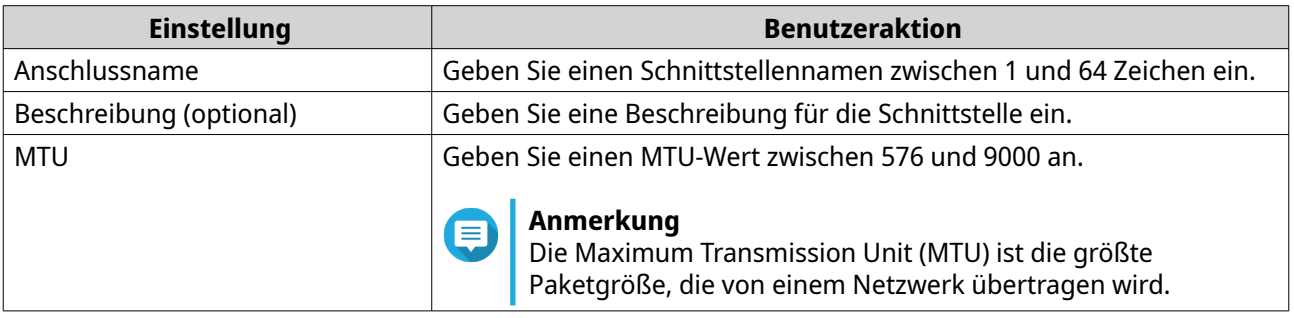

- **6.** Konfigurieren Sie die getaggten und nicht getaggten Mitgliedsports des VLANs.
- **7.** Konfigurieren Sie die Einstellungen für die IPv4-Adresszuweisung.

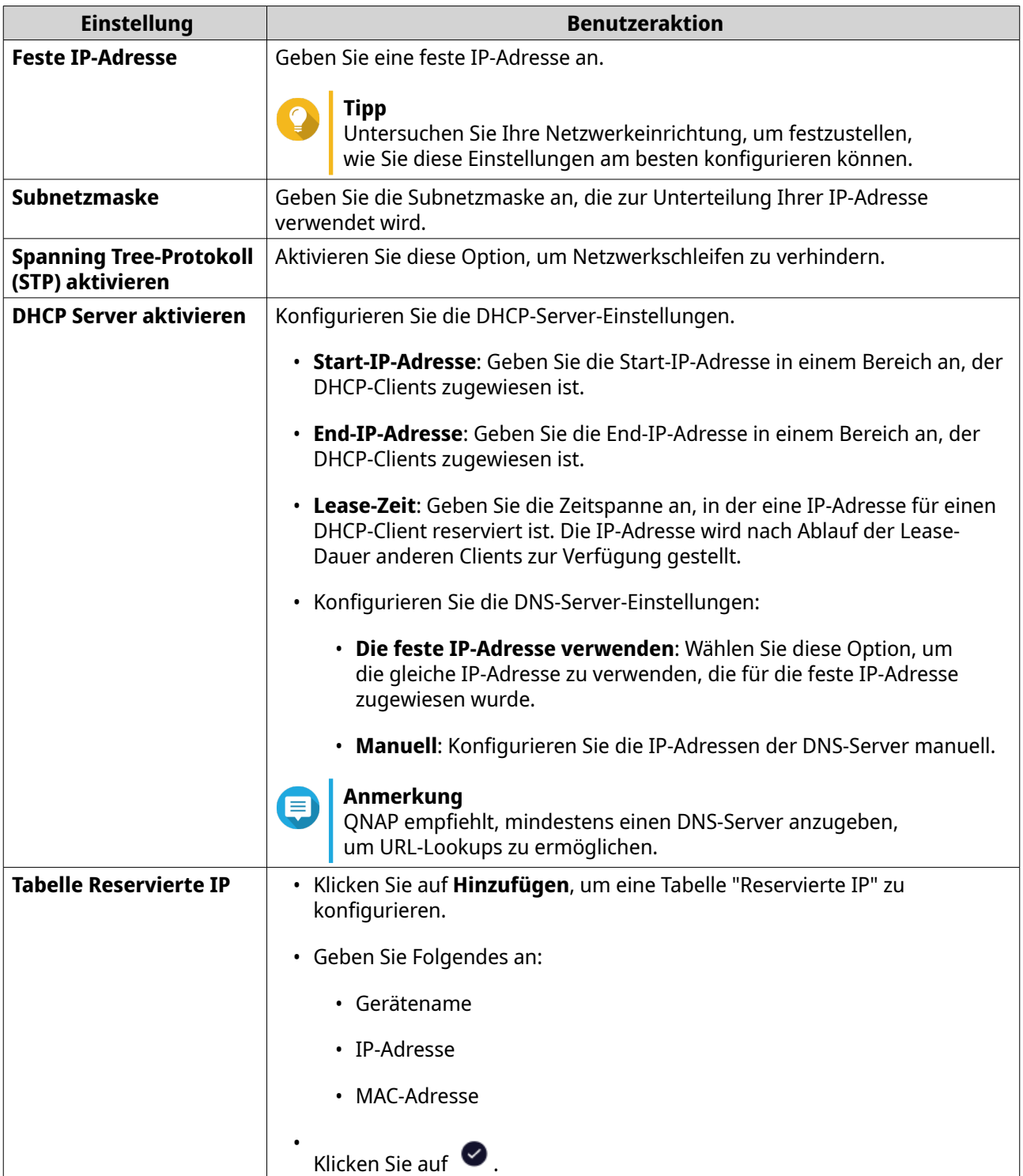

- **8.** Konfigurieren Sie die Einstellungen für die IPv6-Adresszuweisung.
	- **a.** Klicken Sie auf **IPv6**.
	- **b.** Klicken Sie auf **IPv6 aktivieren**.
	- **c.** Wählen Sie die ausgehende WAN-Schnittstelle in der Dropdown-Liste aus.
	- **d.** Geben Sie das Präfix für die IPv6-IP-Adresse an.
- **e.** Wählen Sie die Präfixlänge in der Dropdown-Liste.
- **f.** Wählen Sie die Schnittstellenkennung aus, um Schnittstellen auf einer Verbindung zu identifizieren.

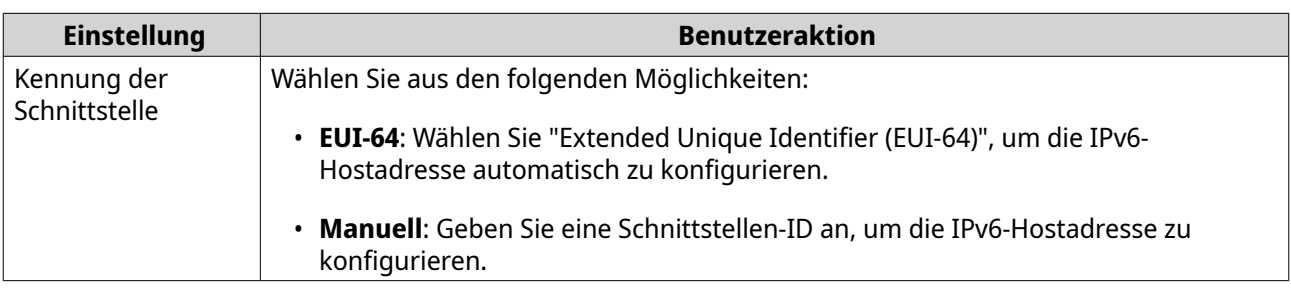

**g.** Weisen Sie dem Client einen IPv6-Adressierungsmodus aus der Dropdown-Liste zu.

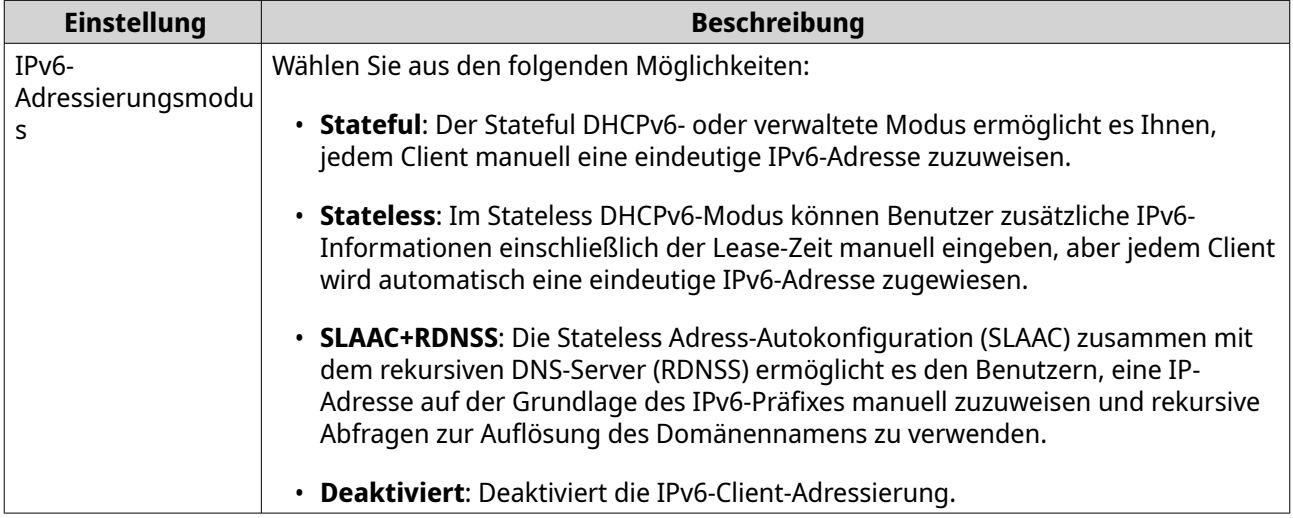

**9.** Klicken Sie auf **Übernehmen**.

QuRouter fügt die VLAN LAN Schnittstelle hinzu.

#### **Konfigurieren der VLAN-Einstellungen**

- **1.** Melden Sie sich bei QuRouter an.
- **2.** Wechseln Sie zu **Netzwerk** > **VLAN-Einstellungen** > **VLAN-Einstellungen**.
- **3.** Identifizieren Sie ein zu konfigurierendes VLAN.
- **4.**

Klicken Sie auf Das Fenster **VLAN-Konfiguration** wird geöffnet.

**5.** Bearbeiten Sie die VLAN-Einstellungen.

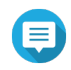

# **Anmerkung**

Zur Konfiguration der VLAN-Einstellungen siehe Folgendes:

- [Eine WAN VLAN Schnittstelle hinzufügen](#page-35-0)
- [Eine LAN VLAN Schnittstelle hinzufügen](#page-37-0)

#### **6.** Klicken Sie auf **Übernehmen**.

QuRouter aktualisiert die VLAN-Einstellungen.

#### **Ein VLAN löschen**

**4.**

- **1.** Melden Sie sich bei QuRouter an.
- **2.** Wechseln Sie zu **Netzwerk** > **VLAN-Einstellungen** > **VLAN-Einstellungen**.
- **3.** Identifizieren Sie das VLAN.

Klicken Sie auf Es wird eine Bestätigungsmeldung angezeigt.

**5.** Klicken Sie auf **Ja**.

QuRouter löscht das VLAN.

# **Konfigurieren der Einstellungen für die Bridge Verbindung**

Ihr Router kann so konfiguriert werden, dass er eine kabelgebundene Bridge erstellt, um eine transparente Verbindung zu allen Geräten im Netzwerk herzustellen. Im Bridge Modus können Sie zwei Router ohne IP-Adressenkonflikt miteinander verbinden und die Portverfügbarkeit auf mehrere Geräte ausweiten.

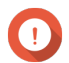

#### **Wichtig**

Wenn Sie eine kabelgebundene Bridge Verbindung zwischen den beiden Routern herstellen möchten, müssen Sie sicherstellen, dass Sie auf beiden Routern die gleichen Einstellungen vornehmen.

- **1.** Melden Sie sich bei QuRouter an.
- **2.** Wechseln Sie zu **Netzwerk** > **Bridge**.
- **3.** Klicken Sie auf **Bridge hinzufügen**. Das **Bridge** Fenster wird angezeigt.
- **4.** Geben Sie eine Beschreibung für die Schnittstelle ein.
- **5.** Geben Sie einen MTU-Wert zwischen 576 und 9000 an.
- **6.** Wählen Sie eine oder mehrere Schnittstellen aus der Liste aus.
- **7.**

# Klicken Sie auf

QuRouter fügt die Schnittstellen in die Bridge-Verbindungsliste ein.

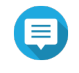

# **Anmerkung**

Klicken Sie auf S, um die hinzugefügten Schnittstellen aus der Liste zu entfernen.

**8.** Konfigurieren Sie die Einstellungen für die IPv4-Adresszuweisung.

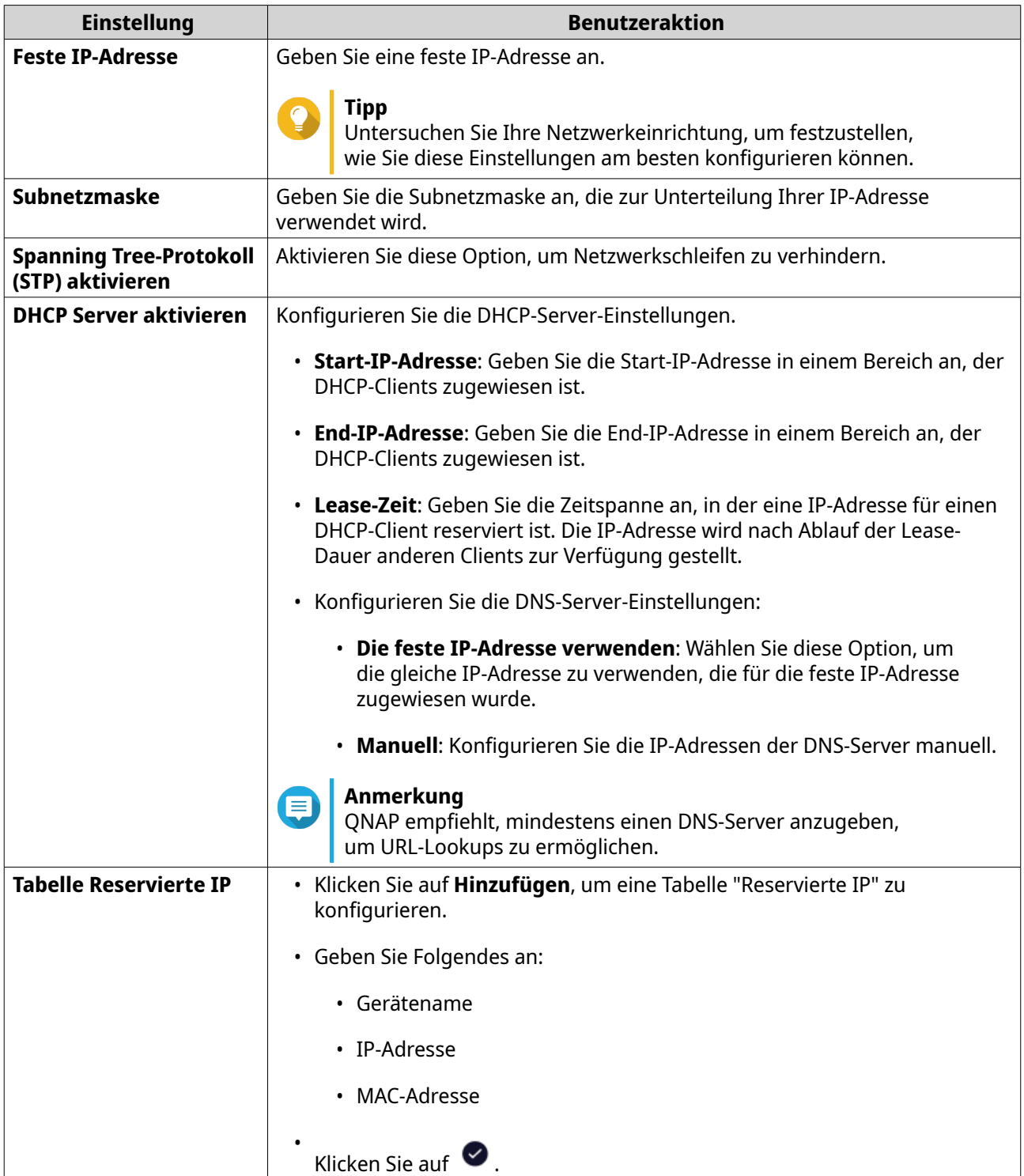

- **9.** Konfigurieren Sie die Einstellungen für die IPv6-Adresszuweisung.
	- **a.** Klicken Sie auf **IPv6**.
	- **b.** Klicken Sie auf **IPv6 aktivieren**.
	- **c.** Wählen Sie die ausgehende WAN-Schnittstelle in der Dropdown-Liste aus.
	- **d.** Geben Sie das Präfix für die IPv6-IP-Adresse an.
- **e.** Wählen Sie die Präfixlänge in der Dropdown-Liste.
- **f.** Wählen Sie die Schnittstellenkennung aus, um Schnittstellen auf einer Verbindung zu identifizieren.

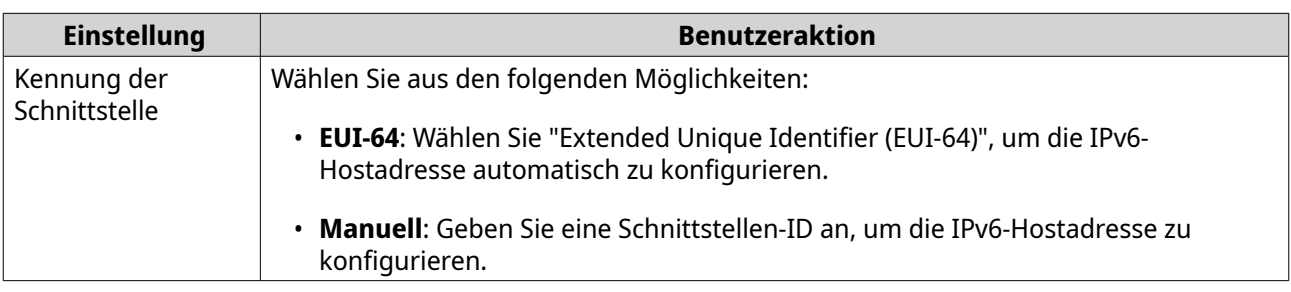

**g.** Weisen Sie dem Client einen IPv6-Adressierungsmodus aus der Dropdown-Liste zu.

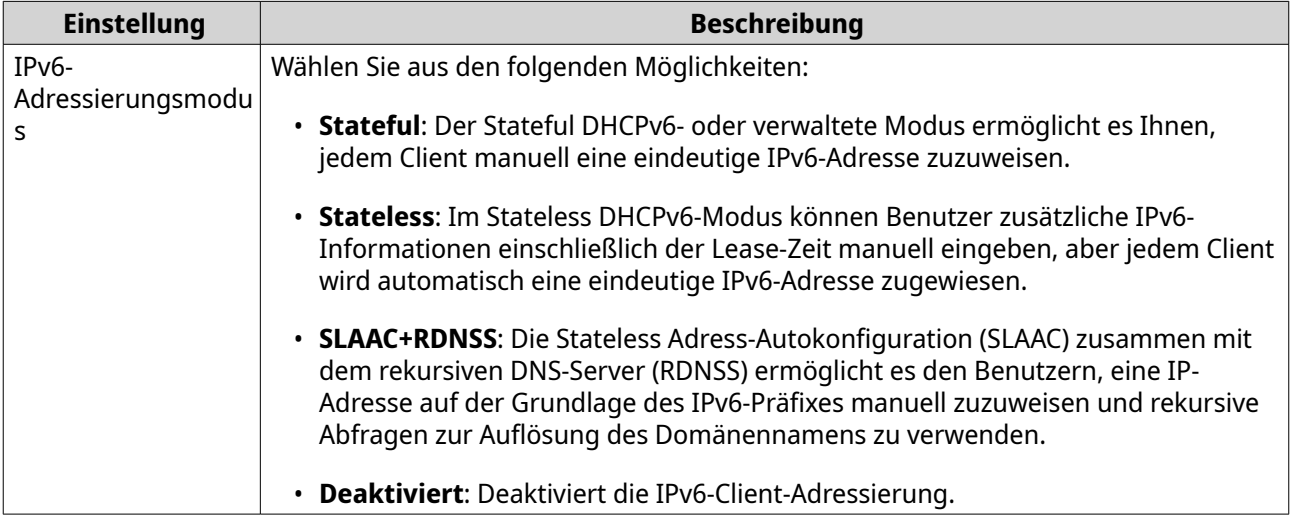

#### **10.** Klicken Sie auf **Übernehmen**.

QuRouter fügt die Bridge Verbindung hinzu.

#### **Verwalten von DHCP IP-Adressreservierungen**

Wenn Sie sicherstellen möchten, dass eine Netzwerkschnittstelle bei jedem Neustart des Routers die gleiche IP-Adresse erhält, können Sie die vom DHCP-Server bereitgestellte IP-Adresse reservieren.

- **1.** Melden Sie sich bei QuRouter an.
- **2.** Wechseln Sie zu **Netzwerk** > **DHCP-Tabelle**.
- **3.** Wählen Sie eine oder mehrere Schnittstellen.
- **4.** Klicken Sie auf **Reservieren**.

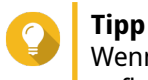

Wenn Sie die Reservierung von DHCP IP-Adressen für die ausgewählten Schnittstellen aufheben möchten, klicken Sie auf **Reservierung aufheben**.

QuRouter reserviert DHCP IP-Adressen für die ausgewählten Schnittstellen.

# <span id="page-43-0"></span>**Statische Route**

Sie können statische Routen im Abschnitt **Statische Route** der Netzwerkeinstellungen erstellen und verwalten. Unter normalen Umständen erhält QuRouter automatisch Routing-Informationen, nachdem er für den Internetzugriff konfiguriert wurde. Statische Routen sind nur in besonderen Fällen erforderlich, z. B. wenn sich mehrere IP-Subnetze in Ihrem Netzwerk befinden.

Sie können die IPv4- und IPv6-Routing-Informationen auf den folgenden Seiten anzeigen:

- IPv4-Routing-Informationen: **Netzwerk** > **Routing** > **IPv4 / Routing-Tabelle**
- IPv6-Routing-Informationen: **Netzwerk** > **Routing** > **IPv6 / Routing-Tabelle**

Routing-Tabellen liefern Statusinformationen zu konfigurierten Routen-Einträgen aus den folgenden Quellen:

- Direkt verbundene Netzwerke
- Dynamische Routing-Protokolle
- Statisch konfigurierte Routen

#### **Eine statische IPv4-Route hinzufügen**

- **1.** Melden Sie sich bei QuRouter an.
- **2.** Wechseln Sie zu **Netzwerk** > **Routing** > **IPv4 / Statische Route**.
- **3.** Klicken Sie auf **Statische Route hinzufügen**. Das Fenster **Statische Route hinzufügen** wird angezeigt.
- **4.** Konfigurieren Sie die Einstellungen.

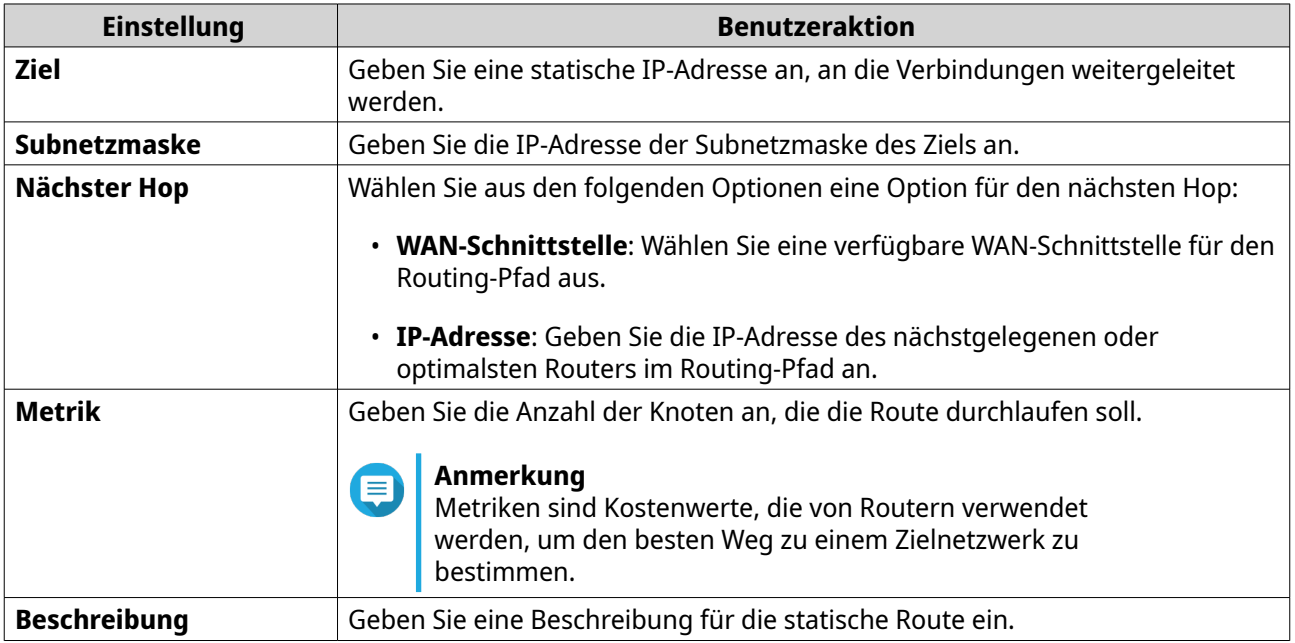

**5.** Klicken Sie auf **Übernehmen**.

QuRouter erstellt die statische IPv4 Route.

#### **Eine statische IPv6-Route hinzufügen**

- **1.** Melden Sie sich bei QuRouter an.
- **2.** Wechseln Sie zu **Netzwerk** > **Routing** > **IPv6 / Statische Route**.
- **3.** Klicken Sie auf **Statische Route hinzufügen**. Das Fenster **Statische Route hinzufügen** wird angezeigt.
- **4.** Konfigurieren Sie die Einstellungen.

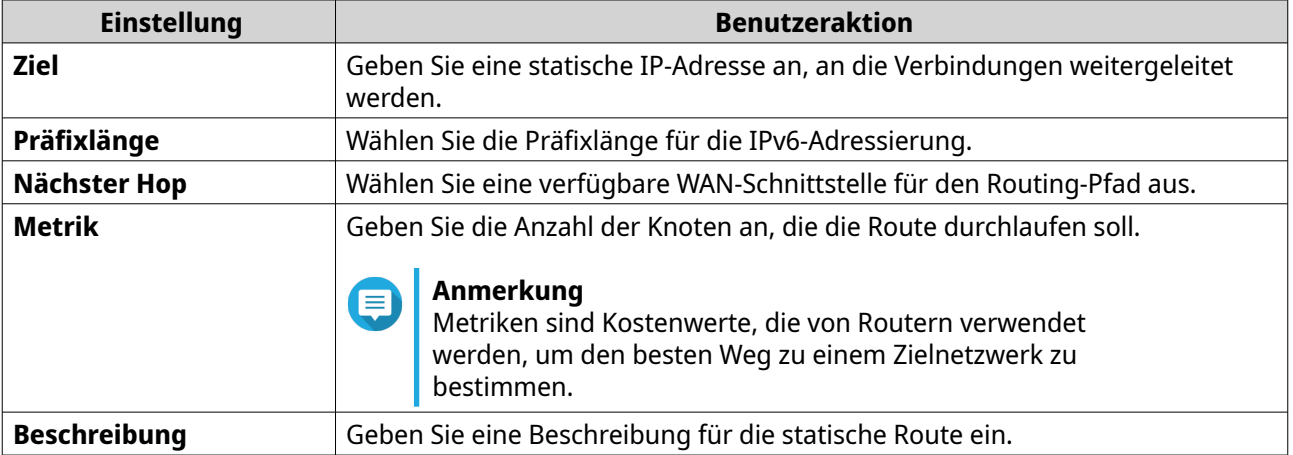

**5.** Klicken Sie auf **Übernehmen**.

QuRouter erstellt die statische IPv6 Route.

#### **Eine statische Route konfigurieren**

- **1.** Melden Sie sich bei QuRouter an.
- **2.** Wählen Sie eine statische Route.
	- Statische IPv4-Route: **Netzwerk** > **Routing** > **IPv4 / Statische Route**
	- Statische IPv6-Route: **Netzwerk** > **Routing** > **IPv6 / Statische Route**
- **3.** Identifizieren Sie eine statische Route.
- **4.**

Klicken Sie auf Das Fenster **Statische Route bearbeiten** wird angezeigt.

- **5.** Konfigurieren Sie die Einstellungen der statischen Route. Weitere Informationen finden Sie in den folgenden Abschnitten:
	- [Eine statische IPv4-Route hinzufügen](#page-43-0)
	- Eine statische IPv6-Route hinzufügen
- **6.** Klicken Sie auf **Übernehmen**.

QuRouter aktualisiert die Einstellungen der statischen Route.

#### <span id="page-45-0"></span>**Eine statische Route löschen**

- **1.** Melden Sie sich bei QuRouter an.
- **2.** Wählen Sie eine statische Route.
	- Statische IPv4-Route: **Netzwerk** > **Routing** > **IPv4 / Statische Route**
	- Statische IPv6-Route: **Netzwerk** > **Routing** > **IPv6 / Statische Route**
- **3.** Identifizieren Sie eine statische Route.

Klicken Sie auf  $\overline{m}$ Es wird eine Bestätigungsmeldung angezeigt.

**5.** Klicken Sie auf **Übernehmen**.

QuRouter löscht die statische Route.

#### **Clients**

**4.**

Dieser Bereich ermöglicht den Zugriff auf alle Clients, die mit dem Routernetzwerk verbunden sind.

Darüber hinaus können Sie die Blockierungsliste verwenden, um die Verwaltung von Clients zu steuern, die für den Zugriff auf die Netzwerkdienste gesperrt sind.

# **Ein Gerät zur Gesperrt-Liste hinzufügen**

- **1.** Melden Sie sich bei QuRouter an.
- **2.** Wechseln Sie zu **Clients** > **Gesperrt-Liste**.
- **3.** Klicken Sie auf **Client sperren**. Das Fenster **Gerät zur Gesperrt-Liste hinzufügen** wird angezeigt.
- **4.** Konfigurieren Sie die Einstellungen.

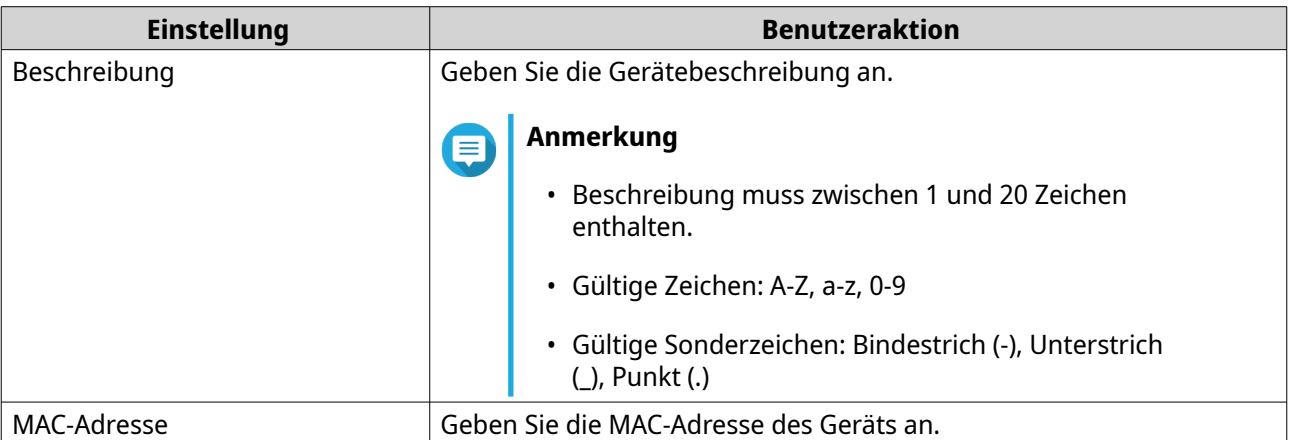

- **5.** Wählen Sie die Schnittstelle.
- **6.** Klicken Sie auf **Übernehmen**.

QuRouter fügt das Gerät zur Gesperrt-Liste hinzu.

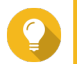

**Tipp** Sie können einen Client auch sperren, indem Sie in **Clients** neben dem Namen des Clients auf  $\heartsuit$  klicken.

# **Ein Gerät in der Gesperrt-Liste konfigurieren**

- **1.** Melden Sie sich bei QuRouter an.
- **2.** Wechseln Sie zu **Clients** > **Gesperrt-Liste**.
- **3.** Identifizieren Sie ein Gerät.
- **4.**

Klicken Sie auf .

Das Fenster **Gerät in der Gesperrt-Liste bearbeiten** wird angezeigt.

- **5.** Konfigurieren Sie die Geräteeinstellungen. Weitere Informationen finden Sie unter [Ein Gerät zur Gesperrt-Liste hinzufügen.](#page-45-0)
- **6.** Klicken Sie auf **Übernehmen**.

QuRouter aktualisiert die Geräteinformationen.

# **Ein Gerät aus der Gesperrt-Liste löschen**

- **1.** Melden Sie sich bei QuRouter an.
- **2.** Wechseln Sie zu **Clients** > **Gesperrt-Liste**.
- **3.** Identifizieren Sie ein Gerät.
- **4.**

Klicken Sie auf

Es wird eine Bestätigungsmeldung angezeigt.

**5.** Klicken Sie auf **Übernehmen**.

QuRouter löscht das Gerät aus der Gesperrt-Liste.

# **SD-WAN**

# **Über QuWAN**

QuWAN ist eine claoudbasierte SD-WAN-Netzwerklösung von QNAP, die eine zentralisierte Steuerungsplattform zur Verwaltung der Netzwerkfunktionen von Geräten innerhalb ihrer privaten Netzwerktopologie bietet. QuWAN kann den Verkehr intelligent und sicher über das WAN-Netzwerk leiten.

Sie können die SD-WAN-Einstellungen auf dem Router konfigurieren und auf QuWAN Orchestrator zugreifen, um das SD-WAN-Overlay-Netzwerk zu verwalten.

# **QuWAN-Einstellungen konfigurieren**

**1.** Melden Sie sich bei QuRouter an.

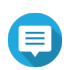

**Anmerkung**

Wenn Sie sich zum ersten Mal mit Ihrer QNAP ID anmelden, werden Sie im Rahmen des zweistufigen Verifizierungsprozesses aufgefordert, die lokalen Kontoanmeldeinformationen einzugeben.

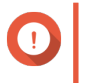

# **Wichtig**

Nach dem Konfigurieren und Speichern der QuWAN-Einstellungen startet das Gerät neu, um die Einstellungen zu übernehmen und dem QuWAN beizutreten.

#### **2.** Wechseln Sie zu **QuWAN** > **QuWAN-Einstellungen**.

**3.** Konfigurieren Sie die QuWAN-Einstellungen.

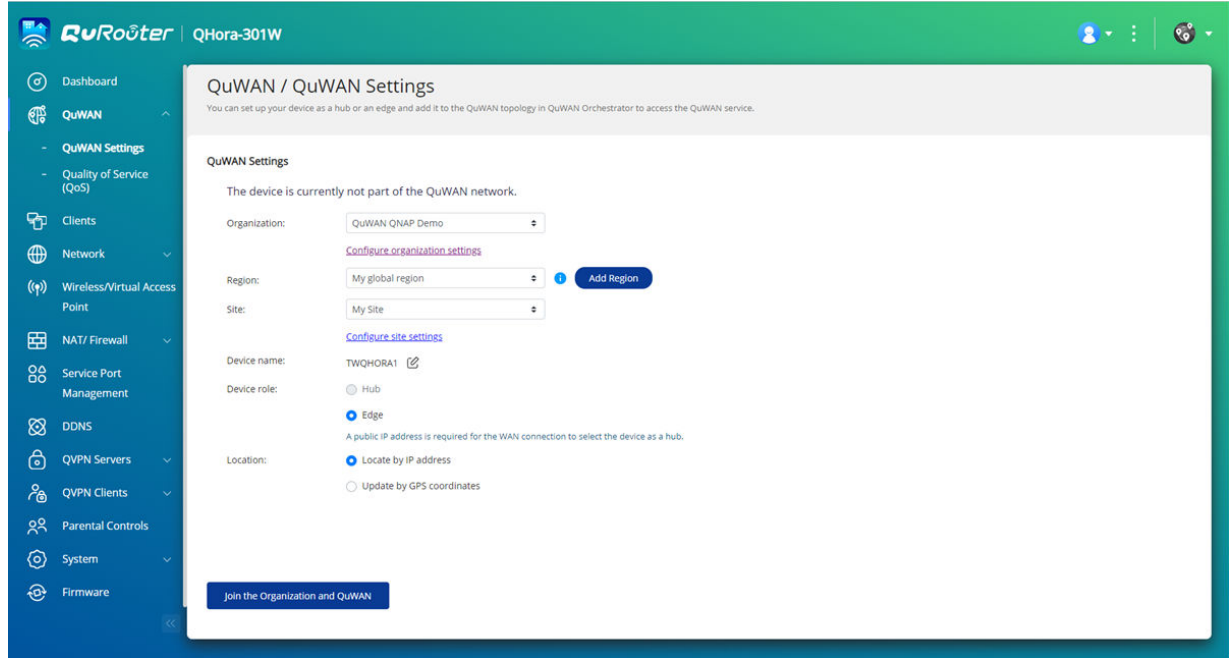

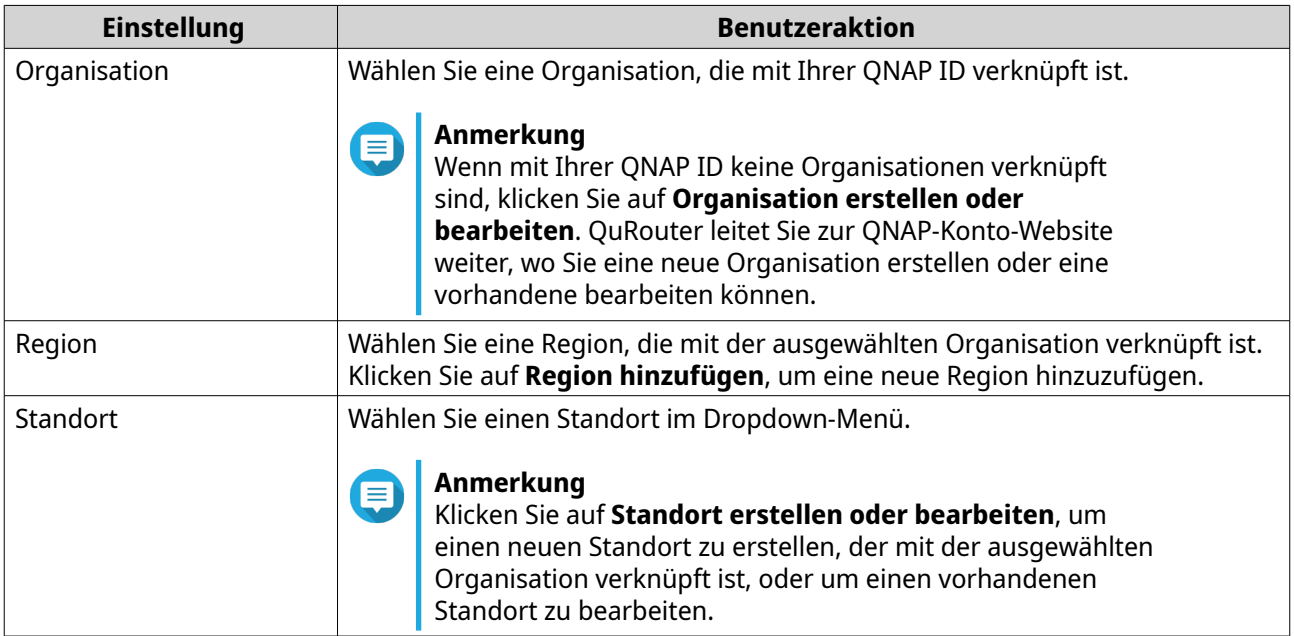

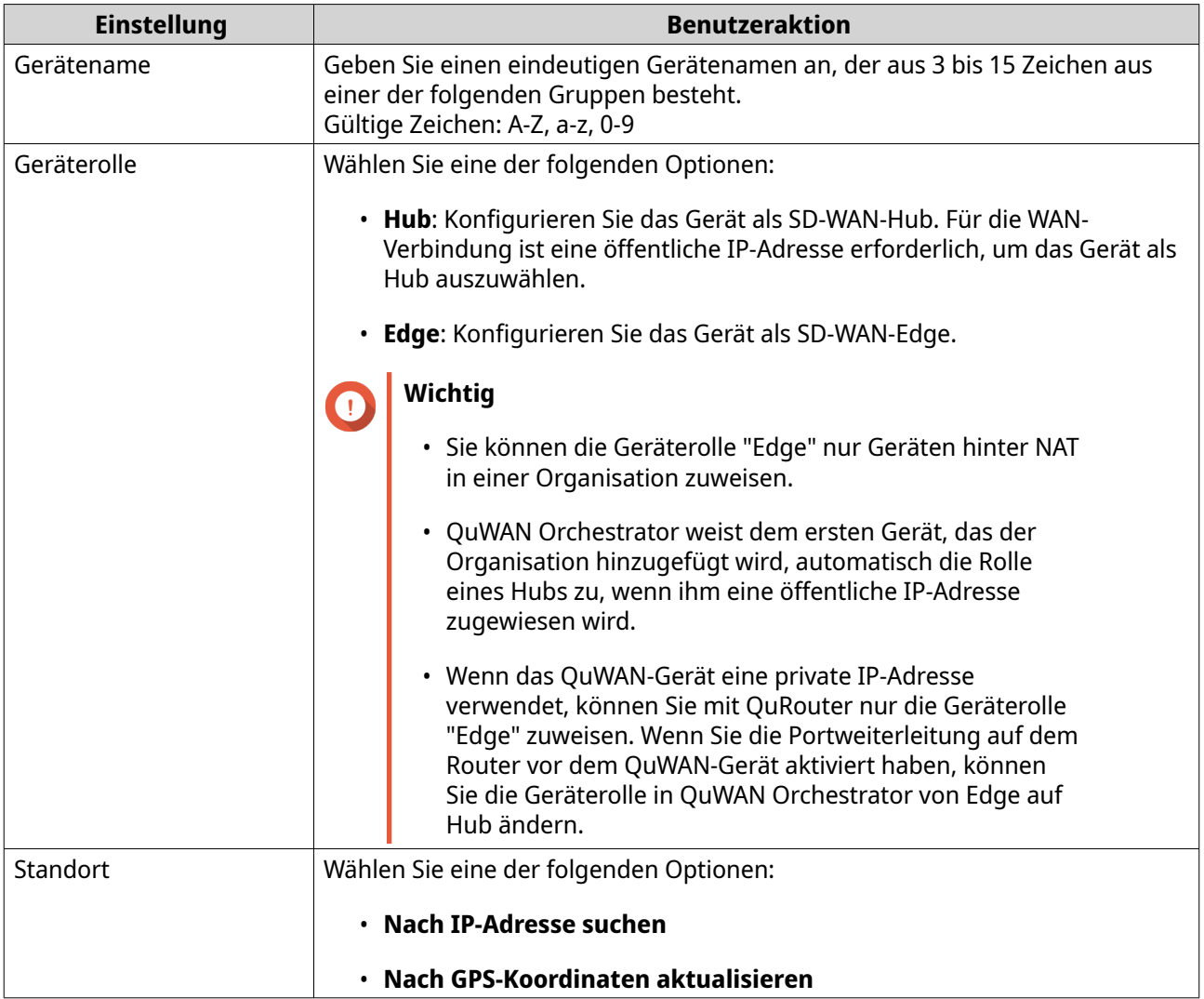

**4.** Klicken Sie auf **Der Organisation und QuWAN beitreten**.

#### **Wichtig**

- Der Router wird von der QNAP ID gelöst, sobald er Teil der QuWAN-Topologie ist.
- Ein QNAP-Router kann bis zu 30 VPN-Tunnel unterstützen.

Es wird eine Bestätigungsmeldung angezeigt.

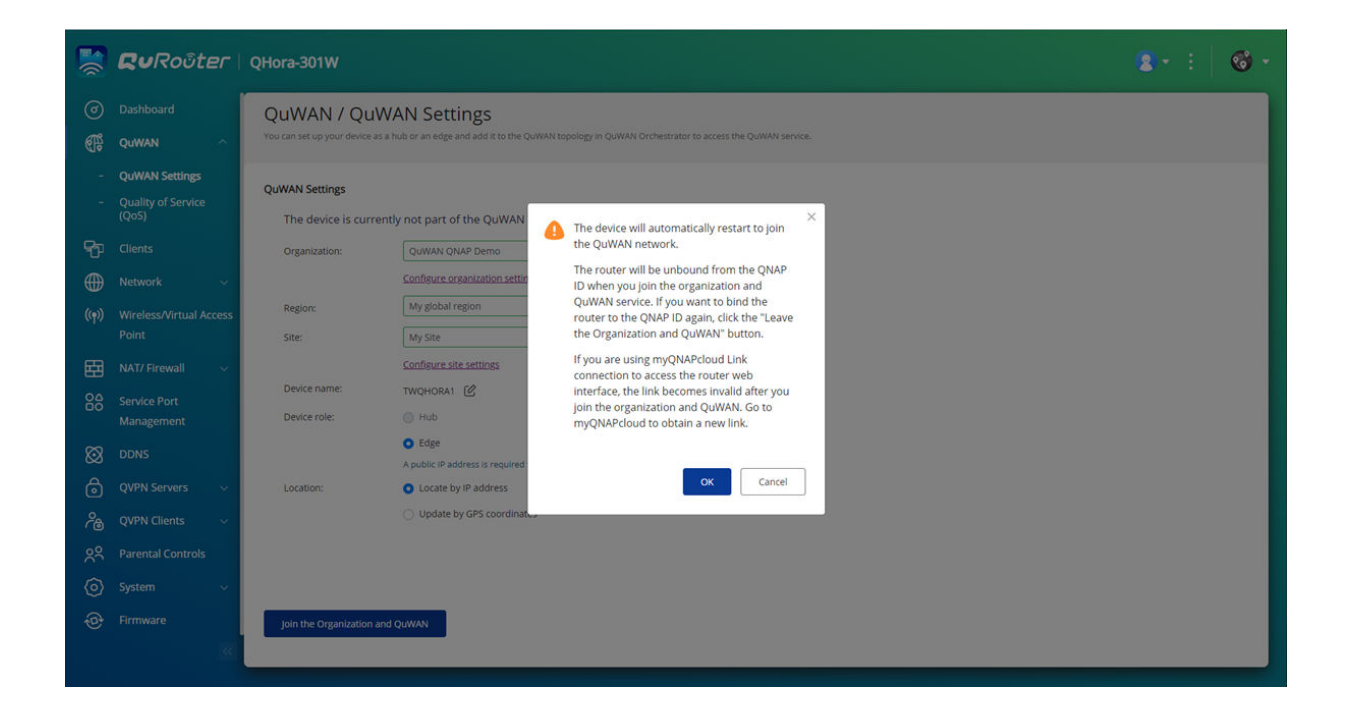

**5.** Klicken Sie auf **OK**.

QuRouter fügt den Router zur QuWAN-Topologie hinzu.

# **Zugriff auf QuWAN Orchestrator**

- **1.** Melden Sie sich bei QuRouter an.
- **2.**

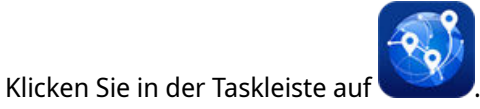

**3.** Klicken Sie auf **Zu QuWAN Orchestrator wechseln**. QuWAN Orchestrator wird auf einer neuen Browser-Registerkarte geöffnet.

# **Einstellungen des QuWAN-QBelt-VPN-Servers konfigurieren**

QNAP ermöglicht Ihnen die Verwendung von QuWAN Orchestrator zur Konfiguration Ihrer Hub-Geräte als QBelt VPN-Server. Nach dem Einrichten eines VPN-Servers in der SD-WAN-Cloud-Lösung können Sie mehrere VPN-Benutzer hinzufügen, und die Clients können dann den QVPN Geräte Client verwenden, um sich mit dem Hub zu verbinden.

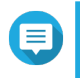

#### **Anmerkung**

Sie können die konfigurierten VPN-Server-Einstellungen nur in QuRouter anzeigen. Um die Einstellungen zu konfigurieren, wechseln Sie zu QuWAN Orchestrator.

- **1.** Melden Sie sich bei QuRouter an.
- **2.** Wechseln Sie zu **QuWAN** > **QuWAN-QBelt-VPN-Server**.
- **3.** Klicken Sie auf **Zu QuWAN Orchestrator wechseln**. QuWAN Orchestrator wird auf einer neuen-Registerkarte geöffnet.
- **4.** Melden Sie sich mit Ihrer QNAP ID und dem Passwort bei QuWAN Orchestrator an.
- **5.** Wechseln Sie zu **VPN-Server-Einstellungen** > **QuWAN QBelt-VPN-Server**.

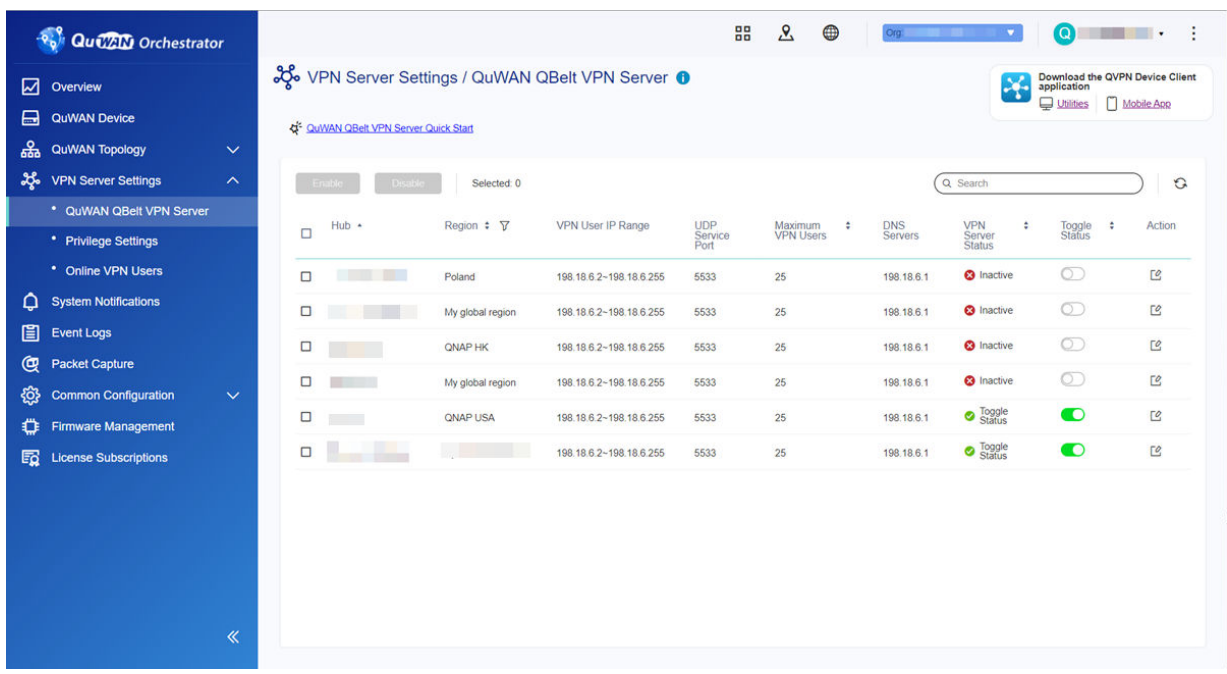

- **6.** Identifizieren Sie einen Hub.
- **7.** Klicken Sie auf <sup>12</sup>.

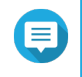

#### **Anmerkung**

Hubs, die auf der Seite **QuWAN QBelt-VPN-Server** aufgeführt sind, werden automatisch mit den Standard-VPN-Server-Einstellungen konfiguriert. Sie können die Einstellungen basierend auf Ihren VPN-Anforderungen bearbeiten.

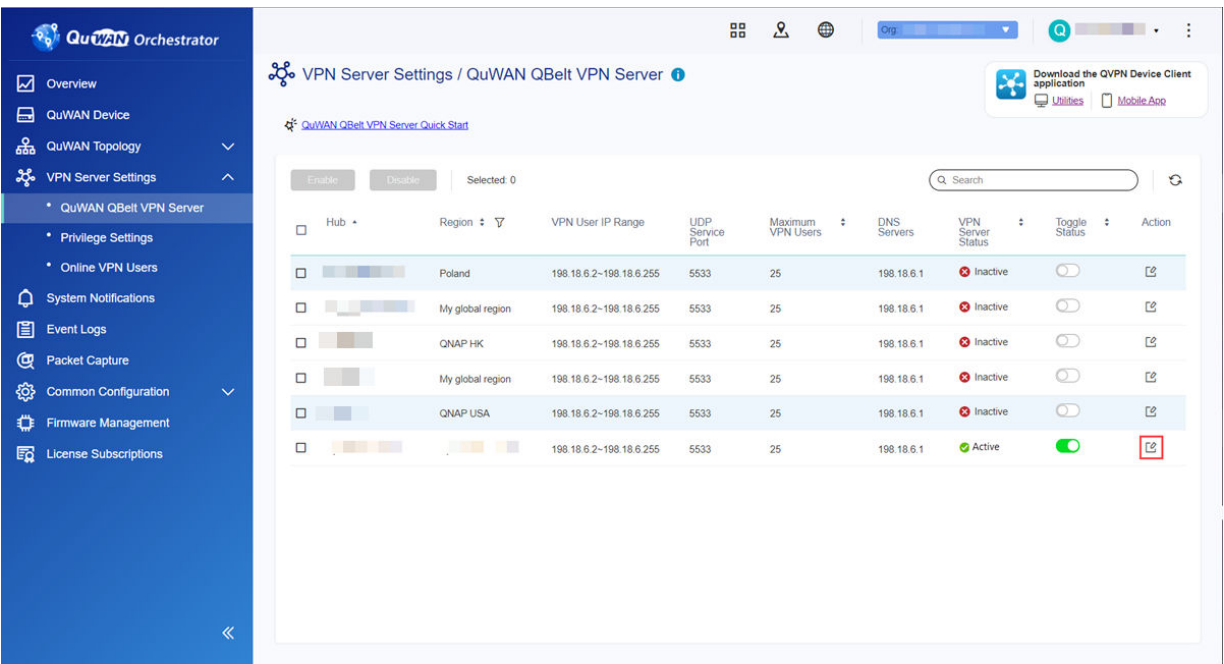

Das Fenster zur Konfiguration des VPN-Servers wird angezeigt.

**8.** Konfigurieren Sie die Einstellungen des QuWAN QBelt-VPN-Servers.

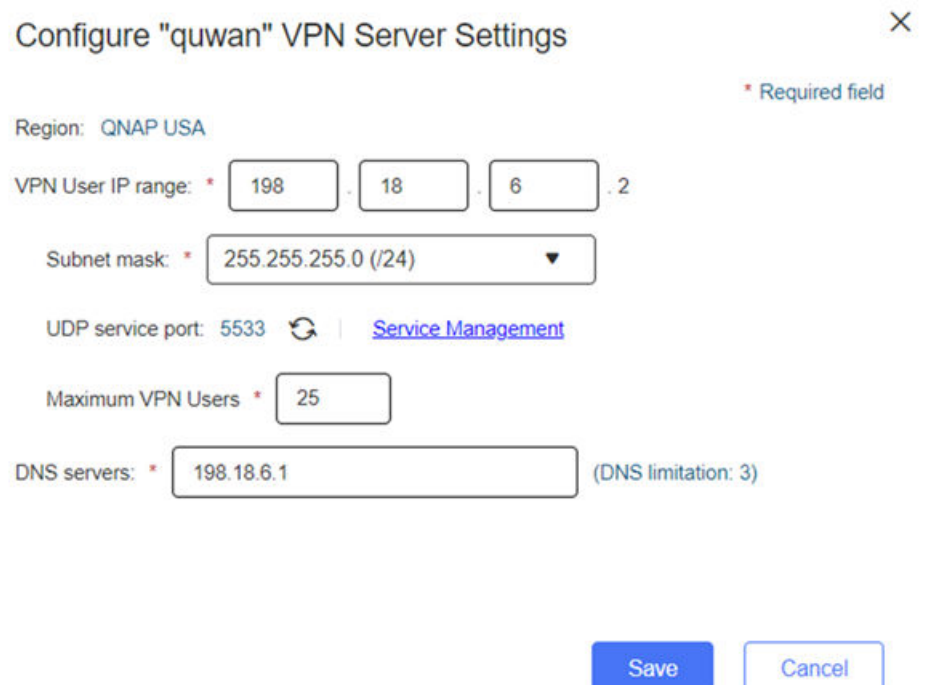

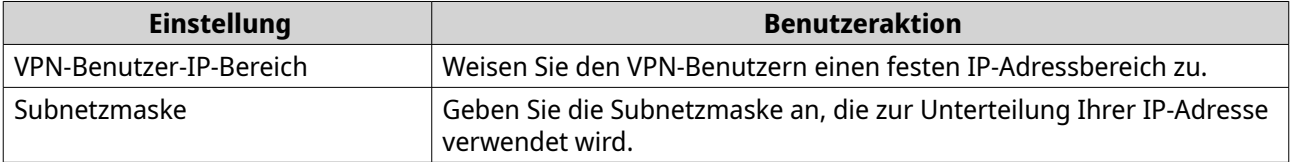

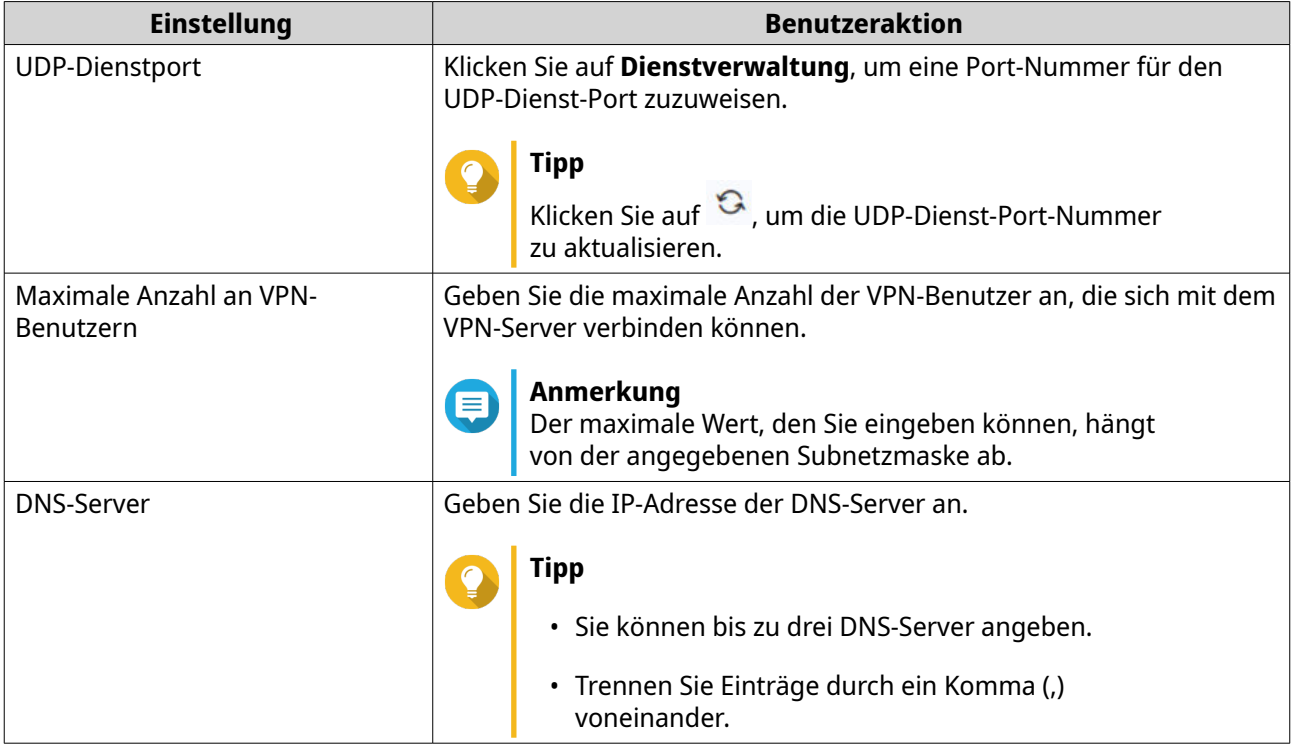

**9.** Klicken Sie auf **Speichern**. QuWAN Orchestrator speichert die Einstellungen des VPN-Servers.

**10.**

Klicken Sie auf dem UPN-Server zu aktivieren.

Die konfigurierten Einstellungen des QuWAN-QBelt-VPN-Servers werden auf QuRouter aktualisiert.

# **QVPN**

Mit QVPN können Sie VPN-Server erstellen und verwalten, VPN-Clients hinzufügen und VPN-Protokolle überwachen.

# **QVPN-Server-Einstellungen**

Mit QuRouter können Sie QNAP-Router als VPN-Server konfigurieren. Sie können mehrere virtuelle Server konfigurieren, um VPN-Dienste für Benutzer in einer Organisation zu hosten und bereitzustellen.

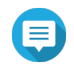

#### **Anmerkung**

Ein QNAP-Router kann bis zu 30 VPN-Tunnel unterstützen, einschließlich QuWAN- und QVPN-Verbindungen.

# **Einen QBelt-VPN-Server aktivieren**

QBelt ist das proprietäre Kommunikationsprotokoll von QNAP, das das Datagram Transfer Layer Security (DTLS)-Protokoll und die AES-256-Verschlüsselung umfasst.

- **1.** Melden Sie sich bei QuRouter an.
- **2.** Wechseln Sie zu **QVPN-Server** > **QVPN-Einstellungen**.

**3.**

Klicken Sie unter QBelt auf .

**4.**

Klicken Sie auf

Das Fenster **QVPN-Einstellungen** wird angezeigt.

**5.** Konfigurieren Sie die QBelt-Server-Einstellungen.

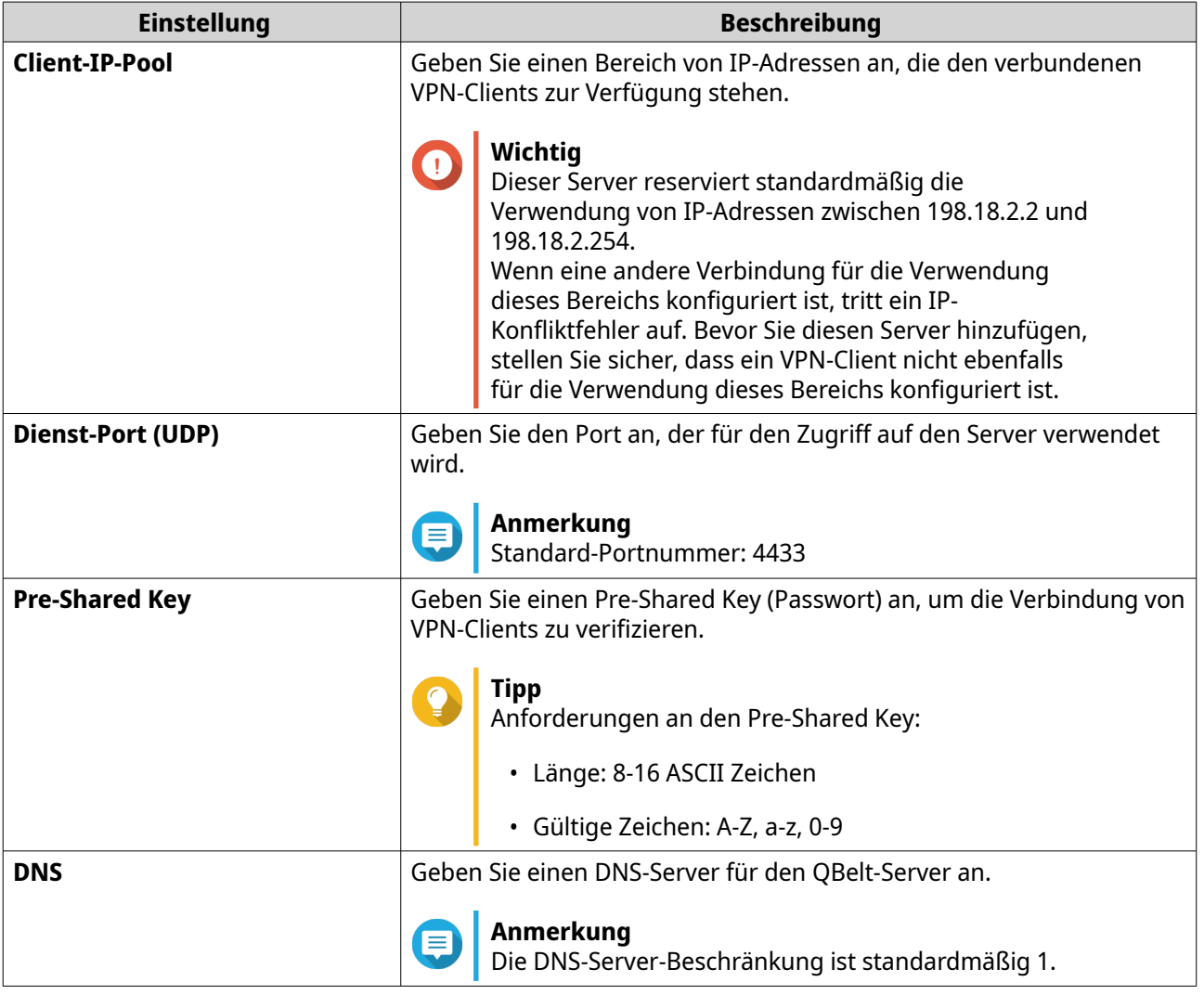

### **6.** Klicken Sie auf **Übernehmen**.

QuRouter speichert die QBelt-Server-Einstellungen.

# **Einen L2TP-VPN-Server aktivieren**

**1.** Melden Sie sich bei QuRouter an.

#### **2.** Wechseln Sie zu **QVPN-Server** > **QVPN-Einstellungen**.

**3.**

Klicken Sie unter L2TP auf .

# **Wichtig**

Wenn der Router den QuWAN-Dienst verwendet, können Sie den L2TP-Server nicht löschen. Um den L2TP-Server zu aktivieren, wechseln Sie zu **QuWAN** > **QuWAN-Einstellungen** und klicken Sie auf **Die Organisation und QuWAN verlassen**.

**4.**

Klicken Sie auf

Das Fenster **QVPN-Einstellungen** wird angezeigt.

**5.** Konfigurieren Sie die L2TP-Server-Einstellungen.

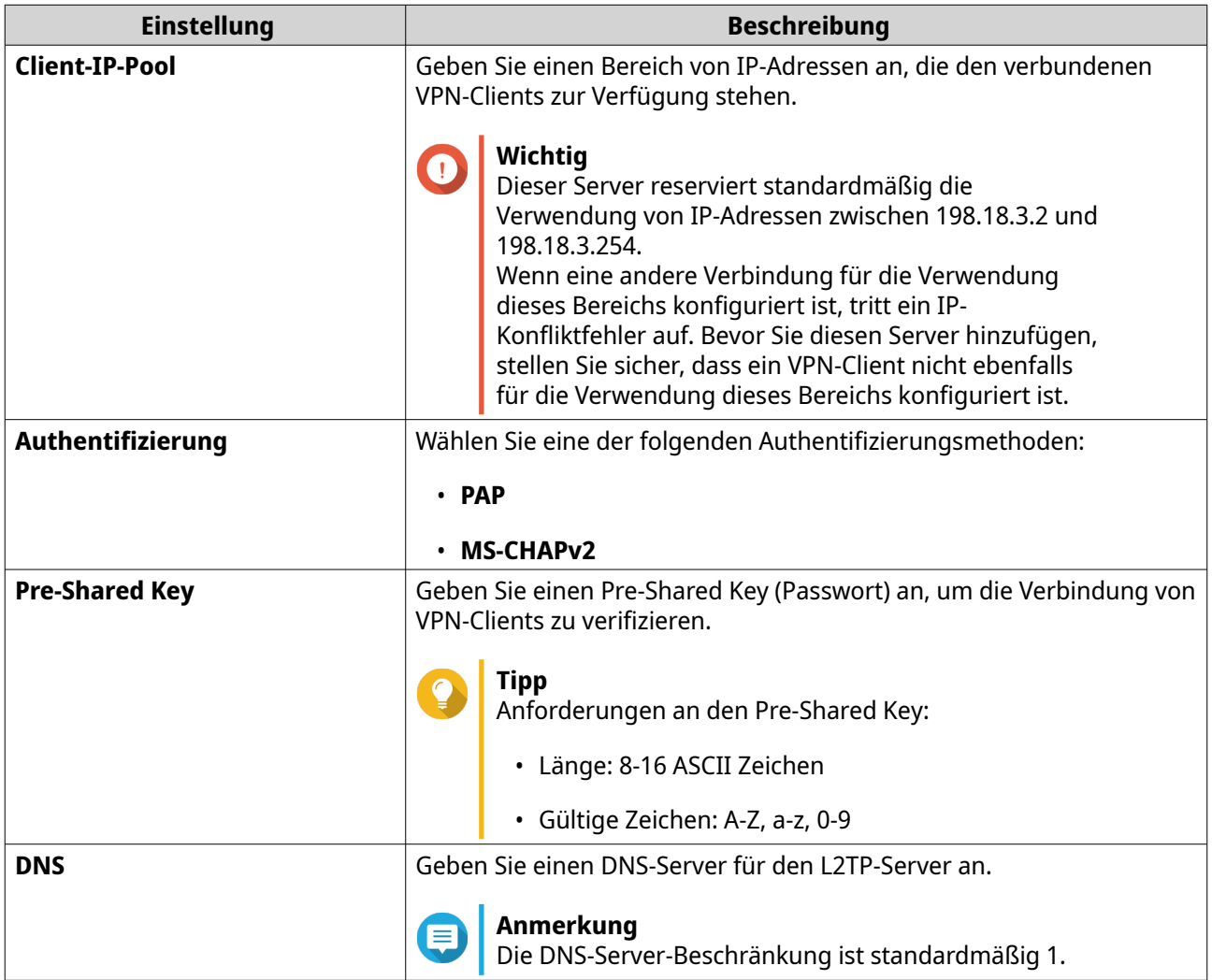

#### **6.** Klicken Sie auf **Übernehmen**.

QuRouter speichert die L2TP-Server-Einstellungen.

#### **Einen OpenVPN-VPN-Server aktivieren**

- **1.** Melden Sie sich bei QuRouter an.
- **2.** Wechseln Sie zu **QVPN-Server** > **QVPN-Einstellungen**.
- **3.**

Klicken Sie unter OpenVPN auf .

**4.**

{ට} Klicken Sie auf .

Das Fenster **QVPN-Einstellungen** wird angezeigt.

**5.** Konfigurieren Sie die OpenVPN-Server-Einstellungen.

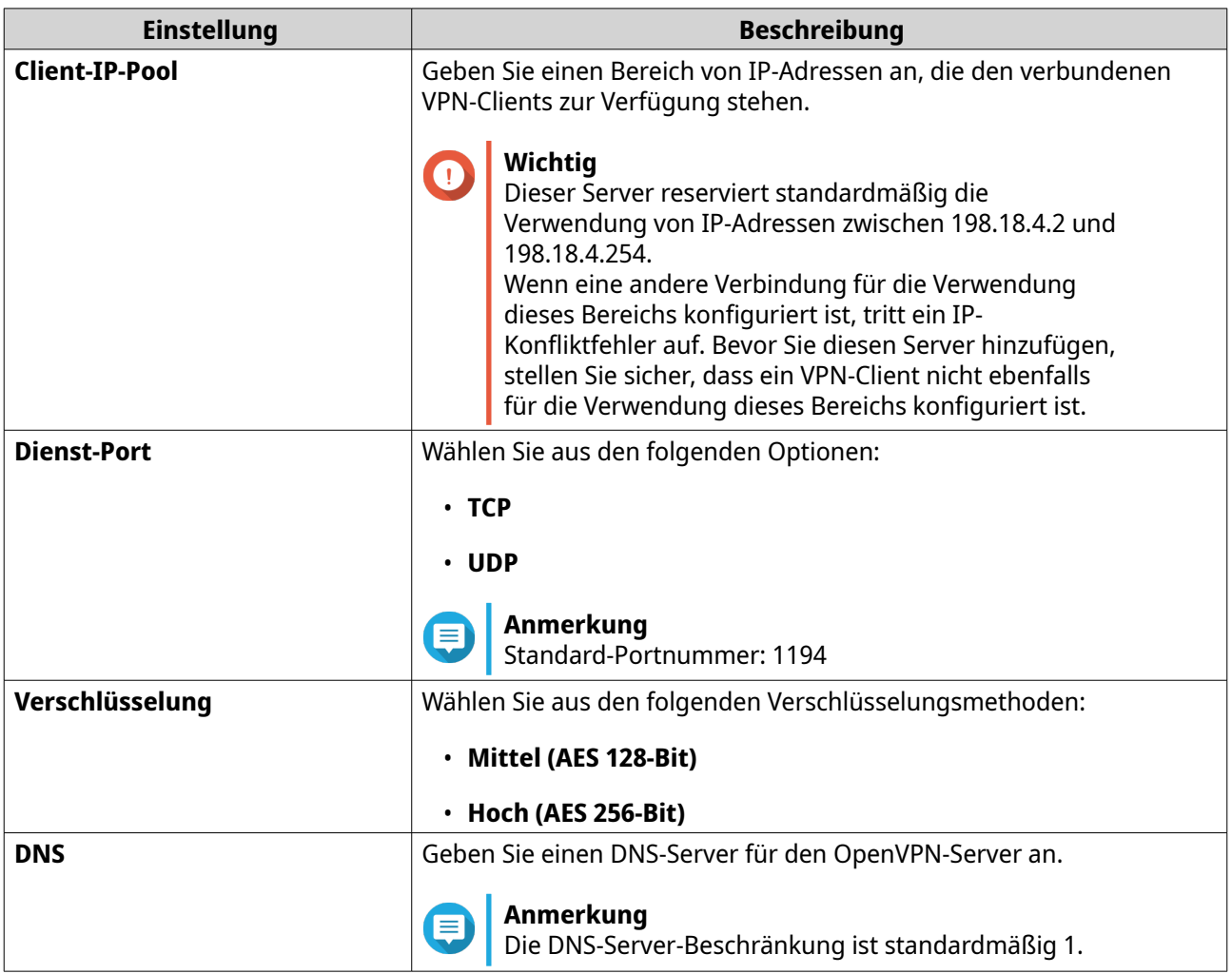

#### **6.** Aktivieren Sie **Verwenden Sie diese Verbindung als Standard-Gateway für Remote-Geräte**.

### **Anmerkung**

Aktivieren Sie diese Option, damit das Standard-Netzwerk-Gateway über den OpenVPN-Server umgeleitet werden kann. Der gesamte nicht-lokale Datenverkehr des Clients wird über den VPN-Server geleitet.

#### **7.** Aktivieren Sie **Komprimierte VPN-Verbindung aktivieren**.

#### **Anmerkung**

Diese Einstellung komprimiert Daten, bevor sie über das VPN übertragen werden. Dies erhöht die Datenübertragungsgeschwindigkeit, erfordert aber zusätzliche CPU-Ressourcen.

#### **8.** Klicken Sie auf **Übernehmen**.

QuRouter speichert die OpenVPN-Server-Einstellungen.

9. Optional: Klicken Sie auf  $\frac{1}{2}$ , um die Konfigurationsdateien herunterzuladen, um einen OpenVPN-Server manuell einzurichten.

#### **Aktivieren eines WireGuard-VPN-Servers**

- **1.** Melden Sie sich bei QuRouter an.
- **2.** Wechseln Sie zu **QVPN-Server** > **QVPN-Einstellungen**.
- **3.** Aktivieren Sie WireGuard.
	- **a.** Identifizieren Sie den WireGuard-Server.

**b.** Klicken Sie auf

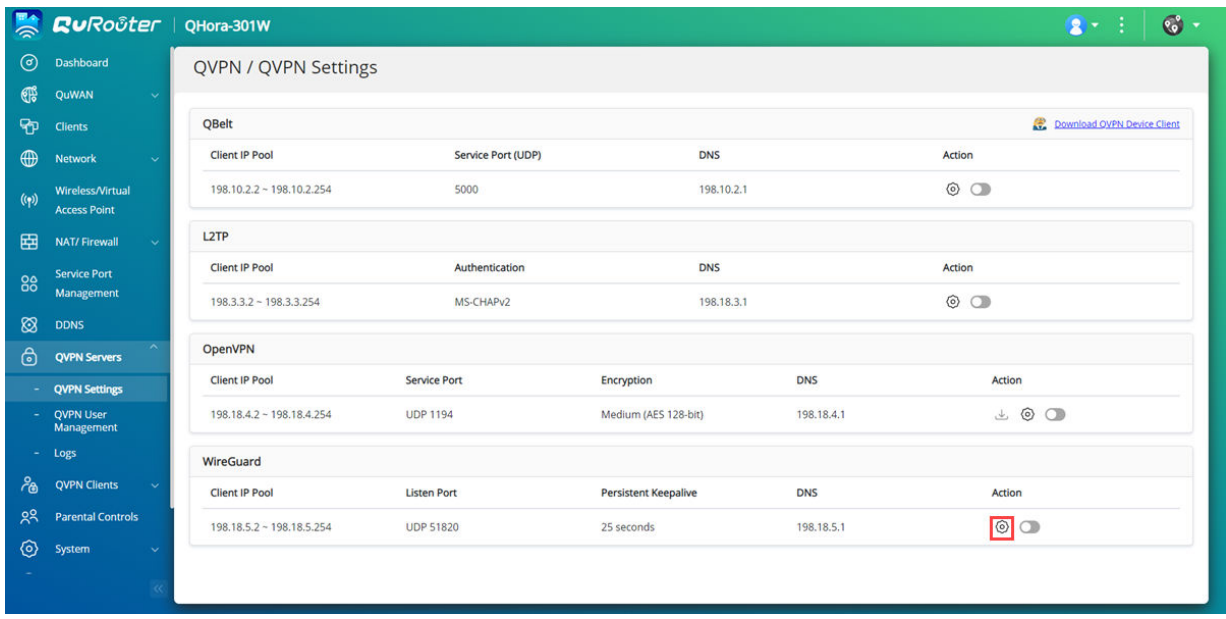

Die Seite **WireGuard-Einstellungen** wird angezeigt.

- **c.** Klicken Sie auf **WireGuard-Server aktivieren**.
- **d.** Konfigurieren Sie die Einstellungen des WireGuard-Servers.

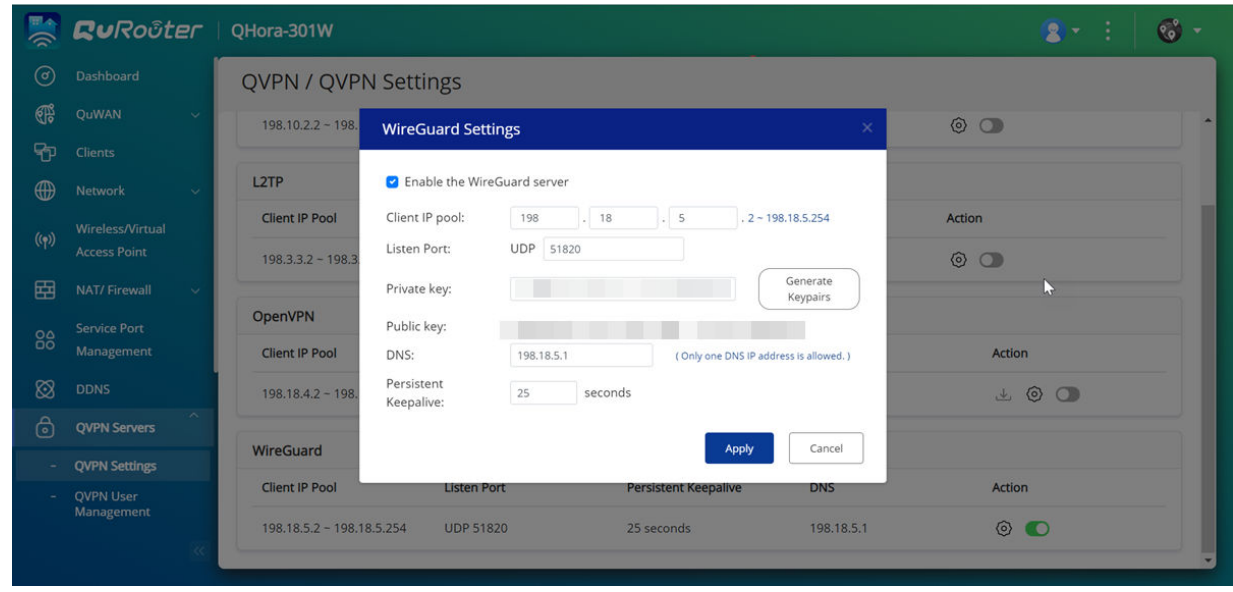

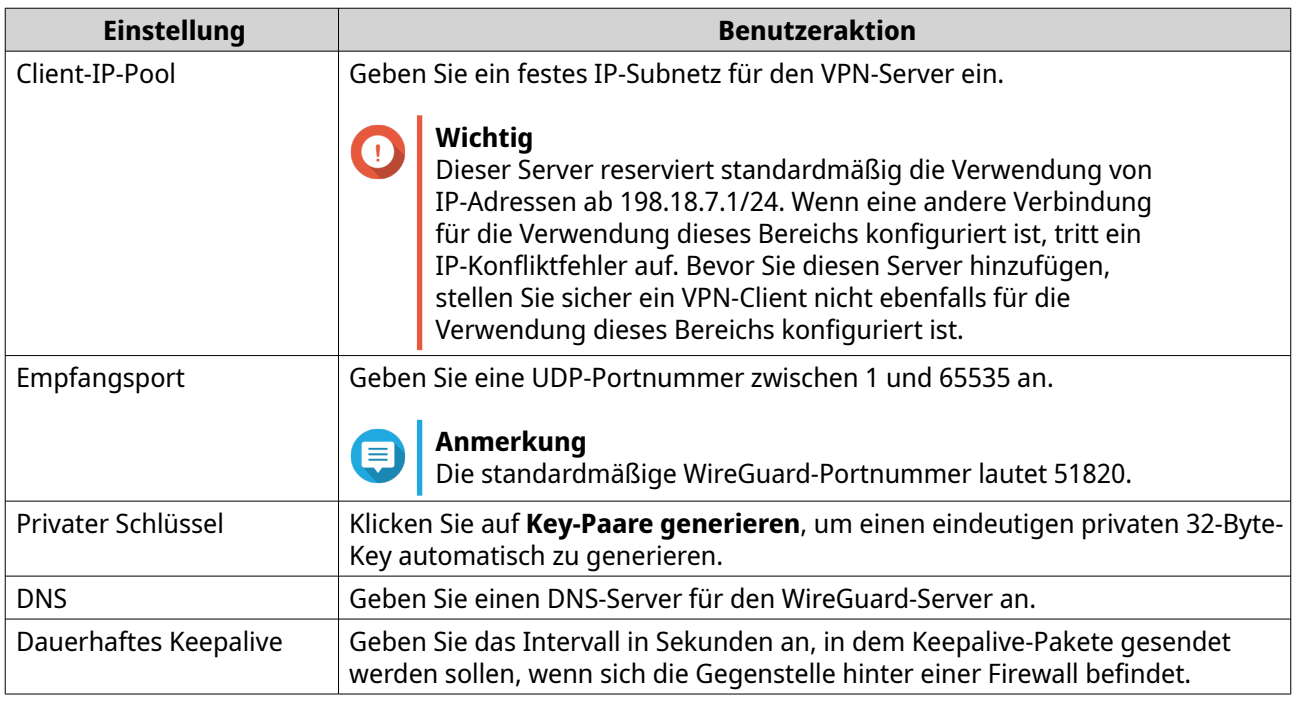

#### **4.** Klicken Sie auf **Übernehmen**. Der Bildschirm "WireGuard-Einstellungen" wird geschlossen.

**5.**

Klicken Sie auf . Es wird eine Bestätigungsmeldung angezeigt.

**6.** Klicken Sie auf **Ja**.

QuRouter aktiviert den WireGuard-Server.

#### **Einen QVPN-Benutzer hinzufügen**

- **1.** Melden Sie sich bei QuRouter an.
- **2.** Wechseln Sie zu **QVPN-Server** > **QVPN-Benutzerverwaltung** > **QVPN-Benutzereinstellungen**.
- **3.** Fügen Sie einen L2TP-, OpenVPN- oder einen QBelt-QVPN-Benutzer hinzu.
	- **a.** Klicken Sie auf **Hinzufügen**.
	- **b.** Geben Sie Benutzernamen und das Passwort an.

# **Tipp**

Geben Sie ein Passwort zwischen 8 und 16 Zeichen an, das mindestens einen Buchstaben (A-Z, a-z) und eine Zahl (0-9) enthält.

- **c.** Klicken Sie auf **Übernehmen**.
- **4.** Fügen Sie einen WireGuard-QVPN-Benutzer hinzu.
	- **a.** Klicken Sie auf **Hinzufügen**.
	- **b.** Geben Sie eine Benutzer-Profilnamen an.
	- **c.** Klicken Sie auf **Key-Paare generieren**, um einen eindeutigen privaten und öffentlichen Schlüssel zu generieren.
	- **d.** Klicken Sie auf **Hinzufügen**.

QuRouter fügt den VPN-Benutzer hinzu.

# **QVPN-Client-Einstellungen**

Mit dem QVPN-Client-Dienst können Sie den Router über das OpenVPN-Protokoll remote mit VPN-Servern verbinden.

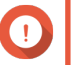

#### **Wichtig**

- Beim Hinzufügen einer OpenVPN-Verbindung ist eine OpenVPN-Konfigurationsdatei erforderlich, um die Verbindung aufzubauen.
- Um den QVPN-Client-Dienst zu aktivieren, müssen Sie den QVPN-Server-Dienst und den QuWAN-Dienst deaktivieren.

#### **Ein OpenVPN-Verbindungsprofil erstellen**

- **1.** Melden Sie sich bei QuRouter an.
- **2.** Wechseln Sie zu **QVPN-Clients** > **QVPN-Verbindungsprofile**.
- **3.** Klicken Sie auf **Profil hinzufügen**. Das Fenster **Eine OpenVPN-Verbindung herstellen** wird angezeigt.
- **4.** Konfigurieren Sie das OpenVPN-Verbindungsprofil.

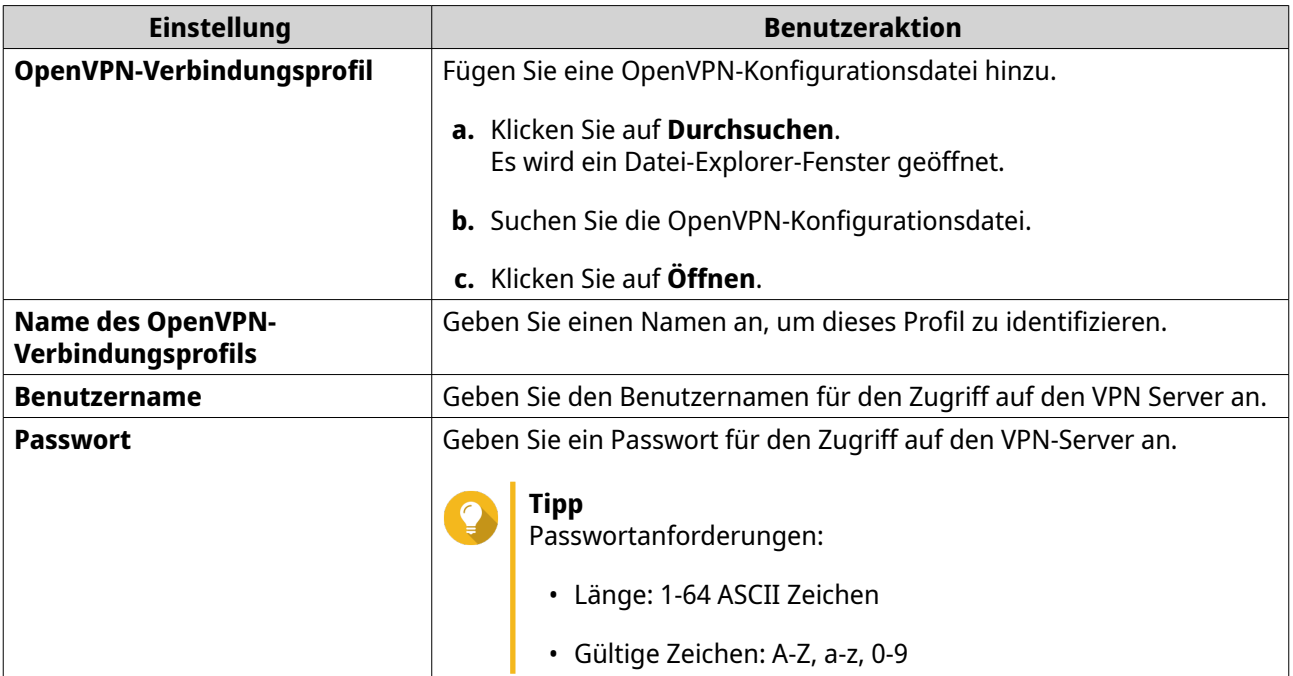

- **5.** Wählen Sie **Nach dem Neustart des Servers automatisch wieder mit OpenVPN verbinden**.
- **6.** Klicken Sie auf **Hinzufügen**.

QuRouter fügt das QVPN-Verbindungsprofil hinzu.

# **Aktivieren des QVPN-Client-Dienstes**

- **1.** Melden Sie sich bei QuRouter an.
- **2.** Wechseln Sie zu **QVPN Clients** > **QVPN Verbindungsprofile**.
- **3.** Wählen Sie ein aktives Profil.
- **4.**
	- Klicken Sie auf

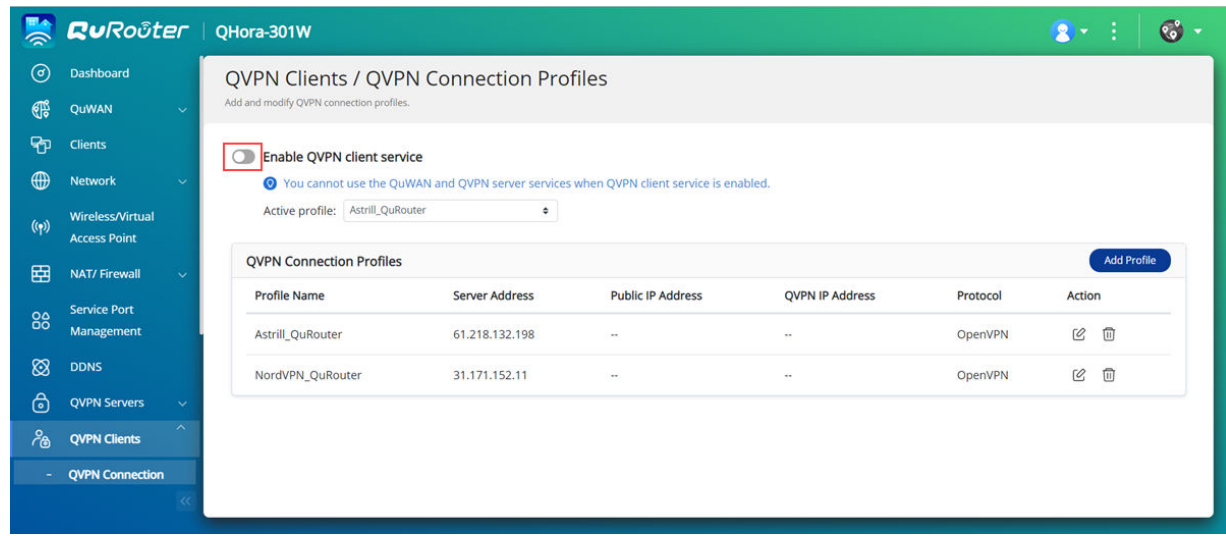

QuRouter aktiviert den QVPN-Client-Dienst.

# **Tipp**

Gehen Sie zur Anzeige der QVPN Verbindungsprotokolle zu **QVPN Clients** > **QVPN Verbindungsprotokolle**.

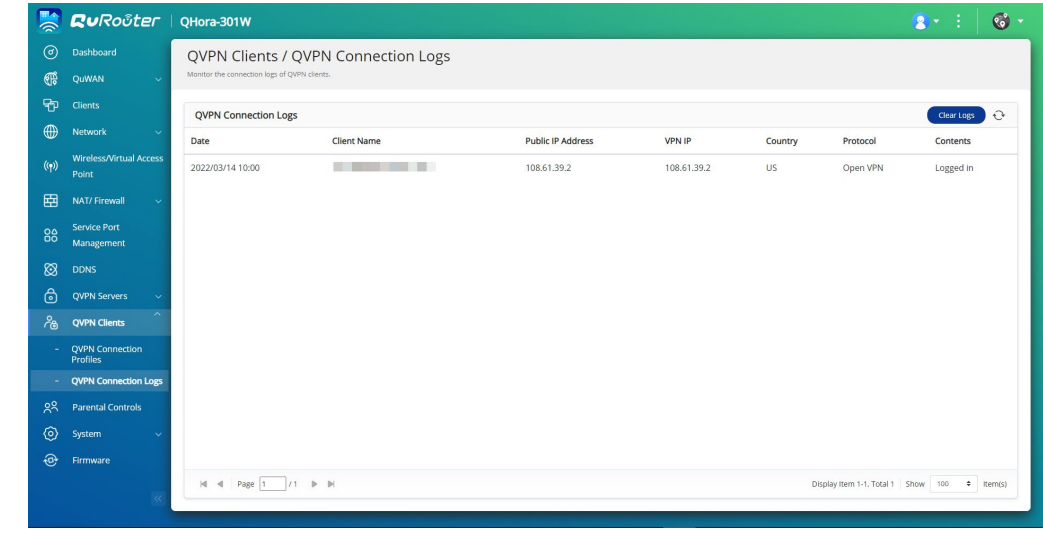

# **Löschen eines QVPN-Verbindungsprofils**

- **1.** Melden Sie sich bei QuRouter an.
- **2.** Wechseln Sie zu **QVPN-Clients** > **QVPN-Verbindungsprofile**.
- **3.** Identifizieren Sie ein Verbindungsprofil.
- **4.**

Klicken Sie auf Es wird eine Bestätigungsmeldung angezeigt.

**5.** Klicken Sie auf **Ja**.

QuRouter löscht das QVPN-Verbindungsprofil.

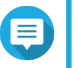

#### **Anmerkung**

Wenn Sie ein aktives QVPN-Verbindungsprofil löschen, wird der QVPN-Client-Dienst automatisch deaktiviert.

# **Verwaletn von QVPN-Protokollen**

QuRouter zeichnet die von QVPN-Servern und -Clients durchgeführten Aktionen auf. Zu den aufgezeichneten Informationen gehören Verbindungsdaten, Verbindungsdauer, Client-Namen, Quell-IP-Adressen und Protokollinformationen.

**1.** Melden Sie sich bei QuRouter an.

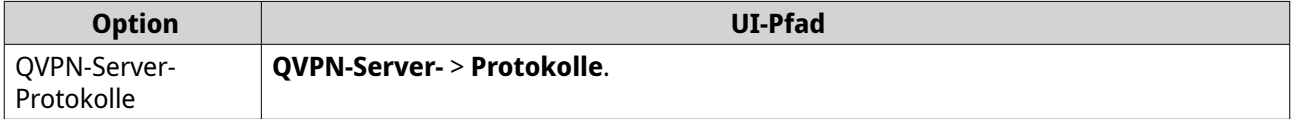

<span id="page-61-0"></span>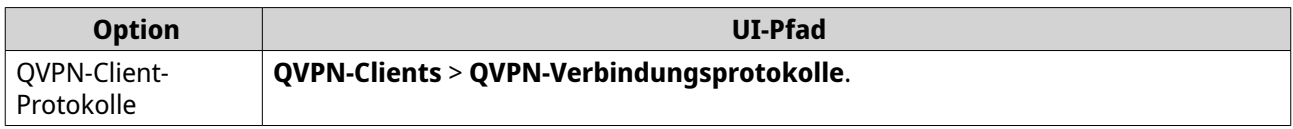

- **2.** Um QVPN-Protokolle zu löschen, klicken Sie auf **Protokolle löschen**. Es wird eine Bestätigungsmeldung angezeigt.
- **3.** Klicken Sie auf **Ja**.

QuRouter löscht die QVPN-Protokolle.

# **Dienstport-Verwaltung**

Mit der Funktion **Dienstport-Verwaltung** können Sie alle benutzerdefinierten Netzwerk-Dienst-Ports auf Ihrem Router einfach verwalten. Sie können benutzerdefinierte Dienste für die Kommunikation mit externen Anwendungen oder Geräten hinzufügen.

# **Benutzerdefinierten Dienst-Port hinzufügen**

- **1.** Melden Sie sich bei QuRouter an.
- **2.** Wechseln Sie zu **Dienstport-Verwaltung**.
- **3.** Klicken Sie auf **Benutzerdefinierten Dienst hinzufügen**. Das Fenster **Benutzerdefinierten Dienst hinzufügen** wird angezeigt.
- **4.** Geben Sie die Informationen zum benutzerdefinierten Dienst an.

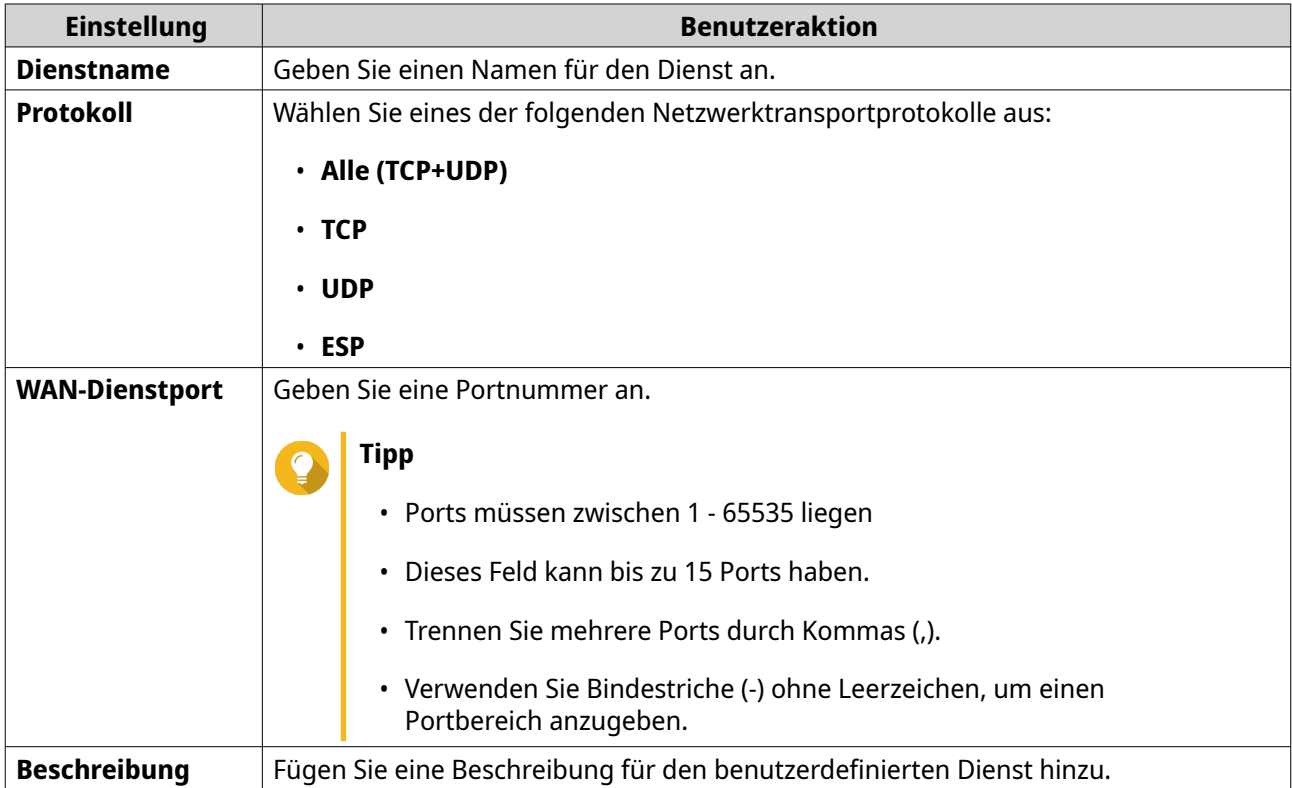

**5.** Klicken Sie auf **Speichern**.

QuRouter fügt den benutzerdefinierten Dienst-Port hinzu.

# **Benutzerdefinierten Dienst-Port löschen**

- **1.** Melden Sie sich bei QuRouter an.
- **2.** Wechseln Sie zu **Dienstport-Verwaltung**.
- **3.** Identifizieren Sie einen benutzerdefinierten Dienst-Port.

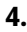

Klicken Sie auf

Es wird eine Bestätigungsmeldung angezeigt.

**5.** Klicken Sie auf **Ja**.

QuRouter löscht den benutzerdefinierten Dienst-Port.

#### **DDNS-Einstellungen**

Der dynamische DNS-Dienst (DDNS) ermöglicht den Internetzugang zum Router über einen Domänennamen anstelle einer IP-Adresse. Dadurch wird sichergestellt, dass der Router auch dann erreichbar ist, wenn der Client-ISP die IP-Zuweisung ändert.

# **Konfigurieren der DDNS-Einstellungen (Mein DDNS)**

- **1.** Melden Sie sich mit Ihrer QNAP ID und dem Passwort bei QuRouter an.
- **2.** Gehen Sie zu **DDNS**.
- **3.** Klicken Sie auf **DDNS-Einstellungen**. Das Fenster **DDNS-Einstellungen** wird angezeigt.
- **4.** Wählen Sie die WAN-Schnittstelle aus.

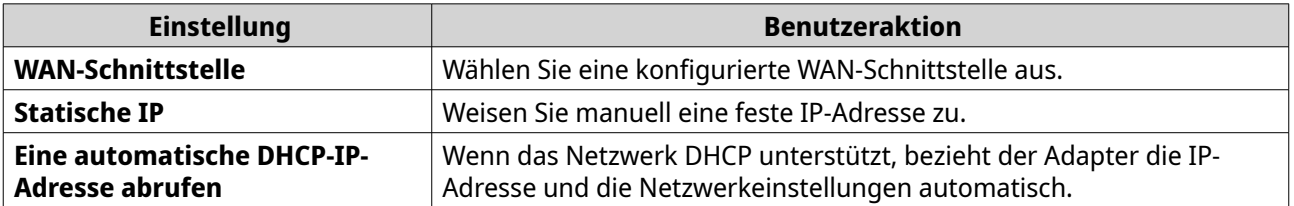

**5.** Klicken Sie auf **Übernehmen**. QuRouter aktualisiert die DDNS-Einstellungen.

**6.**

Klicken Sie auf .

QuRouter aktiviert den DDNS-Dienst.

# **Ändern des DDNS-Domänennamens**

Sie können den DDNS-Domänennamen bearbeiten, um die für den Zugriff auf das Gerät verwendete Adresse zu ändern.

- **1.** Melden Sie sich bei QuRouter an.
- **2.** Wechseln Sie zu **DDNS-Einstellungen**.
- **3.** Klicken Sie auf **Domänennamen bearbeiten**. Das Fenster **Gerätename bearbeiten** wird angezeigt.
- **4.** Geben Sie den DDNS-Domänennamen ein.

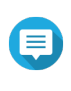

#### **Anmerkung**

Der myQNAPcloud-Domänenname muss zwischen 3 und 15 Zeichen lang sein und kann Buchstaben (A-Z, a-z) und Zahlen (0-9) enthalten.

#### **5.** Klicken Sie auf **OK**.

QuRouter aktualisiert den DDNS-Domänennamen.

# <span id="page-64-0"></span>**8. Sicherheitseinstellungen**

#### **Firewall**

Mit Firewall-Regeln können Sie den Informationsfluss in einzelnen Paketen kontrollieren und Berechtigungen nach einem definierten Kriterium konfigurieren.

Von hier aus können Sie die Firewall aktivieren und einzelne Firewall-Regeln verwalten.

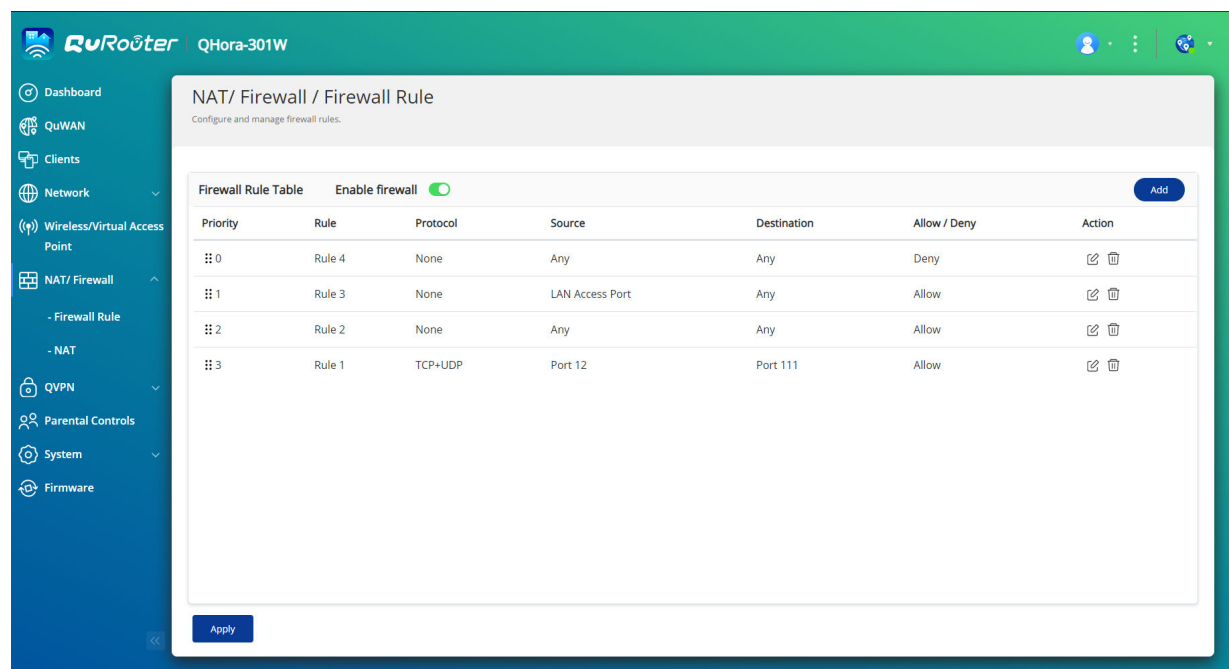

# **Eine Firewall-Regel hinzufügen**

- **1.** Wechseln Sie zu **NAT/Firewall** > **Firewall-Regel**.
- **2.** Klicken Sie auf **Hinzufügen**. Das Fenster **Regel hinzufügen** wird angezeigt.
- **3.** Konfigurieren Sie die Firewall-Regel-Einstellungen.

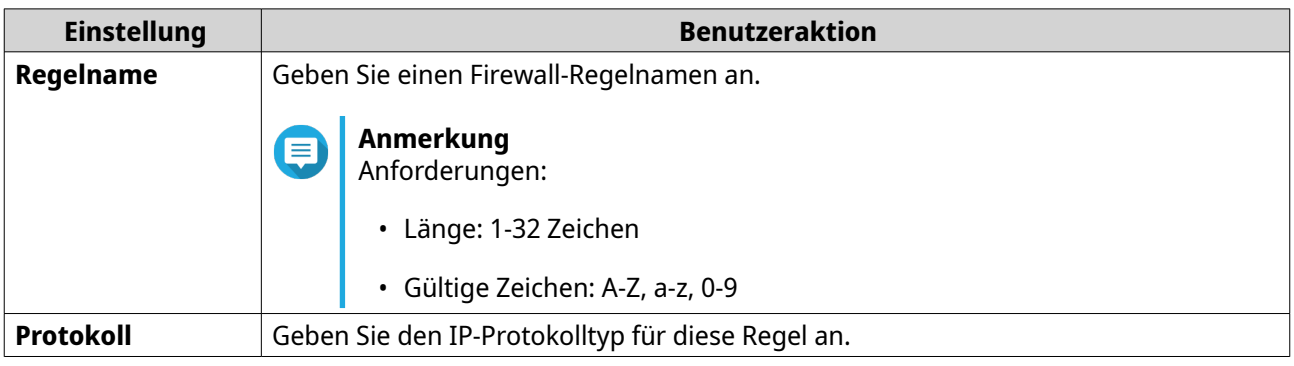

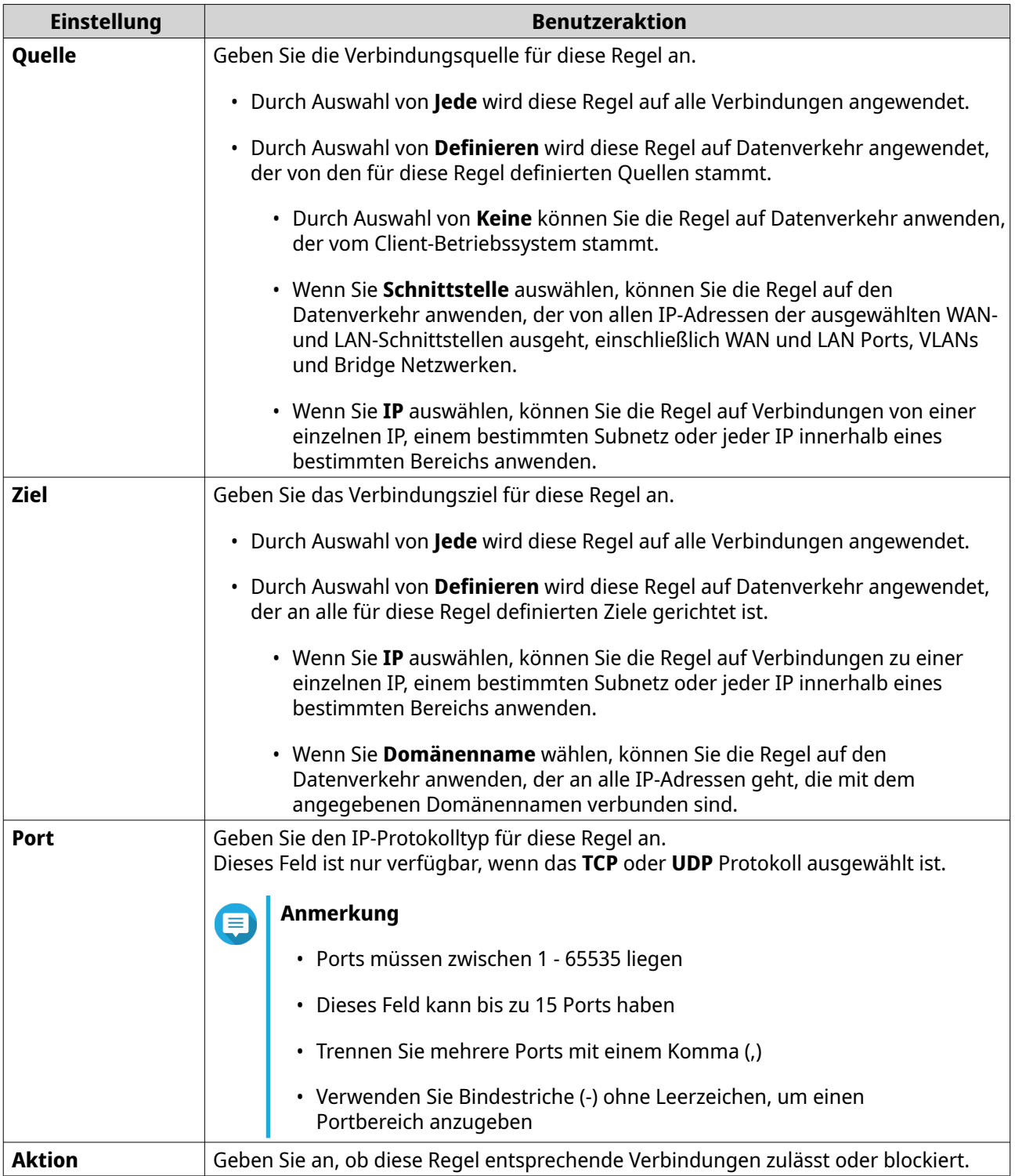

# **4.** Klicken Sie auf **Speichern**.

QuRouter erstellt die Firewall-Regel.

# **Eine Firewall-Regel konfigurieren**

- **1.** Wechseln Sie zu **NAT/Firewall** > **Firewall-Regel**.
- **2.** Identifizieren Sie eine Rolle.

Klicken Sie auf Das Fenster **Regel bearbeiten** wird angezeigt.

- **4.** Konfigurieren Sie die Firewall-Regel-Einstellungen. Weitere Informationen finden Sie unter [Eine Firewall-Regel hinzufügen.](#page-64-0)
- **5.** Klicken Sie auf **Speichern**.

<span id="page-66-0"></span>**3.**

QuRouter aktualisiert die Firewall-Regel.

# **Eine Firewall-Regel löschen**

- **1.** Wechseln Sie zu **NAT/Firewall** > **Firewall-Regel**.
- **2.** Identifizieren Sie eine Firewall-Regel.
- **3.**  $\overline{\mathbb{H}}$ Klicken Sie auf . Es wird eine Bestätigungsmeldung angezeigt.
- **4.** Klicken Sie auf **Übernehmen**.

QuRouter löscht die Firewall-Regel.

# **Network Address Translation (NAT)**

NAT ermöglicht es privaten Netzwerken, die nicht registrierte IP-Adressen verwenden, eine Verbindung zum Internet herzustellen. NAT übersetzt die privaten IP-Adressen im internen Netzwerk in öffentliche IP-Adressen, bevor die Pakete in ein anderes Netzwerk weitergeleitet werden.

# **Application Layer Gateway (ALG)**

Mit der ALG-Funktion können Sie transparente Netzwerkübersetzung in bestimmten Protokollen der Anwendungsschicht implementieren. NAT ALG unterstützt die folgenden Protokolle:

- File Transfer Protocol (FTP)
- Point-to-Point Tunneling Protocol (PPTP)
- Session Initiation Protocol (SIP)

Sie können die Funktionalität für jedes Protokoll aktivieren, indem Sie den Schalter neben dem Protokollnamen aktivieren.

# **Portweiterleitung**

Sie können Regeln für die Portweiterleitung konfigurieren, mit denen eingehender und ausgehender Datenverkehr auf Ihrem Router zu einem in Ihrem Netzwerk angeschlossenen Gerät geleitet werden kann.

#### **Eine Portweiterleitungsregel hinzufügen**

Bevor Sie Regeln für die Portweiterleitung konfigurieren, müssen Sie in der **Dienstport-Verwaltung** benutzerdefinierte Dienstports hinzufügen. Weitere Informationen finden Sie unter [Benutzerdefinierten](#page-61-0) [Dienst-Port hinzufügen.](#page-61-0)

**1.** Wechseln Sie zu **NAT/Firewall** > **NAT** > **Portweiterleitung**.

#### **2.** Klicken Sie auf **Regel hinzufügen**. Das Fenster **Regel hinzufügen** wird angezeigt.

**3.** Konfigurieren Sie die Regeleinstellungen.

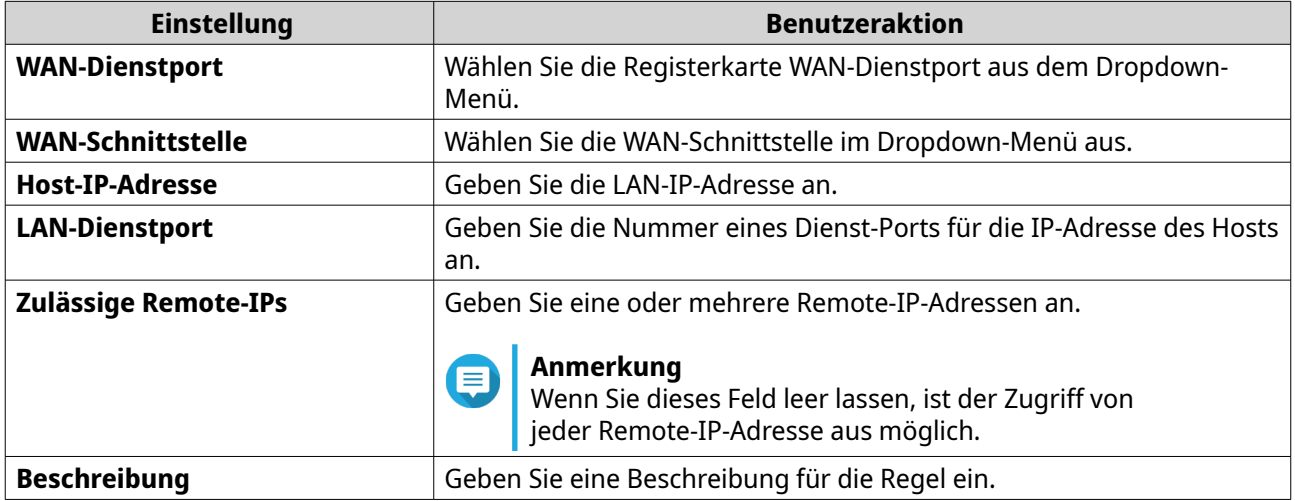

#### **4.** Klicken Sie auf **Übernehmen**.

QuRouter fügt die Portweiterleitungsregel hinzu.

#### **Eine Portweiterleitungsregel konfigurieren**

- **1.** Wechseln Sie zu **NAT/Firewall** > **NAT** > **Portweiterleitung**.
- **2.** Identifizieren Sie eine zu konfigurierende Regel.
- **3.**

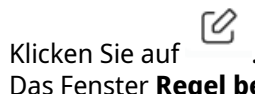

Das Fenster **Regel bearbeiten** wird angezeigt.

- **4.** Konfigurieren Sie die Einstellungen für die Portweiterleitung. Weitere Informationen finden Sie unter [Eine Portweiterleitungsregel hinzufügen.](#page-66-0)
- **5.** Klicken Sie auf **Übernehmen**.

QuRouter aktualisiert die Portweiterleitungsregel.

#### **Eine Portweiterleitungsregel löschen**

- **1.** Wechseln Sie zu **NAT** > **Portweiterleitung**.
- **2.** Identifizieren Sie eine Regel.

**3.** Klicken Sie auf Es wird eine Bestätigungsmeldung angezeigt.

**4.** Klicken Sie auf **Übernehmen**.

QuRouter löscht die Regel.

# <span id="page-68-0"></span>**Demilitarisierte Zone (DMZ)**

Eine Demarkationszone oder demilitarisierte Zone (DMZ) schafft ein öffentlich zugängliches Teilnetz hinter Ihrer Firewall. Die Konfiguration einer DMZ-Regel ermöglicht es Ihnen, Ihrem WAN öffentliche Dienste hinzuzufügen, ohne die Gesamtsicherheit Ihres Netzwerks zu gefährden.

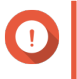

#### **Wichtig**

Sie können DMZ-Regeln nur auf konfigurierten WAN-Schnittstellen konfigurieren, die nicht von Portweiterleitungsregeln verwendet werden.

#### **DMZ-Einstellungen konfigurieren**

- **1.** Wechseln Sie zu **NAT/Firewall** > **NAT** > **Demilitarisierte Zone (DMZ)**.
- **2.** Identifizieren Sie eine DMZ-Regel.

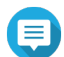

#### **Anmerkung**

- WAN1-2,5GbE wird als Standardschnittstelle für die DMZ-Regel verwendet.
- Für jede konfigurierte WAN-Schnittstelle ist eine DMZ-Regel zulässig.
- **3.**

Klicken Sie auf .

Das Fenster **DMZ-Einstellungen** wird angezeigt.

- **4.** Geben Sie die Subnetz-IP-Adresse für die DMZ-Regel an.
- **5.** Klicken Sie auf **Übernehmen**. QuRouter übernimmt die Einstellungen.
- **6.**

Klicken Sie auf  $\Box$ . QuRouter aktiviert die DMZ-Regel.

#### **Eine DMZ-Regel zurücksetzen**

- **1.** Wechseln Sie zu **NAT/Firewall** > **NAT** > **Demilitarisierte Zone (DMZ)**.
- **2.** Identifizieren Sie eine DMZ-Regel.
- **3.** Klicken Sie auf **Zurücksetzen**.

QuRouter setzt die DMZ-Regel zurück.

# **Webinhalt-Filterung**

Die Filterung von Webinhalten ermöglicht es Unternehmen, den Zugriff auf Inhalte zu regulieren und zu verfolgen, um die internen Unternehmensrichtlinien einzuhalten. Inhaltsfilterung und sichere Suche können verbundene Clients vor dem Zugriff auf ungeeignete oder schädliche Inhalte schützen. Netzwerkadministratoren können benutzerdefinierte Regeln für die Webinhalt-Filterung erstellen, um den Internetzugang einzuschränken, Webseiten zu sperren und Regeln für verbundene Geräte festzulegen.

# **Hinzufügen einer Webinhalt-Filterung Rolle**

**1.** Melden Sie sich bei QuRouter an.

- **2.** Gehe Sie zu **Webinhalt-Filterung**.
- **3.** Klicken Sie auf **Rolle hinzufügen**. Das Fenster **Rolle hinzufügen** wird geöffnet.
- **4.** Konfigurieren Sie die Rolleneinstellungen.

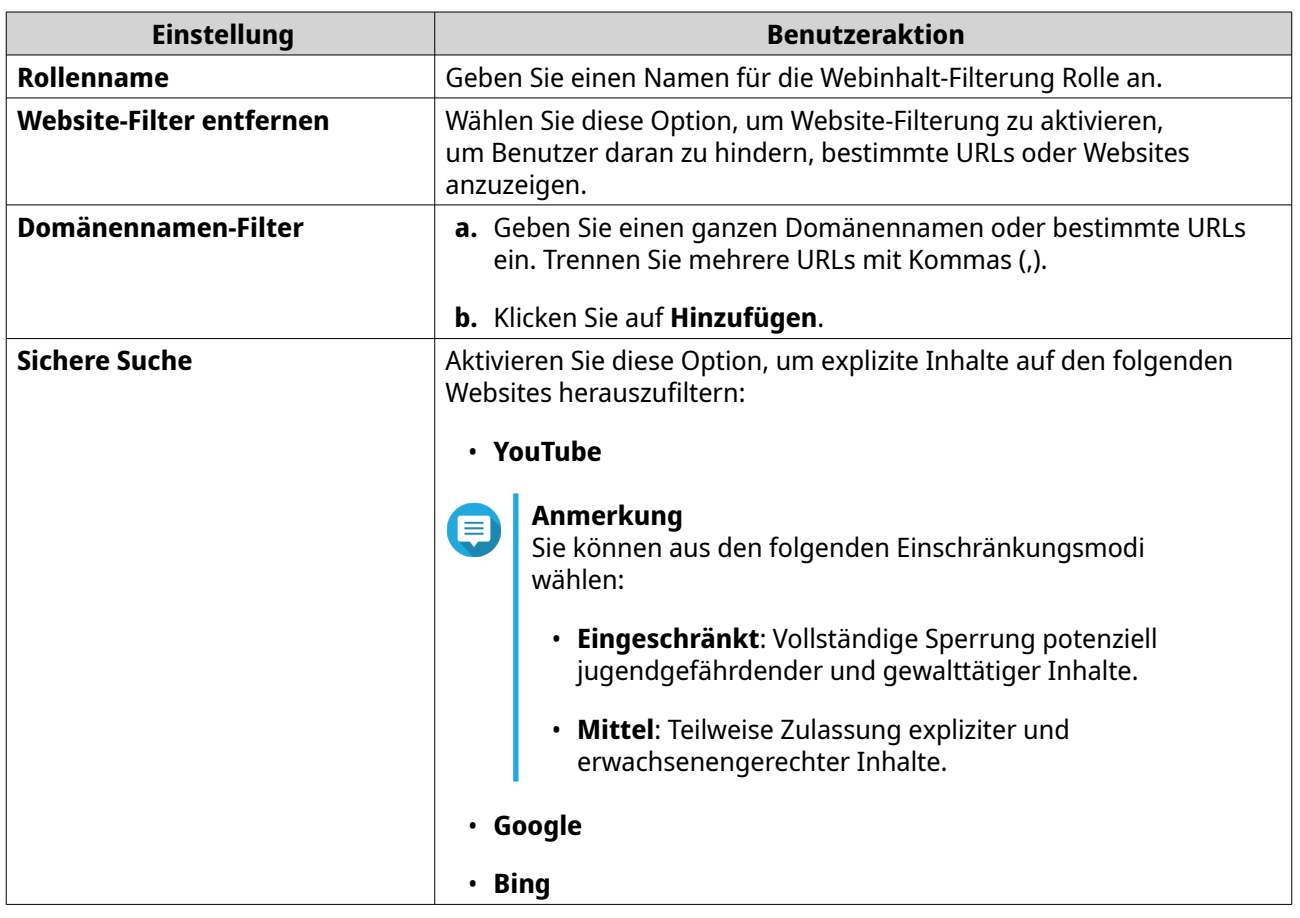

**5.** Klicken Sie auf **Hinzufügen**.

QuRouter erstellt die Webinhalt-Filterung Rolle.

# **Konfigurieren einer Webinhalt-Filterung Rolle**

- **1.** Melden Sie sich bei QuRouter an.
- **2.** Gehe Sie zu **Webinhalt-Filterung**.
- **3.** Identifizieren Sie eine Rolle.
- **4.**

Klicken Sie auf .

Das Fenster **Rolle bearbeiten** wird angezeigt.

- **5.** Konfigurieren Sie die Einstellungen der elterlichen Rolle. Weitere Informationen finden Sie unter [Hinzufügen einer Webinhalt-Filterung Rolle](#page-68-0).
- **6.** Klicken Sie auf **Übernehmen**.

QuRouter aktualisiert die Webinhalt-Filterung Rolle.

# **Löschen einer Webinhalt-Filterung Regel**

- **1.** Melden Sie sich bei QuRouter an.
- **2.** Gehe Sie zu **Webinhalt-Filterung**.
- **3.** Identifizieren Sie eine Rolle.
- **4.**

```
Klicken Sie auf
```
Es wird eine Bestätigungsmeldung angezeigt.

**5.** Klicken Sie auf **Übernehmen**.

QuRouter löscht eine Webinhalt-Filterung Rolle.

# **Hinzufügen eines Geräts zu einer Webinhalt-Filterung Rolle**

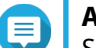

**Anmerkung**

Sie können ein einzelnes Gerät nicht mehreren Rollen gleichzeitig zuweisen.

- **1.** Melden Sie sich bei QuRouter an.
- **2.** Gehe Sie zu **Webinhalt-Filterung**.
- **3.** Identifizieren Sie eine Rolle, die einem Gerät hinzugefügt werden soll.
- **4.** Klicken Sie auf **Gerät hinzufügen**. Das **Gerät hinzufügen** Fenster wird angezeigt.
- **5.** Wählen Sie ein Gerät in der Liste aus.
- **6.** Klicken Sie auf **Hinzufügen**.

QuRouter fügt das Gerät der Webinhalt-Filterung Rolle hinzu.

#### **Löschen eines Geräts von einer Webinhalt-Filterung Rolle**

- **1.** Melden Sie sich bei QuRouter an.
- **2.** Gehe Sie zu **Webinhalt-Filterung**.
- **3.** Identifizieren Sie das zu löschende Gerät.
- **4.**
- Klicken Sie auf .

Es wird eine Bestätigungsmeldung angezeigt.

**5.** Klicken Sie auf **OK**.

QuRouter entfernt das Gerät von der Webinhalt-Filterung Rolle.

# **Quality of Service (QoS)**

Quality of Service (QoS) verbessert die Gestaltung des Netzwerkverkehrs durch Klassifizierung und Priorisierung verschiedener Netzwerkgeräte und -pakete. Mit QoS können Sie Verkehrsrichtlinien konfigurieren und diese Richtlinien an den Switch-Ports aktivieren.

Um QoS-Einstellungen zu konfigurieren, müssen Sie das Gerät zum QuWAN-Dienst hinzufügen und die Einstellungen mit QuWAN Orchestrator konfigurieren.

# **Konfigurieren der QoS-Einstellungen auf QuWAN Orchestrator**

- **1.** Melden Sie sich bei QuRouter an.
- **2.** Wechseln Sie zu **QuWAN** > **Quality of Service (QoS)**.
- **3.** Klicken Sie auf **QoS-Konfiguration auf QuWAN Orchestrator**.
- **4.** Melden Sie sich bei QuWAN Orchestrator an.
- **5.** Wechseln Sie zu **QuWAN-Gerät**.
- **6.** Wählen Sie die Region und Ihr Gerät aus.
- **7.** Klicken Sie auf **Quality of Service**.
- **8.** Klicken Sie unter **Quality of Service** auf **Hinzufügen**. Das Fenster **Quality Of Service-Regel hinzufügen** wird angezeigt.
- **9.** Geben Sie einen Regelnamen ein.
- **10.** Konfigurieren Sie die Regeleinstellungen.

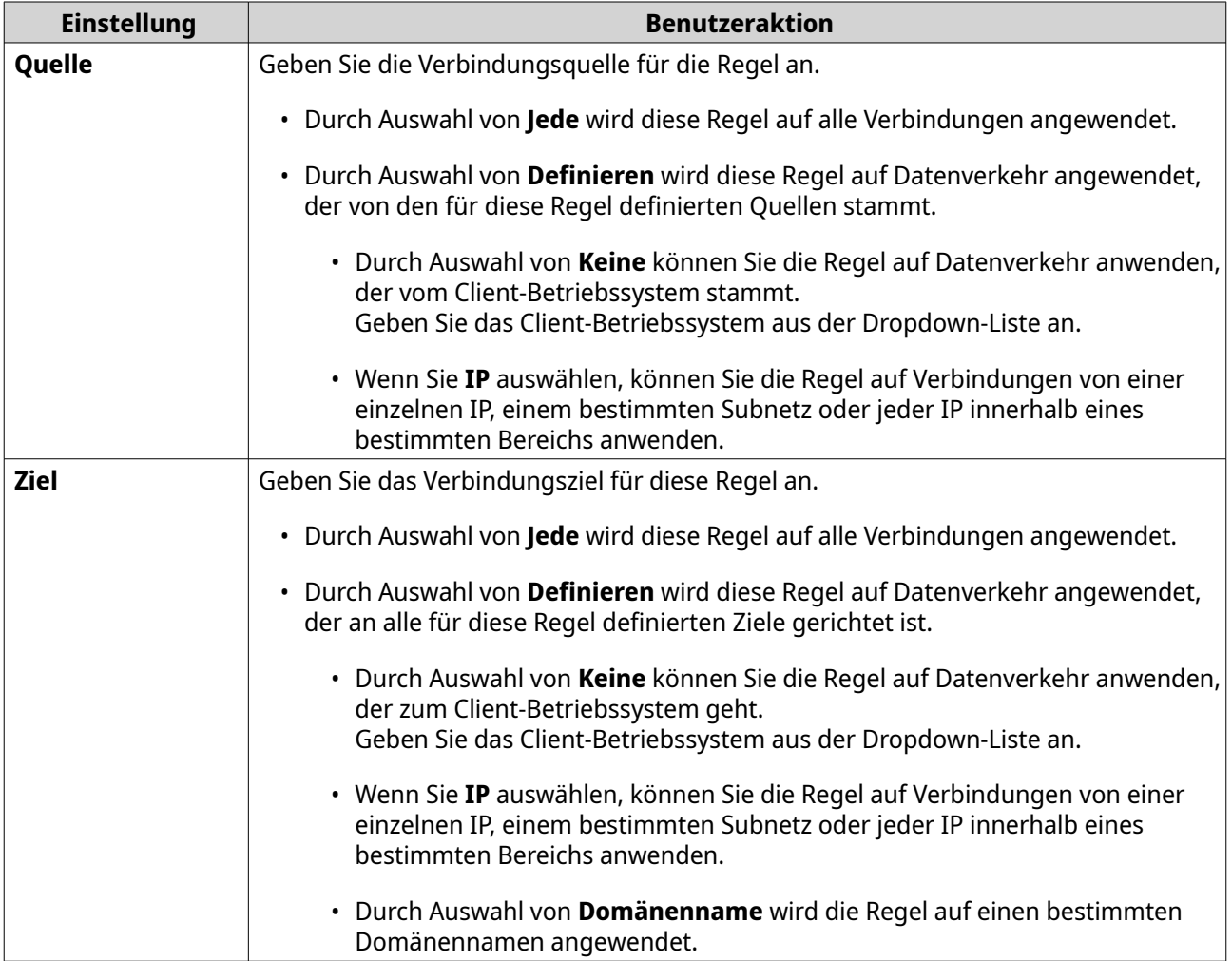
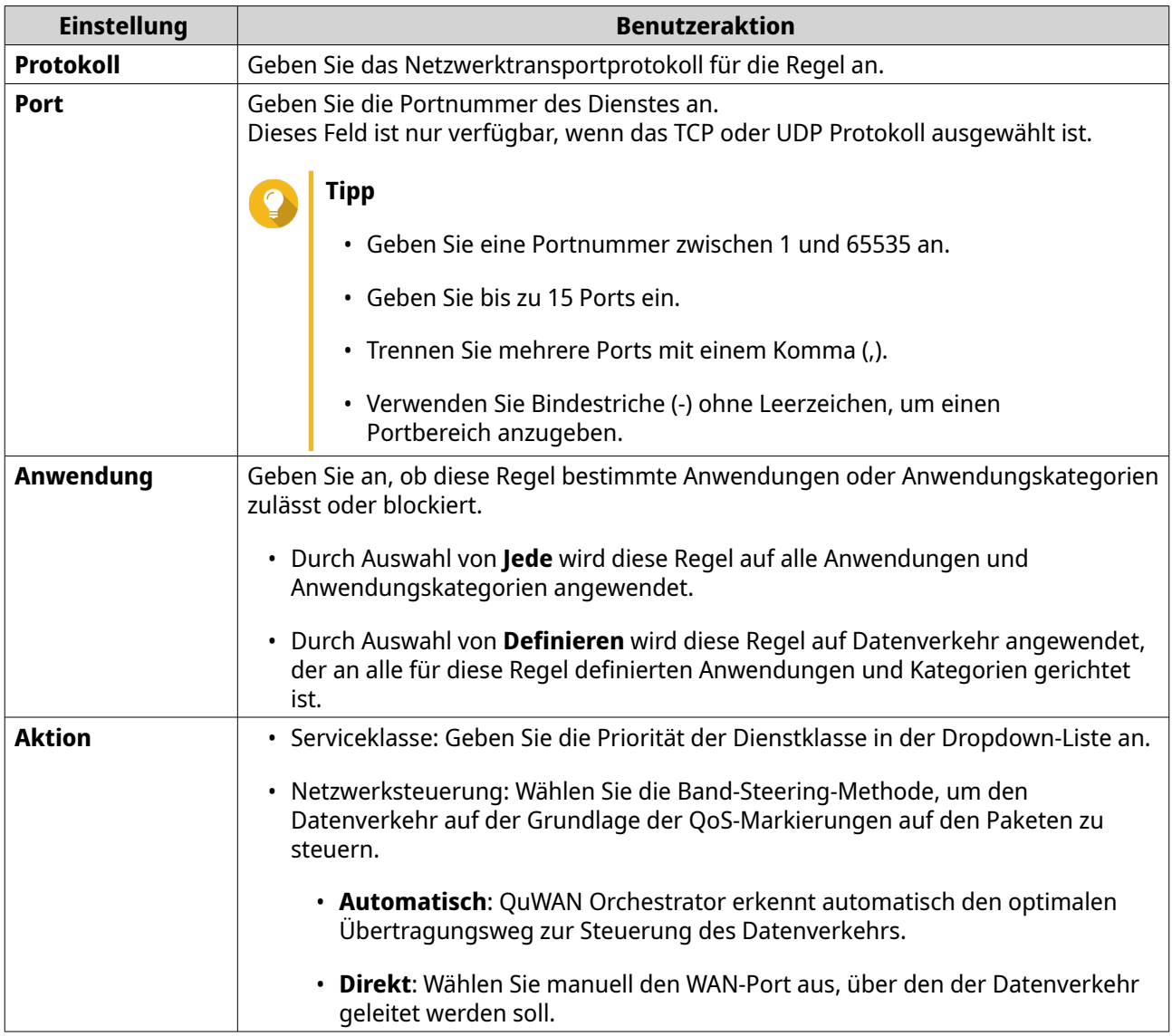

**11.** Klicken Sie auf **Erstellen**.

QuWAN Orchestrator fügt die QoS-Regel hinzu.

# **9. Problemlösung**

Dieses Kapitel enthält Informationen zur grundlegenden Fehlerbehebung.

#### **Support und sonstige Ressourcen**

QNAP stellt folgende Ressourcen bereit:

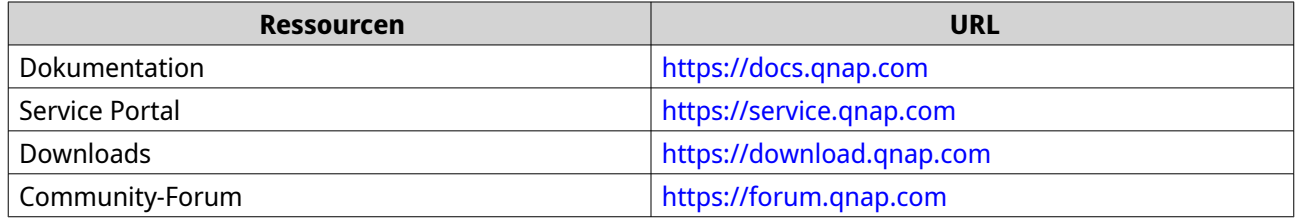

#### **Netzwerkkonnektivität mit dem Ping-Dienstprogramm testen**

Ping verwendet Internet Control Message Protocol (ICMP)-Abfragenachrichten, ICMP-Echo-Nachrichten und ICMP-Echo-Antworten, um die Gerätekonnektivität zu überprüfen.

- **1.** Melden Sie sich bei QuRouter an.
- **2.** Wechseln Sie zu **System** > **Diagnose**.
- **3.** Konfigurieren Sie die Einstellungen des Ping-Dienstprogramms.
- **4.** Wählen Sie **IPv4 anpingen** als Diagnose-Dienstprogramm.
- **5.** Wählen Sie die WAN-Schnittstelle im Dropdown-Menü aus.
- **6.** Geben Sie eine IP-Adresse oder einen Domänennamen an.
- **7.** Geben Sie die Anzahl der zu sendenden und zu empfangenden Echoanforderungen an.

#### **Anmerkung**

Geben Sie eine Zahl zwischen 1 und 50 an.

**8.** Klicken Sie auf **IPv4 anpingen**.

QuRouter generiert die Daten für das angegebene Diagnose-Dienstprogramm.

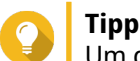

Um die generierten Daten aus QuRouter zu löschen, klicken Sie auf **Löschen**.

# **Netzwerkkonnektivität mit dem Traceroute-Dienstprogramm testen**

Traceroute ermittelt die Route, die ein Paket zwischen einer Quelle und einem Ziel durchläuft. Traceroute zeichnet jede ICMP-Zeitüberschreitung auf und erstellt eine Aufzeichnung des Weges, den das Paket bis zum Ziel genommen hat.

- **1.** Melden Sie sich bei QuRouter an.
- **2.** Wechseln Sie zu **System** > **Diagnose**.
- **3.** Konfigurieren Sie die Einstellungen des Traceroute-Dienstprogramms.
- **4.** Wählen Sie **Traceroute** als Diagnose-Dienstprogramm.
- **5.** Wählen Sie die WAN-Schnittstelle im Dropdown-Menü aus.
- **6.** Geben Sie eine IP-Adresse oder einen Domänennamen an.
- **7.** Klicken Sie auf **Traceroute**.

**Tipp**

QuRouter generiert die Daten für das angegebene Diagnose-Dienstprogramm.

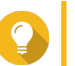

Um die generierten Daten aus QuRouter zu löschen, klicken Sie auf **Löschen**.

#### **QNAP-Remote-Support zur Lösung von Router-Problemen verwenden**

Mit dem Remote-Support kann das QNAP-Kundendienstteam auf Ihren Router zugreifen und Sie bei Routerproblemen unterstützen.

- **1.** Melden Sie sich bei QuRouter an.
- **2.**

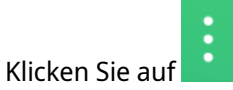

- **3.** Klicken Sie auf **QNAP-Remote-Support**. Das Fenster **QNAP-Remote-Support** wird geöffnet.
- **4.** Erstellen Sie ein Support-Ticket.
	- **a.** Klicken Sie auf **Support-Ticket erstellen**. Die QNAP-Kundendienst-Site wird in Ihrem Browser geöffnet.
	- **b.** Klicken Sie auf **Anmelden**.
	- **c.** Melden Sie sich mit Ihrer QNAP ID und dem Passwort an.
	- **d.** Klicken Sie auf **Support**.
	- **e.** Klicken Sie auf **Support-Ticket erstellen**. Die Seite **Support-Ticket erstellen** wird angezeigt.
	- **f.** Konfigurieren Sie die Ticket-Einstellungen.

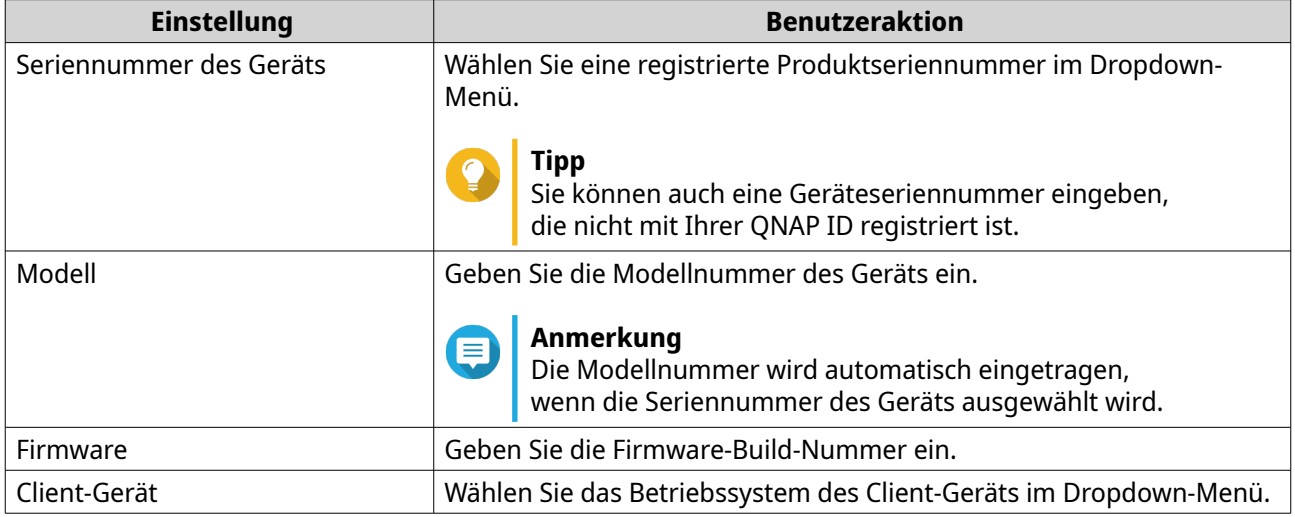

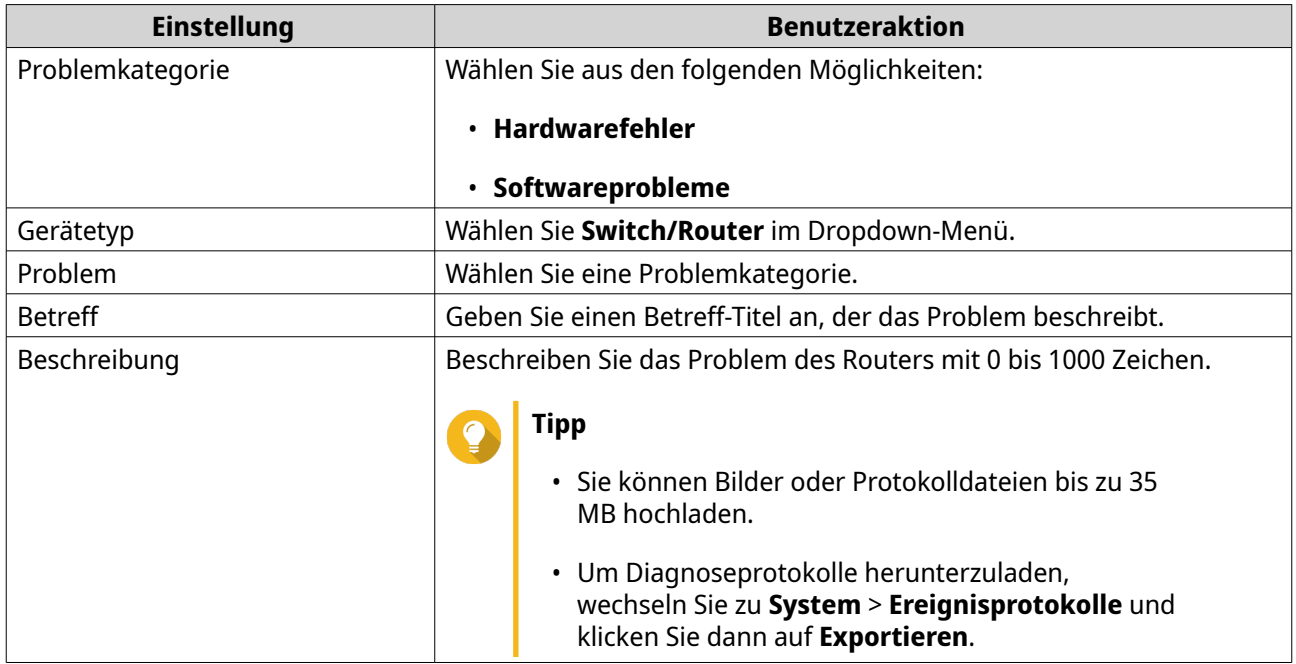

- **g.** Bestätigen Sie Ihre Kontaktinformationen.
- **h.** Klicken Sie auf **Nachricht senden**. Der QNAP-Kundendienst sendet eine E-Mail an Ihre QNAP ID, die eine Support-Ticket-ID enthält.
- **5.** Lassen Sie Remote-Verbindungen vom Kundendienstteam zu.
	- **a.** Melden Sie sich bei QuRouter an.

**b.**

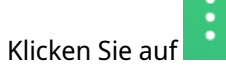

- **c.** Klicken Sie auf **QNAP-Remote-Support**. Das Fenster **QNAP-Remote-Support** wird geöffnet.
- **d.** Geben Sie die Support-Ticket-ID und Ihre QNAP ID ein.
- **e.** Klicken Sie auf **Weiter**. Das Fenster **Nutzungsbedingungen** wird angezeigt.
- **f.** Lesen und akzeptieren Sie die Nutzungsbedingungen.
- **g.** Klicken Sie auf **Weiter**. QuRouter erstellt ein temporäres Konto, ein Passwort und einen privaten Schlüssel für das QNAP-Kundendienstteam.
- **h.** Klicken Sie auf **Bestätigen**.

Das QNAP-Kundendienstteam stellt eine Remote-Verbindung zu Ihrem Router her.

# **10. Glossar**

#### **myQNAPcloud**

Bietet verschiedene externe Zugriffsdienste, wie DDNS und myQNAPcloud Link

### **QNAP ID**

Benutzerkonto, das Ihnen die Nutzung von myQNAPcloud Fernzugriff und anderen QNAP Diensten ermöglicht

## **Qfinder Pro**

QNAP-Dienstprogramm, mit dem Sie QNAP-Geräte in Ihrem lokalen Netzwerk lokalisieren und darauf zugreifen können

## **QuRouter**

Die QNAP Webverwaltungsschnittstelle, mit der Sie QNAP Router anzeigen und konfigurieren können

### **QuWAN**

QNAP SD-WAN-Verwaltungssystem

#### **QuWAN Orchestrator**

QNAP zentralisierte Cloud-Verwaltungsplattform für die SD-WAN-Infrastruktur

# **11. Hinweise**

Dieses Kapitel enthält Hinweise zu Garantie, Haftungsausschluss, Lizenzierung und gesetzlichen Bestimmungen.

## **Eingeschränkte Garantie**

QNAP bietet für seine Produkte eine eingeschränkte Garantie. Für Ihr Hardware-Produkt der Marke QNAP gilt für die Dauer von einem (1) oder mehr Jahren ab Rechnungsdatum eine Gewährleistung gegen Materialund Verarbeitungsmängel. ("Garantiezeitraum"). Ihre Garantieansprüche können Sie auf [www.qnap.com/](http://www.qnap.com/warranty) [warranty,](http://www.qnap.com/warranty) einsehen. Diese können von QNAP im eigenen Ermessen geändert werden.

#### **Haftungsausschluss**

Die in diesem Dokument enthaltenen Informationen werden im Zusammenhang mit Produkten von QNAP Systems, Inc. ("QNAP") bereitgestellt. Durch dieses Dokument wird weder ausdrücklich noch stillschweigend, weder durch rechtshemmenden Einwand noch anderweitig, eine Lizenz an geistigen Eigentumsrechten gewährt. Ausgenommen soweit in den QNAP-Geschäftsbedingungen für den Verkauf dieser Produkte vorgesehen, übernimmt QNAP keinerlei Haftung und weist jede ausdrückliche oder implizite Garantie in Bezug auf den Verkauf bzw. die Nutzung von QNAP-Produkten zurück, einschließlich Haftungen oder Garantien in Bezug auf die Eignung für einen bestimmten Zweck, Marktfähigkeit oder Verletzung von Patenten, Urheberrechten oder sonstigen Rechten am geistigen Eigentum.

Produkte von QNAP sind nicht für die Verwendung in medizinischen, lebensrettenden oder lebenserhaltenden Systemen, kritischen Kontroll- oder Sicherheitssystemen oder in nuklearen Einrichtungen vorgesehen.

Die Haftung von QNAP übersteigt bei direkten, mittelbaren, konkreten, beiläufig entstandenen oder Folgeschäden in Folge der Benutzung des Produktes, seiner mitgelieferten Software oder Dokumentation unter keinen Umständen den für das Produkt bezahlten Preis. QNAP übernimmt keine ausdrückliche, implizite oder gesetzlich angeordnete Garantie und gibt keine entsprechenden Erklärungen im Hinblick auf seine Produkte, die Dokumentation, sämtliche Software und den Paketinhalt ab und garantiert nicht die Qualität, Leistungsfähigkeit, Marktgängigkeit oder Eignung für einen bestimmten Zweck. QNAP behält sich das Recht vor, seine Produkte, Software oder Dokumentation zu ändern, ohne Verpflichtung, natürliche oder juristische Personen zu benachrichtigen.

Es wird empfohlen, regelmäßig Sicherungskopien des Systems zu erstellen, um mögliche Datenverluste zu vermeiden. QNAP übernimmt keinerlei Verantwortung für Datenverluste oder -wiederherstellungen jeglicher Art.

Wenn Sie Komponenten gelieferter QNAP-Produkte zwecks Rückerstattung oder Wartung an uns senden müssen, verpacken Sie diese sorgfältig. Für Schäden aufgrund unsachgemäßer Verpackung wird keine Entschädigung gezahlt.

Änderungen sämtlicher Merkmale, Funktionalitäten und anderer Produktdaten sind ohne vorherige Ankündigung oder Verpflichtung vorbehalten. Änderungen der hierin enthaltenen Informationen ohne vorherige Ankündigung sind vorbehalten.

Änderungen sämtlicher Merkmale, Funktionalitäten und anderer Produktdaten sind ohne vorherige Ankündigung oder Verpflichtung vorbehalten. Änderungen der hierin enthaltenen Informationen ohne vorherige Ankündigung sind vorbehalten.

Darüber hinaus werden die Symbole ® und ™ im Text nicht verwendet.

#### **CE-Hinweis**

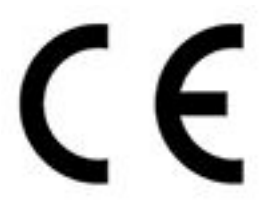

Dieses QNAP-Gerät erfüllt die CE-Konformitätsklasse B.

**FCC-Hinweis**

**Mitteilung für FCC-Klasse B**

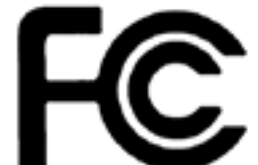

 Dieses Gerät erfüllt Teil 15 der FCC-Vorschriften. Folgende zwei Bedingungen müssen für die Inbetriebnahme erfüllt sein:

- **1.** Dieses Gerät darf keine Störstrahlungen aussenden.
- **2.** Dieses Gerät muss alle empfangenen Störstrahlungen hinnehmen, auch Störungen, die zu unerwünschtem Betrieb führen können.

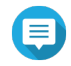

#### **Anmerkung**

Diese Ausrüstung wurde getestet und als mit den Grenzwerten für Digitalgeräte der Klasse B gemäß Teil 15 der FCC-Vorschriften übereinstimmend befunden. Diese Grenzwerte sind so ausgelegt, dass sie einen angemessenen Schutz gegen Störungen beim Betrieb des Geräts in einem Wohngebiet gewährleisten. Dieses Gerät erzeugt und verbraucht Hochfrequenzenergie und kann diese abstrahlen. Wenn das Gerät nicht entsprechen dem Handbuch installiert und verwendet wird, können Störungen bei der Hochfrequenzübertragung auftreten. Allerdings ist nicht gewährleistet, dass bei bestimmten Installationen keine Störungen auftreten werden. Wenn diese Ausrüstung den Radio- oder Fernsehempfang stören sollte, was durch Aus- und Einschalten des Geräts festgestellt werden kann, kann der Anwender versuchen, die Störung durch eine oder mehrere der folgenden Maßnahmen zu beseitigen:

- Die Empfangsantenne neu ausrichten oder an einem anderen Platz aufstellen.
- Den Abstand zwischen Gerät und Empfänger vergrößern.
- Das Gerät an eine Steckdose anschließen, deren Stromkreis nicht zum Stromkreis gehört, an den der Empfänger angeschlossen ist.
- Den Händler oder einen erfahrenen Radio-/Fernsehtechniker um Abhilfe bitten.

#### **Wichtig**

An diesem Gerät vorgenommene Modifizierungen, die nicht von QNAP Systems, Inc. genehmigt sind, können die durch die FCC erteilte Befugnis des Benutzers, dieses Geräts in Betrieb zu setzen, ungültig machen.

### **Funkanlagen-Richtlinie (RED) 2014/53/EU Artikel 10**

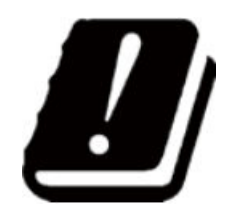

RED 2014/53/EU schreibt vor, dass bei Produkten, die in einem bestimmten EU-Land potenziell ein Problem mit einer nicht harmonisierten Häufigkeit haben könnten, die Produktdokumentation die Beschränkungen aufführen und die Verpackung ein Etikett mit dem Code dieses Landes tragen muss.

Dieser QNAP-Router entspricht RED 2014/53/EU Artikel 10.

#### **RoHS-Erklärung der EU**

Dieses Gerät entspricht der RoHS-Richtlinie 2011/65/EU der Europäischen Union zur Beschränkung der Verwendung bestimmter gefährlicher Stoffe in Elektro- und Elektronikgeräten. Die Richtlinie gilt für die Verwendung von Blei, Quecksilber, Kadmium, sechswertigem Chrom, polybromierten Biphenylen (PBB) und polybromierten Diphenylethern (PBDE) in elektrischen und elektronischen Geräten.

#### **ISED-Konformitätserklärung**

Industry Canada wurde nach der Ausgabe 11 des RSP-100 und Ausgabe 06 des DC-01 in Innovation, Science, and Economic Development Canada (ISED) umbenannt. Gerätezertifizierungen, die zuvor von Industry Canada ausgestellt wurden, behalten ihre Gültigkeit und müssen nicht aktualisiert werden. Das bedeutet, dass Sie die in der Dokumentation austauschbar verwendeten Namen sehen können. Die folgende Erklärung gilt für ASiR-pRRH, der die Genehmigung von Innovation, Science and Economic Development (ISED) hat: Dieses Gerät entspricht dem ICES-003 der lizenzfreien RSSs von Industry Canada. Folgende zwei Bedingungen müssen für die Inbetriebnahme erfüllt sein:

- **1.** Dieses Gerät darf keine Störungen verursachen.
- **2.** Dieses Gerät muss alle Störungen akzeptieren, einschließlich Störungen, die einen unerwünschten Betrieb des Geräts verursachen können.

#### **Erklärung zur Strahlenexposition**

Dieses Produkt erfüllt die für eine unkontrollierte Umgebung festgelegten Grenzwerte für die IC-Strahlenbelastung. Um die Anforderungen der RSS 102 zur Einhaltung der RF-Exposition zu erfüllen, muss zwischen der Antenne dieses Geräts und allen Personen ein Abstand von mindestens 27 cm eingehalten werden. Das Gerät für das Band 5150-5350 MHz ist nur für die Verwendung in Innenräumen vorgesehen, um mögliche schädliche Störungen von Gleichkanal-Satellitenmobilfunksystemen zu reduzieren.

#### **UKCA Hinweis**

**UK**  Dieses Gerät entspricht den Anforderungen der UKCA für Produkte, die in Großbritannien verkauft werden.